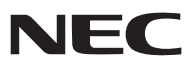

*Projecteur portable*

# *NP216/NP215/NP210/ NP115/NP110*

*Mode d'emploi*

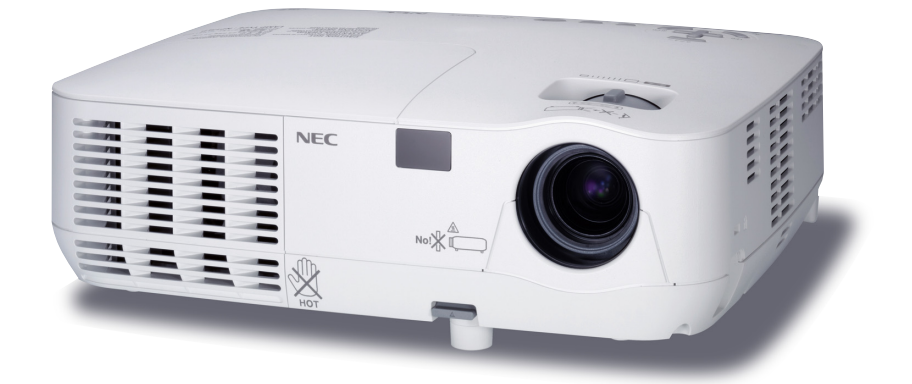

Les modèles NP210 et NP115 ne sont pas distribués en Amérique du Nord.

- • DLP et BrilliantColor sont des marques commerciales de Texas Instruments.
- • IBM est une marque déposée ou une marque commerciale de International Business Machines Corporation.
- • Macintosh, Mac OS X et PowerBook sont des marques déposées de Apple Inc., enregistrées aux Etats-Unis d' Amérique ou dans d'autres pays.
- • Microsoft, Windows, Windows 7, Windows Vista et PowerPoint sont soit des marques déposées soit des marques commerciales de Microsoft Corporation aux États-Unis et/ou dans les autres pays.
- • MicroSaver est une marque déposée de Kensington Computer Products Group, qui est une division de ACCO Brands.
- Blu-ray est une marque déposée de l'Association Blu-ray Disc.
- X<sub>PAN</sub>D est une marque déposée par X6D Ltd.
- • Les autres noms de produits ou d'entreprises mentionnés dans ce mode d'emploi peuvent être des marques déposées ou des marques commerciales de leurs propriétaires respectifs.

#### **REMARQUES**

- (1) Le contenu de ce manuel ne peut pas être réimprimé partiellement ou en totalité sans autorisation.
- (2) Le contenu de ce manuel est susceptible d'être modifié sans préavis.
- (3) Une grande attention a été portée à l'élaboration de ce manuel ; toutefois, veuillez nous contacter si vous remarquez des points litigieux, des erreurs ou des omissions.
- (4) Nonobstant l'article (3), NEC ne pourra être tenu pour responsable de pertes de profit ou d'autres pertes résultant de l'utilisation de ce projecteur.

# <span id="page-2-0"></span>Consignes de sécurité

#### Précautions

Veuillez lire ce manuel avec attention avant d'utiliser votre projecteur NEC NP216/NP215/NP210/NP115/NP110 et gardez ce manuel à portée de main afin de pouvoir y recourir facilement.

#### **ATTENTION**

Pour couper complètement l'alimentation, retirez la prise du secteur.

La prise du secteur doit être accessible et installée le plus près possible de l'appareil.

#### **ATTENTION**

POUR ÉVITER TOUT CHOC ÉLECTRIQUE, N'OUVREZ PAS LE BOÎTIER. A L'INTÉRIEUR SE TROUVENT DES COMPOSANTS À HAUTE TENSION. POUR TOUTE RÉPARATION, ADRESSEZ-VOUS À UN RÉPARATEUR AGRÉE.

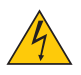

Ce symbole avertit l'utilisateur que le contact avec certaines parties non isolées à l'intérieur de l'appareil risque de causer une électrocution. Il est donc dangereux de toucher quoi que ce soit à l'intérieur de l'appareil.

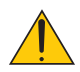

Ce symbole avertit l'utilisateur que d'importantes informations sont fournies sur le fonctionnement ou l'entretien de cet appareil.

Ces informations doivent être lues attentivement pour éviter tout problème.

**AVERTISSEMENT :** AFIN DE PREVENIR TOUT RISQUE D'INCENDIE OU DE CHOC ÉLECTRIQUE, N'EXPOSEZ PAS CET APPAREIL À LA PLUIE OU À L'HUMIDITÉ. NE PAS UTILISER DE RALLONGE AVEC LA PRISE DE CETTE APPAREIL ET NE PAS NON PLUS LA BRANCHER DANS UNE PRISE MURALE SI TOUTES LES FICHES NE PEUVENT ÊTRE INSÉRÉES COMPLÈTEMENT.

#### DOC Avis de conformation (pour le Canada uniquement)

Cet appareil numérique de la classe B respecte toutes les exigences du Règlement sur le Matériel Brouilleur du Canada.

#### Mise au rebut du produit usagé

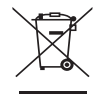

La législation européenne, appliquée dans tous les Etats membres, exige que les produits électriques et électroniques portant la marque (à gauche) doivent être mis au rebut séparément des autres ordures ménagères. Ceci inclus les projecteurs et leurs accessoires électriques ou lampes. Lorsque vous mettez au rebut ces produits, veuillez suivre les recommandations des autorités locales et/ou demandez conseil au magasin qui vous a vendu le produit.

Une fois ces produits mis au rebut, ils sont recyclés et de manière appropriée. Cet effort nous aidera à réduire les déchets et leurs conséquences négatives, comme par exemple celles causées par le mercure des lampes sur la santé humaine et sur l'environnement, même à faibles doses.

La marque figurant sur les produits électriques et électroniques ne s'applique qu'aux Etats membres actuels de l'Union Européenne.

#### Mesures de sécurité importantes

Ces instructions de sécurité garantissent la longévité de votre projecteur et préviennent les risques d'incendie et de décharge électrique. Lisez-les et respectez les conseils.

#### Installation

- Ne placez pas le projecteur dans les endroits suivants :
	- sur un chariot, un support ou une table instable.
	- près d'un point d'eau, d'un bain ou dans des pièces humides.
	- à la lumière directe du soleil, près de chauffages ou d'appareils émettant de la chaleur.
	- dans un environnement poussiéreux, enfumé ou embué.
	- sur une feuille de papier, une carpette ou un tapis.
	- Si vous voulez installer le projecteur au plafond :
		- Ne pas essayer d'installer le projecteur soi-même.
		- Le projecteur doit être installé par un technicien qualifié pour garantir une installation réussie et réduire le risque d'éventuelles blessures corporelles.
		- De plus, le plafond doit être suffisamment solide pour supporter le projecteur et l'installation doit être conforme aux réglementations locales de construction.
		- Veuillez consulter votre revendeur pour de plus amples informations.

#### **AVERTISSEMENT**

- • Ne couvrez pas l'objectif avec le cache-objectif fourni ni avec un autre objet lorsque le projecteur est en marche. À défaut de respecter cette consigne, la chaleur provenant de l'émission de lumière pourrait faire fondre le capuchon.
- • Ne placez pas d'objet pouvant être affecté par la chaleur en face de l'objectif du projecteur.À défaut de respecter cette consigne, la chaleur provenant de l'émission de lumière pourrait faire fondre cet objet.

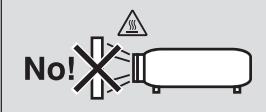

#### Placez le projecteur en position horizontale

L'angle d'inclinaison du projecteur ne devrait pas excéder 10 degrés. Le projecteur ne devrait pas non plus être installé ailleurs que sur un bureau ou au plafond, sinon la durée de vie de la lampe risque d'être grandement écourtée.

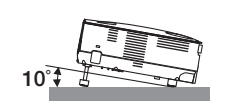

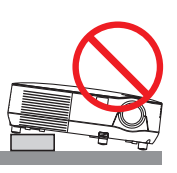

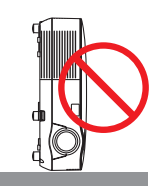

#### $\sqrt{2}$  Précautions contre l'incendie et l'électrocution  $\sqrt{2}$

- Veiller à ce que la ventilation soit suffisante et à ce que les bouches ne soient pas obstruées afin d'éviter toute accumulation de chaleur à l'intérieur du projecteur. Laisser un espace d'au moins 4 pouces/10 cm entre le projecteur et le mur.
- Ne pas essayer de toucher la sortie de l'aération située sur le côté avant car elle peut devenir brûlante lorsque le projecteur est en marche et juste après son extinction.

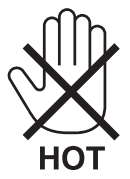

- Eviter de faire tomber des corps étrangers comme des trombones et des morceaux de papier dans le projecteur. Ne pas essayer de récupérer des objets tombés dans le projecteur. Ne pas insérer d'objet métallique comme un fil ou un tournevis dans le projecteur. Si quelque chose venait à tomber dans le projecteur, le débrancher immédiatement et demander à un réparateur qualifié de retirer l'objet.
- Ne placez pas d'objet sur le projecteur.
- Ne pas toucher la prise d'alimentation pendant un orage. Cela pourrait causer un choc électrique ou un incendie.
- Le projecteur est conçu pour fonctionner sur une alimentation de 100-240V CA 50/60 Hz. Assurez-vous que l'alimentation correspond à ces exigences avant de commencer à utiliser votre projecteur.
- Ne pas regarder dans l'objectif lorsque le projecteur est en marche. Cela pourrait provoquer de graves dommages oculaires.

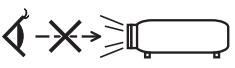

- Tenir les objets tels qu'une loupe à l'écart du rayon de lumière du projecteur. La lumière projetée par l'objectif est puissante, par conséquent tout objet pouvant rediriger la lumière provenant de l'objectif peut provoquer des dangers inattendus comme un incendie ou blesser les yeux.
- Ne placez pas d'objet pouvant être affecté par la chaleur en face des orifices de ventilation du projecteur. À défaut de respecter cette consigne, les objets en question pourraient fondre ou vous brûler les mains en raison de la chaleur produite par les orifices de ventilation.
- Manipulez le câble d'alimentation avec précaution. Un câble endommagé ou égratigné peut entraîner une électrocution ou un incendie.
	- N'utilisez aucun autre câble d'alimentation que celui fourni.
	- Ne pliez pas ou n'écrasez pas le câble d'alimentation de manière excessive.
	- Ne placez pas le câble d'alimentation sous le projecteur ou tout autre objet lourd.
	- Ne couvrez pas le câble d'alimentation avec d'autres matériaux doux comme des tapis.
	- Ne soumettez pas le câble d'alimentation à la chaleur.
	- Ne manipulez pas la prise d'alimentation avec des mains mouillées.
- Eteindre le projecteur, débrancher le câble d'alimentation et faire réviser l'appareil par un technicien qualifi é dans le cas des problémes suivants :
	- Le câble ou la prise d'alimentation est endommagé ou égratigné.
	- Du liquide a été répandu à l'intérieur du projecteur, ou ce dernier a été exposé à la pluie ou à l'eau.
	- Le projecteur ne fonctionne pas normalement lorsque vous suivez les instructions décrites dans ce mode d'em-<br>ploi.
	- Le projecteur est tombé ou le boîtier a été endommagé.
- Les performances du projecteur ont décliné, indiquant un besoin de maintenance.
- Déconnectez le câble d'alimentation et tout autre câble avant de transporter le projecteur.
- Eteignez le projecteur et débranchez le câble d'alimentation avant de nettoyer le boîtier ou de remplacer la lampe.
- Eteindre le projecteur et débrancher le câble d'alimentation si le projecteur n'est pas utilisé durant une longue période.
- Lors de l'utilisation d'un câble LAN (uniquement NP216/NP215) : Pour votre sécurité, ne raccordez pas au connecteur pour périphérique externe de câble pouvant avoir une tension excessive.

#### **ATTENTION**

- • Ne pas utiliser le pied à inclinaison réglable pour effectuer des réglages autres que ceux initialement prévus. Une utilisation non-prévue du pied d'inclinaison pour porter ou suspendre le projecteur (au mur ou au plafond) peut causer des dommages au projecteur.
- • Ne pas envoyer le projecteur dans la sacoche souple par service d'expédition ou par un transporteur de fret. Le projecteur se trouvant à l'intérieur de la sacoche souple pourrait être endommagé.
- • Sélectionner [HAUT] dans le Mode de ventilateur si le projecteur continue à être utilisé pendant plusieurs jours d'affilée. (A partir du menu, sélectionner [PARAM.] → [OPTIONS(1)] → [MODE VENTILATEUR] → [HAUT].)
- • Ne coupez pas l'alimentation AC dans les 60 secondes qui suivent l'allumage de la lampe et pendant que le témoin POWER clignote en vert.

Cela pourrait causer une panne prématurée de la lampe.

• Certaines parties du projecteur peuvent se trouver temporairement en surchauffe si le projecteur est éteint avec la touche POWER ou si l'alimentation électrique est coupée pendant une utilisation normale du projecteur. Faites bien attention quand vous soulevez le projecteur.

#### $\sqrt{ }$  Précautions se rapportant à la télécommande

- Manipuler la télécommande avec précaution.
- Si la télécommande est mouillée, l'essuyer immédiatement.
- Eviter toute chaleur excessive et l'humidité.
- Ne pas chauffer, démonter ou jeter les piles au feu.
- Si la télécommande n'est pas utilisée pendant une longue période, retirer les piles.
- S'assurer de respecter la polarité  $(+/-)$  des piles.
- Ne pas utiliser des piles neuves et des piles usagées en même temps et ne pas utiliser des piles de différents types ensemble.
- Mettre les piles usagées au rebut d'parés la réglementation locales.

#### Remplacement de la lampe

- Utilisez la lampe fournie pour plus de sécurité et de performance.
- Pour remplacer la lampe, suivre toutes les instructions de la page [70](#page-78-0).
- • Veiller à remplacer la lampe lorsque le message **[LA LAMPE A ATTEINT SA DURÉE DE VIE MAXIMUM, PRIÈRE**  DE LA REMPLACER.] apparaît. Si l'on continue à utiliser la lampe après qu'elle ait atteint la fin de service, l'ampoule de la lampe risque de se briser en éclats, et des débris de verre risquent d'être dispersés dans le coffret de la lampe. Ne les touchez pas car ils peuvent vous blesser.

Si cela se produit, prendre contact avec votre revendeur pour le remplacement de la lampe.

#### **Caractéristique de la lampe**

Le projecteur utilise une lampe au mercure à haute-pression comme source lumineuse. Les caractéristiques de la lampe font que sa luminosité décline graduellement avec l'âge. Egalement, le fait d'allumer et d'éteindre fréquemment la lampe favorisera cette perte de luminosité.

#### **ATTENTION:**

- • NE TOUCHEZ PAS LA LAMPE immédiatement après qu'elle a été utilisée. Elle sera extrêmement chaude. Eteignez le projecteur puis débranchez le câble d'alimentation. Attendez au moins une heure que la lampe se soit refroidie avant de la manipuler.
- • Lors du retrait de la lampe d'un projecteur monté au plafond, assurez-vous que personne ne se trouve sous le projecteur. Des fragments de verre pourraient tomber si la lampe a grillé.

Précautions de santé pour les utilisateurs qui visionnent des images en 3D

Avant tout visionnage, lisez bien le chapitre consacré aux précautions de santé dans le manuel utilisateur disponible avec vos lunettes à obturation LC ou avec vos supports compatibles avec le 3D tels que les DVD, Blu-rays, jeux vidéo, fichiers vidéo de votre ordinateur ou autre matériel du même type.

Afin d'éviter tout symptôme gênant, veuillez tenir compte de ce qui suit :

- N'utilisez pas les lunettes à obturation LC pour visionner autre chose que des images 3D.
- Respectez une distance d'au minimum 2 mètres entre l'écran et l'utilisateur. Le fait de regarder des images 3D de trop près peut vous fatiguer les yeux.
- Évitez de regarder des images 3D pendant des périodes prolongées. Faites une pause de 15 minutes ou plus après chaque heure de visionnage.
- Si vous ou l'un des membres de votre famille avez déjà eu des problèmes de crises dues à une photosensibilité, consultez un médecin avant de regarder des images 3D.
- Si, pendant le visionnage d'images 3D, vous avez des sensations d'écœurement, des vertiges, maux de tête, les yeux qui tirent, la vision trouble, des convulsions ou des engourdissements, arrêtez le visionnage. Si les symptômes persistent, consultez un médecin.

#### A propos du mode Haute Altitude

- Réglez [MODE VENTILATEUR] sur [HAUTE ALTITUDE] lorsque le projecteur est utilisé à des altitudes d'environ 5500 pieds/1700 mètres ou plus.
- Utiliser le projecteur à des altitudes d'environ 5500 pieds/1700 mètres sans régler sur [HAUTE ALTITUDE] peut causer une surchauffe et le projecteur pourrait s'éteindre. Si cela se produit, attendez quelques minutes et allumez le projecteur.
- Utiliser le projecteur à des altitudes moins importantes que 5500 pieds/1700 mètres ou encore moins et régler sur [HAUTE ALTITUDE] peut provoquer une baisse de température trop forte de la lampe, et causer une oscillation de l'image. Commutez [MODE VENTILATEUR] sur [AUTO].
- Utiliser le projecteur à des altitudes d'environ 5500 pieds/1700 mètres ou plus peut raccourcir la durée de vie des composants optiques tels que la lampe.

#### À propos des droits d'auteur des images originales projetées :

Notez que l'utilisation de ce projecteur dans un but commercial ou pour attirer l'attention du public dans un lieu comme un café ou un hôtel et l'emploi de la compression ou de l'extension d'image d'écran avec les fonctions suivantes risque de constituer une infraction aux droits d'auteur qui sont protégés par la loi sur les droits d'auteur. [RATIO D'ASPECT], [KEYSTONE], Fonction de grossissement et autres fonctions semblables.

# Table des matières

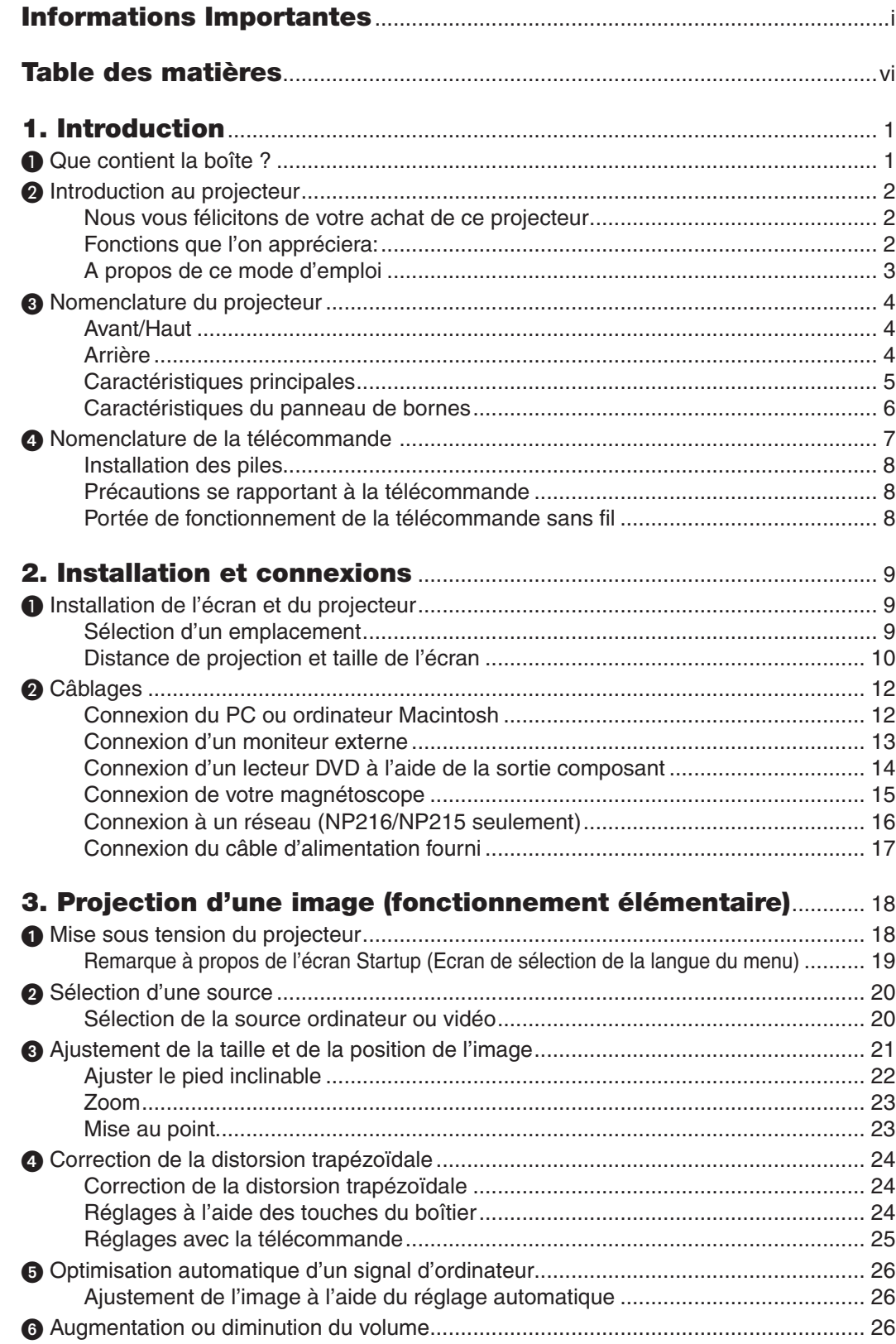

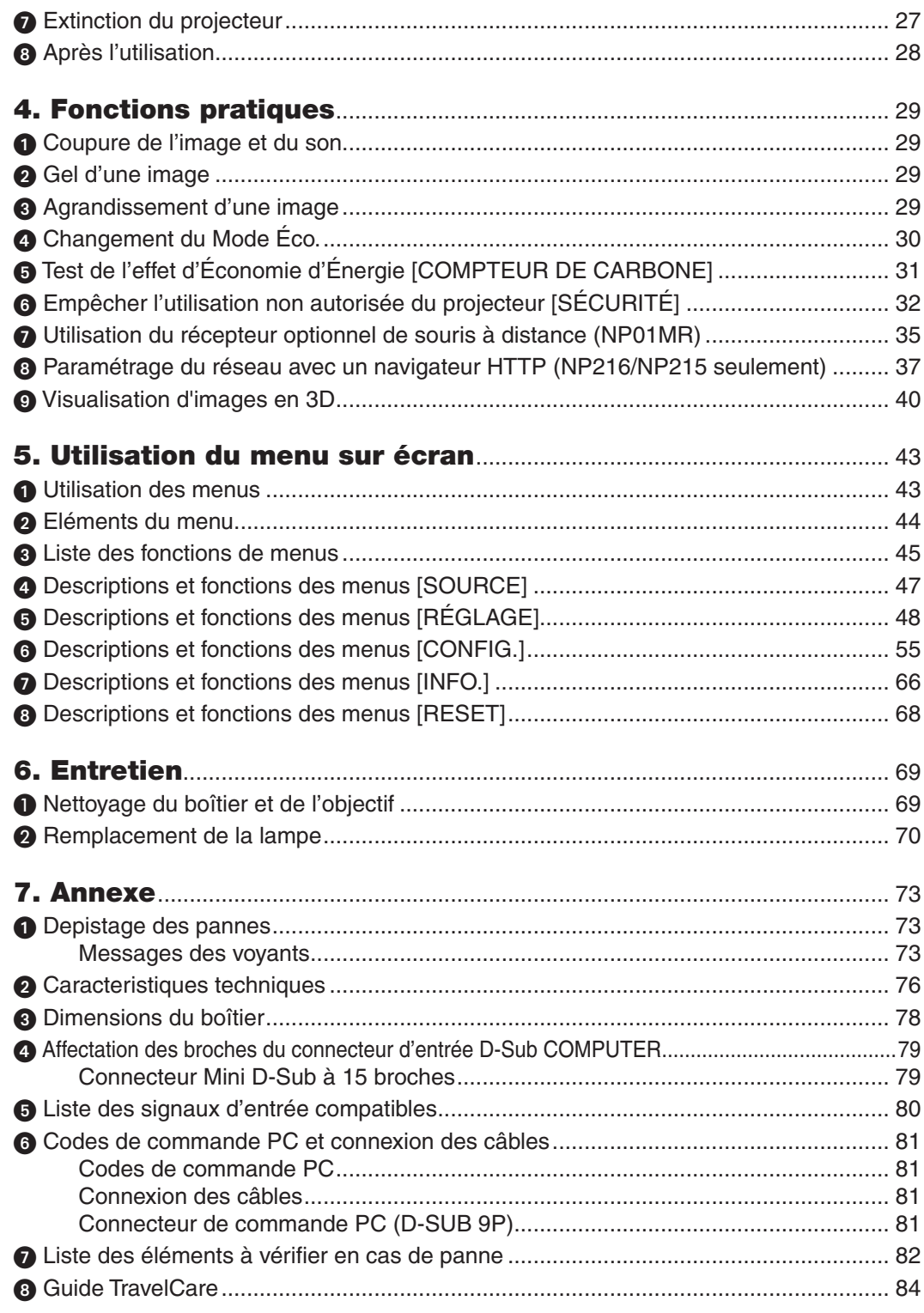

# <span id="page-9-0"></span>1. Introduction

# **Q** Que contient la boîte ?

S'assurer que la boîte contient tous les éléments de la liste. S'il manque des pièces, contacter votre revendeur. Veuillez conserver la boîte et l'emballage d'origine au cas où vous auriez besoin de transporter votre projecteur.

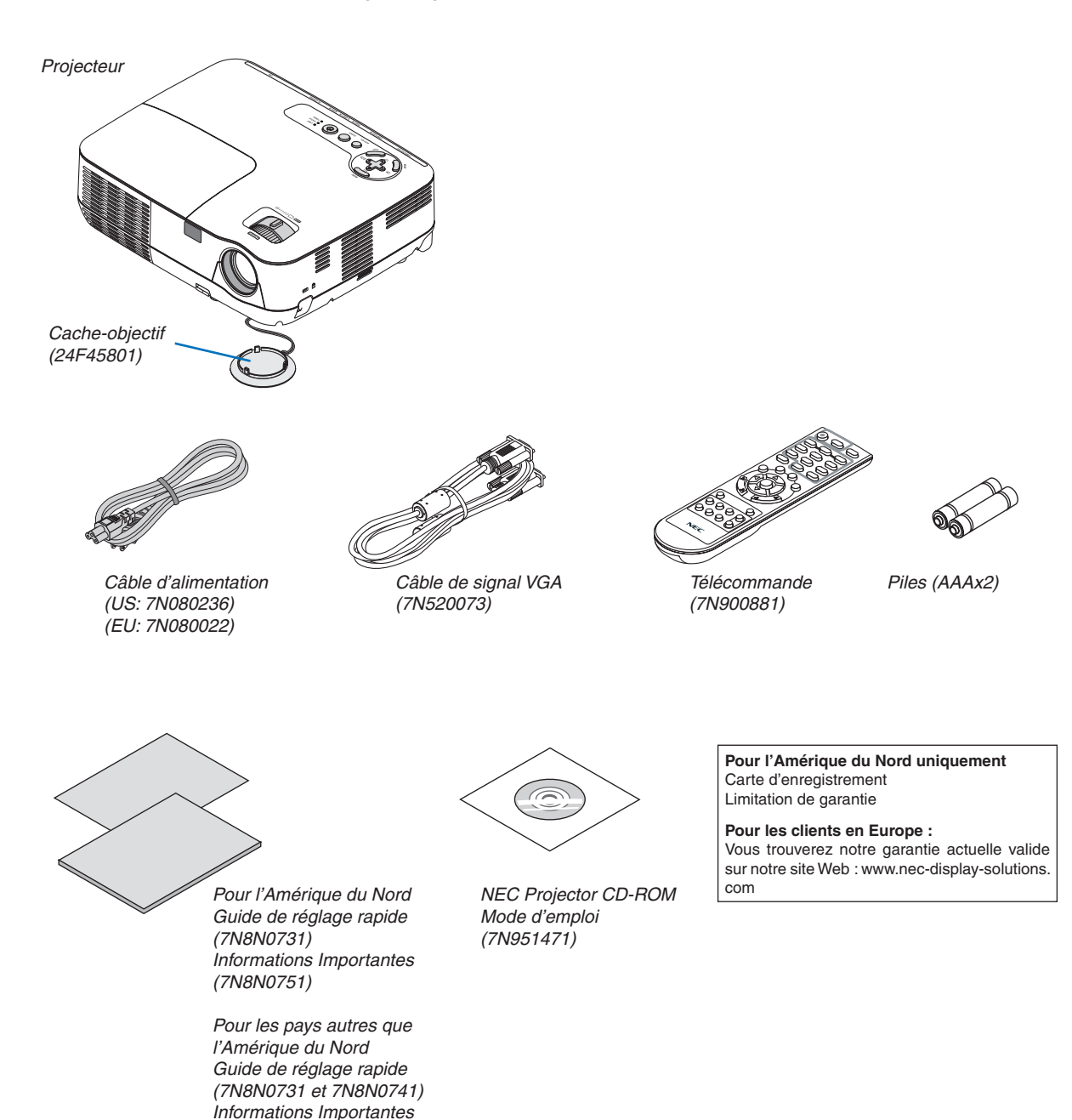

**1**

*(7N8N0751 et 7N8N0761)*

# <span id="page-10-0"></span>**2** Introduction au projecteur

Cette section vous présente à votre nouveau projecteur et décrit les caractéristiques et les commandes.

#### Nous vous félicitons de votre achat de ce projecteur

Ce projecteur DLP® est l'un des meilleurs projecteurs du marché actuel. Il vous permet de projeter des images précises jusqu'à 300 pouces (mesurées diagonalement) à partir de votre ordinateur PC ou Macintosh (de bureau ou portable), de votre magnétoscope, votre lecteur de DVD ou votre caméra de document.

Ce projecteur peut être utilisé posé sur une table ou un chariot, il peut être utilisé pour projeter des images par l'arrière de l'écran et il peut également être monté de façon permanente sur un plafond\*1. La télécommande peut être utilisée sans fil.

- \*1 Ne pas essayer d'installer soi-même le projecteur au plafond.
	- Le projecteur doit être installé par des techniciens qualifiés pour garantir un bon fonctionnement et réduire le risque de blessures corporelles.

De plus, le plafond doit être suffisamment solide pour supporter le projecteur et l'installation doit être conforme aux réglementations locales de construction. Veuillez consulter votre revendeur pour de plus amples informations.

#### Fonctions que l'on appréciera:

#### **Démarrage rapide et extinction rapide**

Le projecteur est prêt à afficher des images vidéo ou de PC 7 secondes après avoir été mis sous tension. Le projecteur peut être rangé immédiatement après avoir été mis hors tension. Il n'est pas nécessaire d'attendre que le projecteur refroidisse lorsqu'il a été éteint avec la télécommande ou le panneau de commande du boîtier.

#### **Extinction directe**

Le projecteur est pourvu d'une fonction nommée « Extinction directe ». Cette fonction permet d'éteindre le projecteur (y compris pendant la projection d'une image) en déconnectant l'alimentation CA.

Pour éteindre l'alimentation CA lorsque le projecteur est allumé, utilisez une prise multiple équipée d'un interrupteur et d'un disjoncteur.

#### **• Moins d'1 W en état de veille grâce à la technique d'économie d'énergie**

 Sélectionner [ÉCONOMIE D'ÉNERGIE] dans le menu [MODE VEILLE] permet de mettre le projecteur en mode d'économie d'énergie qui ne consume que 0,49 W (100-130 V CA)/0,71 W (200-240 V CA).

**• Compteur de carbone**

Cette fonction permet de visualiser l'effet d'économie d'énergie en termes de réduction d'émission de CO<sub>2</sub> (kg) lorsque le projecteur est réglé sur [MODE ÉCO] [ON].

La quantité d'émission de CO<sub>2</sub> réduite s'affiche dans le message de confirmation au moment de l'extinction et dans la section INFO sur le menu à l'écran.

#### **• Haut-parleur 7 W incorporé pour une solution audio intégrée**

Le haut-parleur puissant de 7 W fournit un volume sonore suffisant pour les grandes pièces.

#### **• Deux entrées pour ordinateur sont disponibles (uniquement pour le modèle NP216)**

 Le projecteur NP216 comprend deux ports d'entrée pour ordinateur (Mini D-Sub15P) avec des entrées audio (deux mini prises stéréo) ainsi que des entrées composites et S-vidéo avec des entrées audio (une paire de prises RCA G/D).

#### <span id="page-11-0"></span>**• Projecteur DLP® haute résolution et ultra-lumineux**

Affichage haute résolution - compatible UXGA, résolution native XGA (NP216/NP215/NP210)/ SVGA (NP115/ NP110).

#### **• Fonctions MARCHE AUTO ACT et MARCHE AUTO DÉS**

Les fonctions MARCHE AUTO ACT(AC), MARCHE AUTO ACT(COMP.), MARCHE AUTO DÉS et MINUT. DÉ-SACTIVATION suppriment le besoin de toujours utiliser la touche POWER de la télécommande ou du boîtier du projecteur.

#### **• Protection contre toute utilisation non autorisée du projecteur**

Des paramètres de sécurité intelligents améliorés pour une protection par mot-clé, un verrouillage du panneau de commande du boîtier, une rainure de sécurité et une ouverture à chaine de sécurité empêchent un accès et des réglages non autorisés et dissuadent du vol.

#### **• La télécommande fournie vous permet d'attribuer un CONTROL ID au projecteur** Plusieurs projecteurs peuvent fonctionner séparément et indépendamment avec la même télécommande en attribuant un numéro d'identification à chaque projecteur.

- **• Connecteur RJ-45 intégré pour un raccordement à un réseau filaire** (NP216/NP215 seulement) Le connecteur RJ-45 est un composant standard.
- **• Images 3D supportées**

Le projecteur peut montrer des images en 3D à tout utilisateur portant des lunettes à obturation LCD compatibles avec DLP® Link, lunettes qui sont disponibles dans le commerce.

#### A propos de ce mode d'emploi

La manière la plus rapide d'installer l'appareil est de prendre du temps et de procéder correctement dès la première fois. Prenez maintenant quelques minutes pour parcourir le mode d'emploi. Cela sera du temps de gagné plus tard. Au début de chaque section du manuel, se trouve une vue d'ensemble. Si la section ne correspond pas, passez à la suivante. Dans ce guide pour utilisateur, les schémas du projecteur représentent un exemple de NP215.

### <span id="page-12-0"></span>Nomenclature du projecteur

#### Avant/Haut

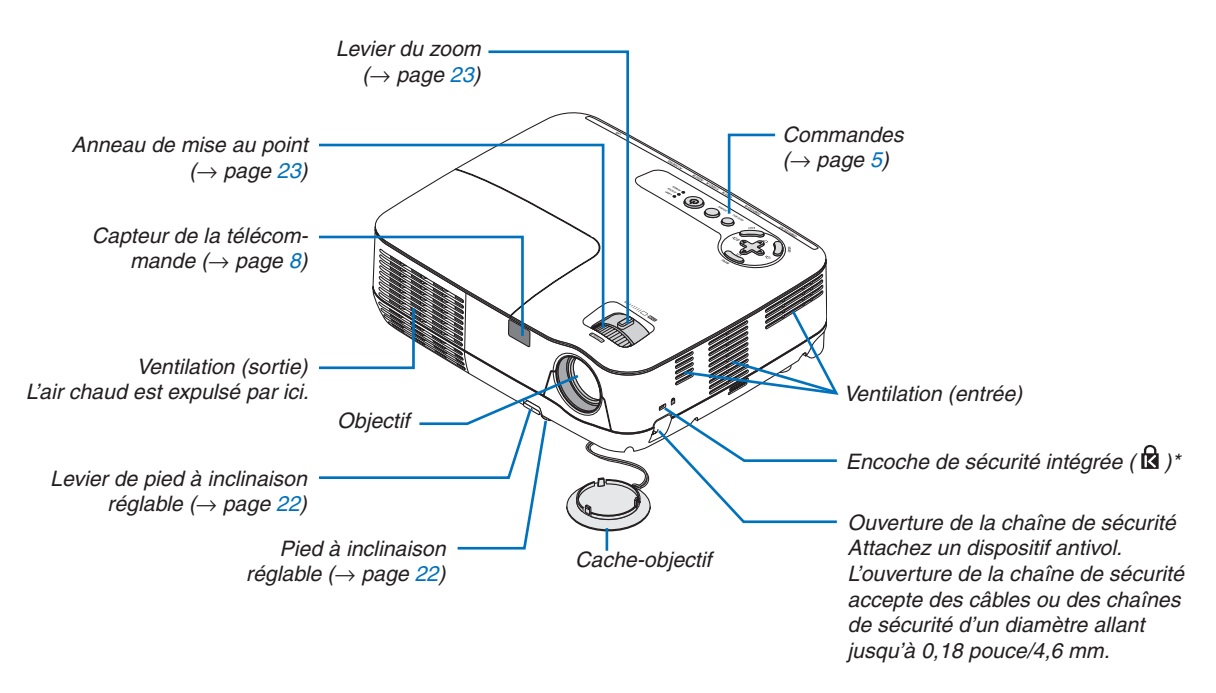

Cette encoche de sécurité est compatible avec le système de sécurité MicroSaver®.

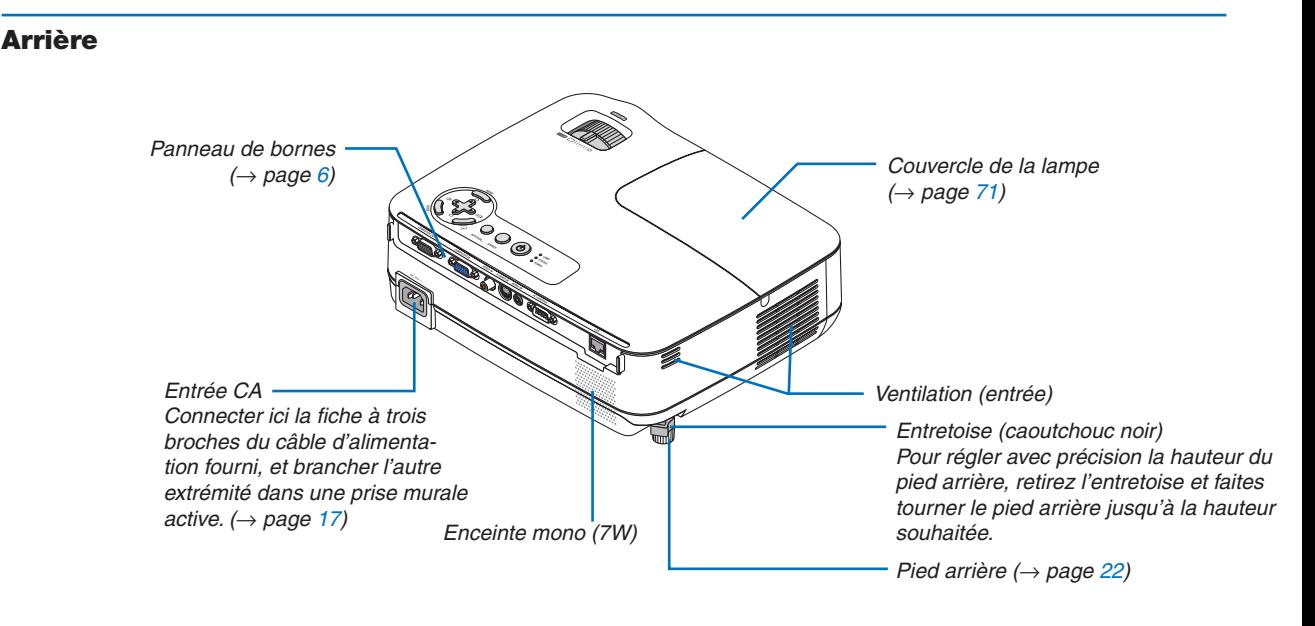

#### <span id="page-13-1"></span><span id="page-13-0"></span>Caractéristiques principales

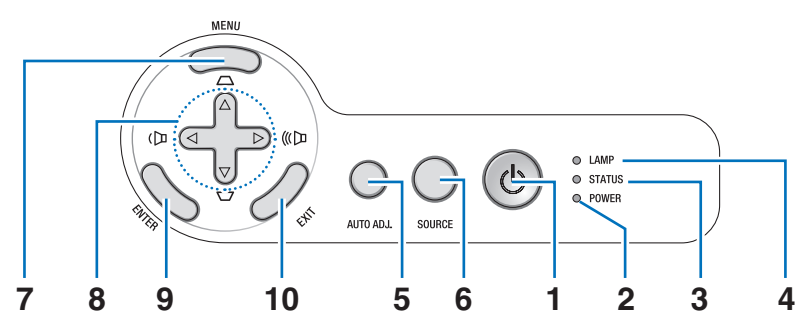

- **1.** Touche POWER (ON / STAND BY)  $(\bigcup)$  ( $\rightarrow$  page [18,](#page-26-1) [27\)](#page-35-1)
- **2. Voyant POWER** (→ page [17,](#page-25-1) [18,](#page-26-1) [27,](#page-35-1) [73\)](#page-81-1)
- **3. Voyant STATUS** (→ page [73\)](#page-81-1)
- **4.** Voyant LAMP  $(\rightarrow$  page [70,](#page-78-0) [73\)](#page-81-1)
- **5. Touche AUTO ADJ.** (→ page [26\)](#page-34-1)
- **6.** Touche **SOURCE** ( $\rightarrow$  page [20\)](#page-28-1)
- **7.** Touche MENU ( $\rightarrow$  page [43\)](#page-51-1)
- **8. Touches / Touches Keystone / Volume**  $\triangleleft \triangleright$  ( $\rightarrow$  page [24,](#page-32-1) [26,](#page-34-2) [29\)](#page-37-1)
- **9. Touche ENTER**
- **10. Touche EXIT**

#### <span id="page-14-1"></span><span id="page-14-0"></span>Caractéristiques du panneau de bornes

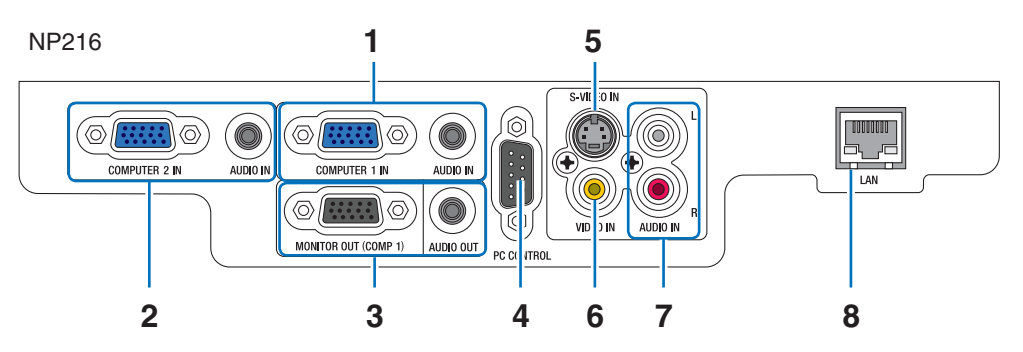

**1. Connecteur d'entrée de composant / COMPU-TER 1 IN** (Mini D-Sub 15 broches)  $(\rightarrow$  page [12](#page-20-1), [13,](#page-21-1) [14\)](#page-22-1)

**Mini Prise AUDIO IN (Mini Stéréo)** (→ page [12](#page-20-1), [13](#page-21-1), [14\)](#page-22-1)

- **2. Connecteur d'entrée de composant / COMPU-TER 2 IN (Mini D-Sub 15 broches)** ( $\rightarrow$  page [12](#page-20-1), [13,](#page-21-1) [14\)](#page-22-1) **Mini Prise AUDIO IN (Mini Stéréo)** (→ page [12](#page-20-1), [13](#page-21-1), [14\)](#page-22-1)
- **3. Connecteur MONITOR OUT (COMP 1) (Mini D-Sub 15 broches**)  $(\rightarrow$  page **13**) **Mini Prise AUDIO OUT (Mini Stéréo)** (→ page [13](#page-21-1))

**4. PC CONTROL Port (D-Sub à 9 broches)** (→ page [81](#page-89-1))

Utiliser ce port pour connecter un PC ou un système de commande. Ceci vous permet de contrôler le projecteur à l'aide d'un protocole de communication série. Si vous écrivez votre propre programme, les codes habituels de commande par PC se trouvent à la page [81](#page-89-1).

- **5. Connecteur S-VIDEO IN (Mini DIN 4 broches)**  $(\rightarrow$  page [15](#page-23-1))
- **6.** Connecteur VIDEO IN (RCA)  $(\rightarrow$  page [15\)](#page-23-1)
- **7. Prises d'entrée VIDEO/S-VIDEO AUDIO L/R(G/D) (RCA)**  $(\rightarrow)$  page [12](#page-20-1), [13](#page-21-1), [14](#page-22-1), [15](#page-23-1))
- **8. Port LAN (RJ-45)** (→ page [16](#page-24-1))

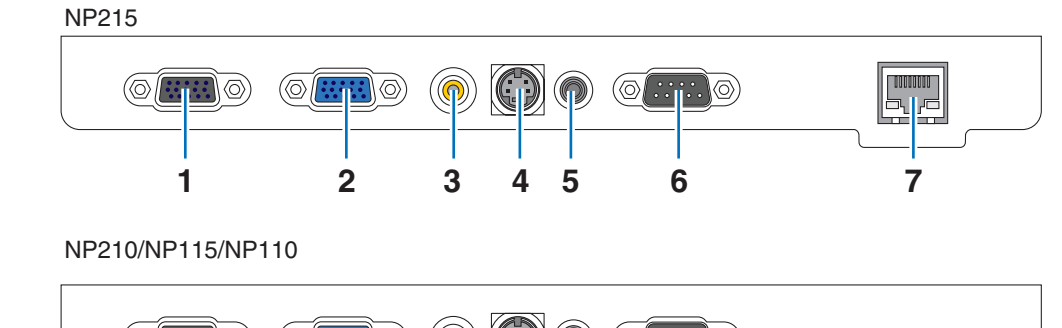

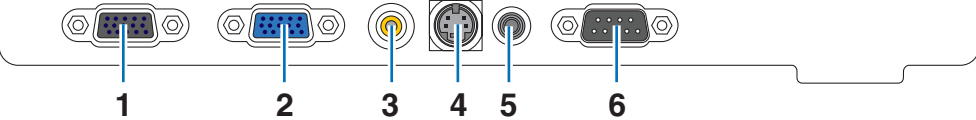

- **1. Connecteur COMPUTER OUT (Mini D-Sub à 15 broches)** ( $\rightarrow$  page [13\)](#page-21-1)
- **2. Connecteur d'entrée de composant / COMPU-TER IN** (Mini **D-Sub** à 15 broches)  $(\rightarrow$  page [12](#page-20-1), [13,](#page-21-1) [14\)](#page-22-1)
- **3. Connecteur VIDEO IN (RCA)** ( $\rightarrow$  page [15](#page-23-1))
- **4. Connecteur S-VIDEO IN (Mini DIN à 4 broches)**  $(\rightarrow$  page [15](#page-23-1))
- **5. AUDIO IN (Mini prise stéréo)**  $(\rightarrow)$  page [12](#page-20-1), [13](#page-21-1), [14](#page-22-1), [15](#page-23-1))

**6. PC CONTROL Port (D-Sub à 9 broches)** (→ page [81](#page-89-1))

Utiliser ce port pour connecter un PC ou un système de commande. Ceci vous permet de contrôler le projecteur à l'aide d'un protocole de communication série. Si vous écrivez votre propre programme, les codes habituels de commande par PC se trouvent à la page [81](#page-89-1).

**7. Port LAN (RJ-45)** (NP215 seulement)  $(\rightarrow$  page [16](#page-24-1))

### <span id="page-15-0"></span>Nomenclature de la télécommande

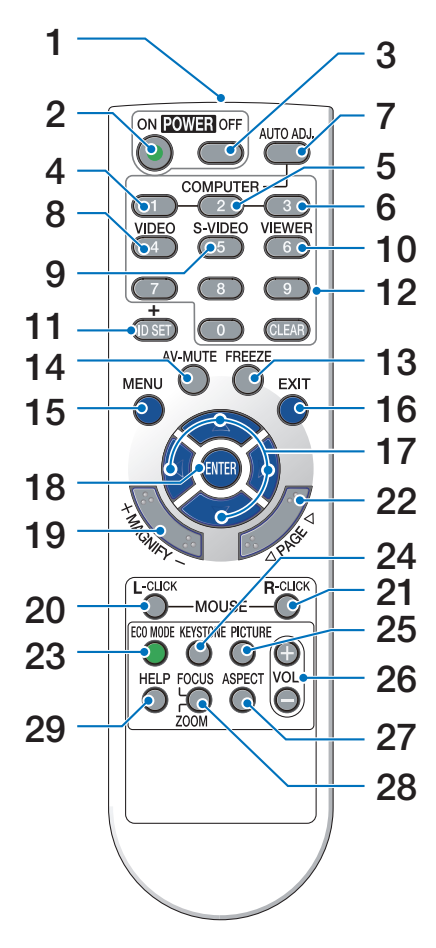

- **1. Emetteur infrarouge**  $(\rightarrow$  page [8](#page-16-1))
- **2. Touche POWER ON**  $(\rightarrow$  page [18](#page-26-1))
- **3. Touche POWER OFF**  $(\rightarrow$  page [27](#page-35-1))
- **4, 5, 6.Touche COMPUTER 1/2/3**
	- $(\rightarrow$  page [20](#page-28-1))

(La touche COMPUTER 2/3 n'est pas disponible sur les modèles NP215/NP210/NP115/NP110. La touche COMPUTER 3 n'est pas disponible sur le modèle NP216.)

**7. Touche AUTO ADJ.**

 $(\rightarrow$  page [26](#page-34-1))

- **8. Touche VIDEO**  $(\rightarrow$  page [20](#page-28-1))
- **9. Touche S-VIDEO**

 $(\rightarrow$  page [20](#page-28-1))

#### **10. Touche VIEWER**

(non disponible sur les modèles de cette série)

**11. Touche ID SET**

 $(\rightarrow$  page [60](#page-68-0))

- **12. Touche Numeric Keypad/Touche CLEAR**  $(\rightarrow$  page [60](#page-68-0))
- **13. Touche FREEZE**  $(\rightarrow$  page [29](#page-37-2))
- **14. Touche AV-MUTE**  $(\rightarrow$  page [29](#page-37-3))
- **15. Touche MENU**  $(\rightarrow$  page [43](#page-51-1))
- **16. Touche EXIT** ( $\rightarrow$  page [43](#page-51-1))
- **17. Touche**  $\triangle \triangledown \triangle \triangleright$  ( $\rightarrow$  page [43](#page-51-1))
- **18. Touche ENTER** ( $\rightarrow$  page [43\)](#page-51-1)
- **19. Touche MAGNIFY (+)(–)**  $(\rightarrow$  page [29](#page-37-1))
- **20. Touche MOUSE L-CLICK\***  $(\rightarrow$  page [35](#page-43-1), [36](#page-44-0))
- **21. Touche MOUSE R-CLICK\***  $(\rightarrow$  page [35](#page-43-1), [36](#page-44-0))
- **22. Touche PAGE /\***  $(\rightarrow$  page [35](#page-43-1), [36](#page-44-0))
- **23. Touche ECO MODE**  $(\rightarrow$  page [30](#page-38-1))
- **24. Touche KEYSTONE**  $(\rightarrow$  page [25](#page-33-1))
- **25. Touche PICTURE**  $(\rightarrow$  page [48](#page-56-1), [49](#page-57-0))
- **26. Touche VOL. (+)(–)**  $(\rightarrow$  page [26](#page-34-2))
- **27. Touche ASPECT**  $(\rightarrow$  page [52](#page-60-0))
- **28. Touche FOCUS/ZOOM** (non disponible sur les modèles de cette série)
- **29. Touche HELP**

 $(\rightarrow$  page [66](#page-74-1))

\* Les touches PAGE  $\triangleleft/\triangleright$ , MOUSE L-CLICK et MOUSE R-CLICK ne fonctionnent que lorsque le récepteur de souris télécommandé en option (NP01MR) est connecté à votre ordinateur.

#### <span id="page-16-0"></span>Installation des piles

**1** Appuyer fermement et retirer le couvercle des piles en le faisant glisser.

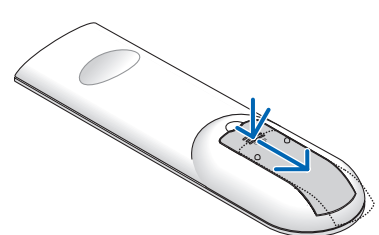

**2** Installez des piles neuves (AAA). S'assurer de respecter la polarité (+/−) des piles.

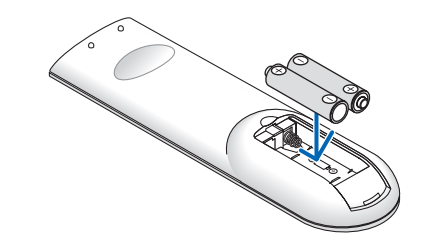

**3** Remettre le couvercle des piles en le faisant glisser, jusqu'à ce qu'il s'emboîte. Ne pas mélanger différents types de piles ou des neuves avec des anciennes.

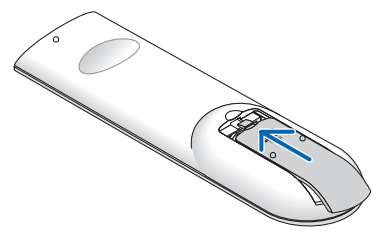

#### Précautions se rapportant à la télécommande

- Manipuler la télécommande avec précaution.
- Si la télécommande est mouillée, l'essuver immédiatement.
- Evitar toute chaleur chaleur excessive et l'humidité.
- Ne pas chauffer, démonter ou jeter les piles au feu.
- Si la télécommande n'est pas utilisée pendant une longue période, retirer les piles.
- S'assurer de respecter la polarité (+/−) des piles.
- Ne pas utiliser des piles neuves et des piles usagées en même temps et ne pas utiliser des piles de différents types ensemble.
- Mettre les piles usagées au rebut d'parés la réglementation locales.

#### <span id="page-16-1"></span>Portée de fonctionnement de la télécommande sans fil

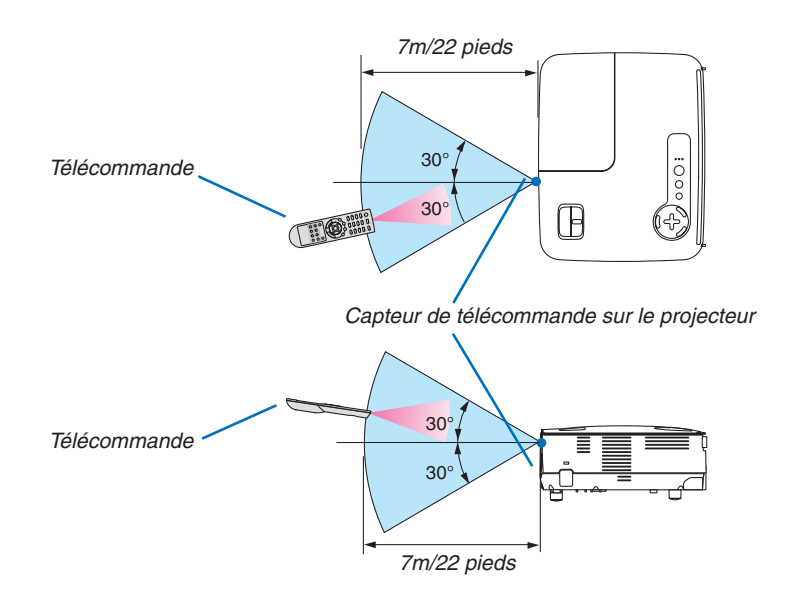

- Le signal infrarouge fonctionne par ligne-de-visée jusqu'à une distance d'environ 22 pieds/7m et dans un angle de 60 degrés depuis le capteur de télécommande du boîtier du projecteur.
- Le projecteur ne réagira pas s'il y a des objets entre la télécommande et le capteur ou si une lumière intense tombe sur le capteur. Des piles usées empêchent également la télécommande de faire fonctionner correctement le projecteur.

# <span id="page-17-0"></span>2. Installation et connexions

Cette section décrit comment installer le projecteur et comment connecter des sources vidéo et audio. Le projecteur est simple à installer et à utiliser. Mais avant de commencer, il faut d'abord :

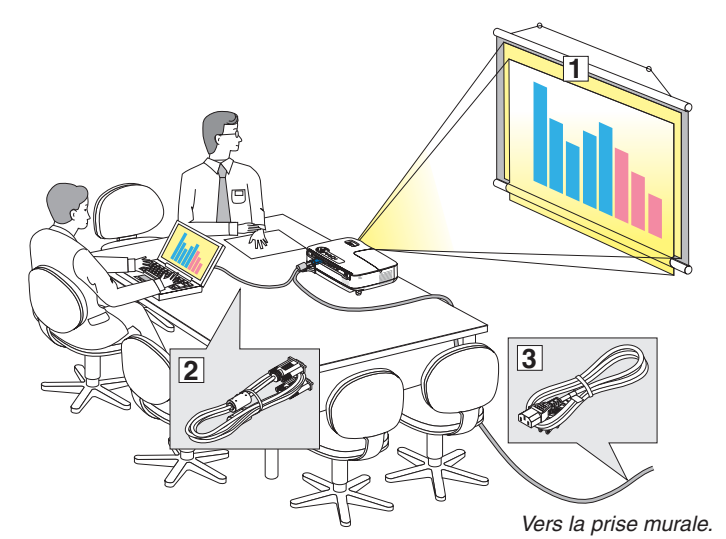

- ① Installer un écran et le projecteur.
- ② Connecter l'ordinateur ou l'équipement vidéo au projecteur. Voir pages [12](#page-20-1), [13](#page-21-1), [14](#page-22-1), [15](#page-23-1), [16](#page-24-1).
- ③ Brancher le câble d'alimentation fourni. Voir page [17](#page-25-1).

*REMARQUE : S'assurer que le câble d'alimentation et tous les autres câbles sont débranchés avant de déplacer le projecteur. Lors du déplacement du projecteur ou lorsqu'il n'est pas utilisé, couvrir l'objectif avec le cache-objectif.*

# **O Installation de l'écran et du projecteur**

#### Sélection d'un emplacement

Plus le projecteur est éloigné de l'écran ou du mur, plus l'image sera grande. La taille minimale de l'image est de 30" (0,76 m) en mesure diagonale quand le projecteur est approximativement à 49 pouces (1,3 m) du mur ou de l'écran. La taille d'image la plus grande est de 300" (7,6 m) lorsque le projecteur est éloigné d'environ 493 pouces (12,5 m) du mur ou de l'écran. Servez-vous du tableau ci-dessous comme d'un guide approximatif.

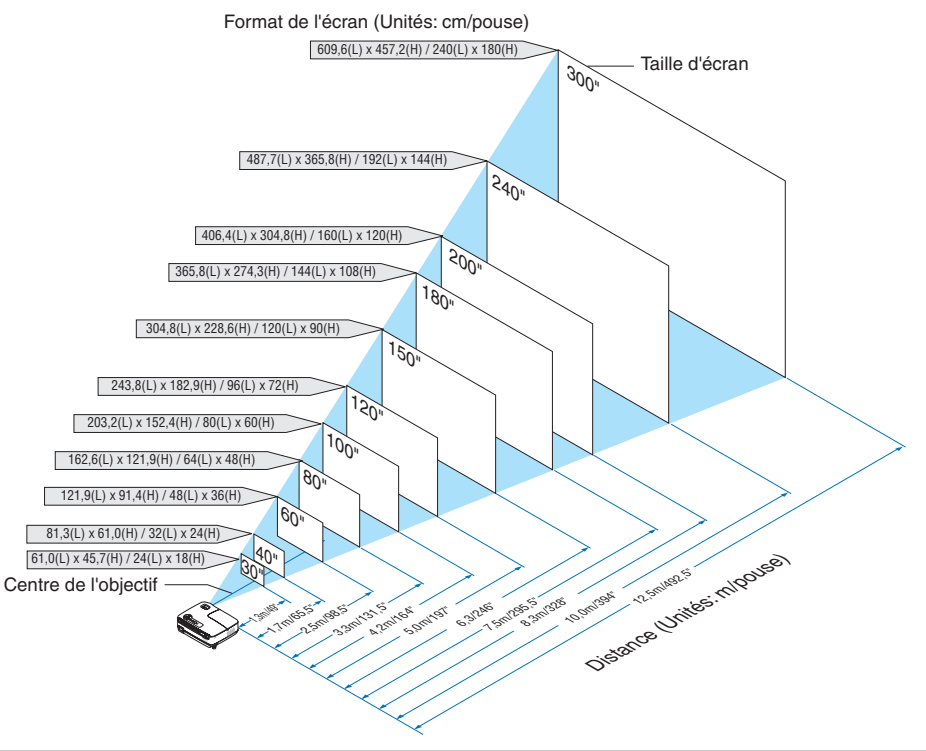

#### *REMARQUE :*

- • Les distances sont indiquées par des valeurs intermédiaires allant de télé à large. Utiliser comme guide approximatif.
- Le levier de zoom permet de régler la taille de l'image de +/-5%
- Pour plus d'informations sur la distance de projection, voir page suivante.

#### <span id="page-18-0"></span>Distance de projection et taille de l'écran

La section suivante indique les bonnes positions respectives du projecteur et de l'écran. Consulter le tableau pour déterminer la position d'installation.

#### **Tableau de distances**

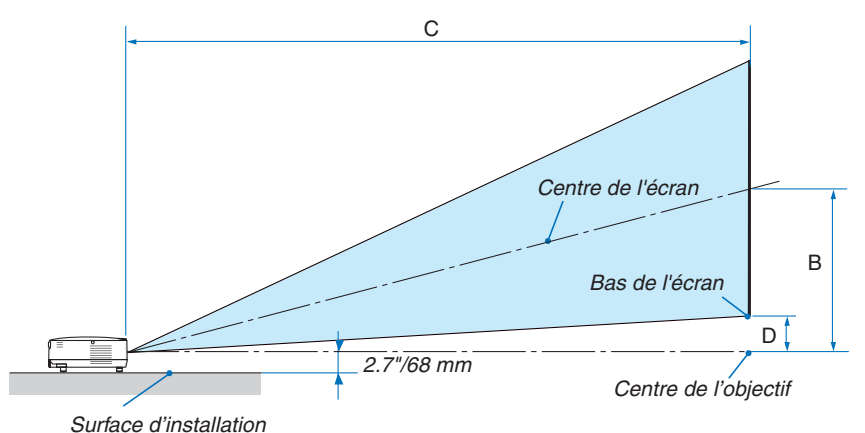

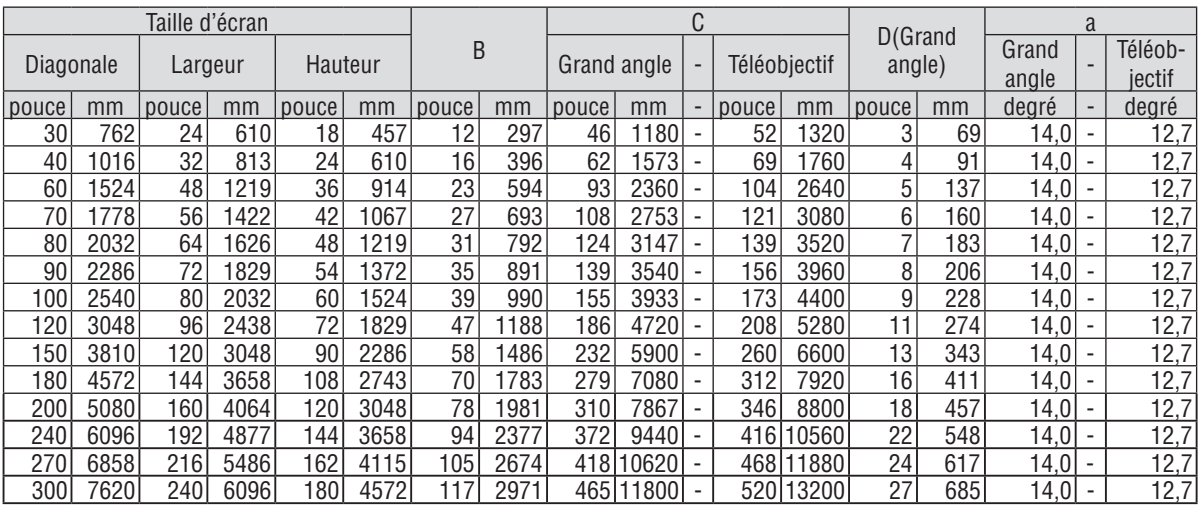

B = Distance verticale entre le centre de l'objectif et le centre de l'écran

 $C =$  Distance de projection

D = Distance verticale entre le centre de l'objectif et le bas de l'écran (haut de l'écran pour une installation au plafond)

 $\alpha =$  Angle de projection

REMARQUE : Les valeurs indiquées dans les tableaux sont des valeurs de conception et sont susceptibles de varier.

# **AVERTISSEMENT**

- L'installation au plafond du projecteur doit être effectuée par un technicien qualifié. Contacter votre revendeur NEC pour plus d'informations.
- Ne pas essayer d'installer le projecteur soi-même.
- Utiliser le projecteur uniquement sur une surface plane et solide. Si le projecteur tombe par terre, vous risquez d'être blessé et le projecteur risque d'être endommagé sérieusement.
- N'utilisez pas le projecteur si les variations de températures sont trop importantes. Le projecteur doit être utilisé à des températures comprises entre 5˚C et 40˚C. ([MODE ÉCO] se règle automatiquement sur [ACTIVÉ] de 35°C à 40°C. Veuillez remarquer que [MODE ÉCO] sélectionnera automatiquement [ACTIVÉ] de 30°C à 40°C lors d'une utilisation en [HAUTE ALTITUDE].)
- Ne pas exposer le projecteur à l'humidité, à la poussière ni à la fumée. Ceci endommagerait l'image de l'écran.
- S'assurer qu'il y a une ventilation adéquate autour du projecteur pour que la chaleur puisse se dissiper. Ne pas couvrir les orifices sur le côté ou à l'avant du projecteur.

#### **Réflexion de l'image**

L'utilisation d'un miroir pour refléter l'image du projecteur permet d'obtenir une image beaucoup plus grande lorsque vous ne disposez que d'un espace réduit. Contacter votre revendeur NEC si vous avez besoin d'un système de miroir. Si vous utilisez un système de miroir et que votre image est inversée, utiliser les touches MENU et  $\triangle \triangledown \triangle \triangleright$  du projecteur ou de la télécommande pour corriger le sens.  $(\rightarrow$  page [59\)](#page-67-0)

# <span id="page-20-0"></span>**2** Câblages

#### <span id="page-20-1"></span>Connexion du PC ou ordinateur Macintosh

*REMARQ*UE: Lors d'une utilisation avec un ordinateur portable, assurez-vous de connecter le projecteur et l'ordinateur portable *pendant que le projecteur est en mode de veille et avant d'allumer l'ordinateur portable.* Dans la plupart des cas, le signal de sortie de l'ordinateur portable n'est pas activé si ce dernier n'est pas connecté au projecteur *avant d'être allumé.*

#### **Activation de l'affichage externe de l'ordinateur**

L'affichage d'une image sur l'écran du PC portable ne signifie pas nécessairement qu'il envoie un signal vers le projecteur. Lors de l'utilisation d'un PC portable, une combinaison de touches de fonction active/désactive l'affichage externe. En général, la combinaison de la touche "Fn" avec l'une des 12 touches de fonction permet l'allumage ou l'extinction de l'affichage externe. Par exemple, les ordinateurs portables NEC utilisent Fn + F3, tandis que les ordinateurs portables Dell utilisent la combinaison de touches Fn + F8 pour alterner entre les sélections d'affichage externe.

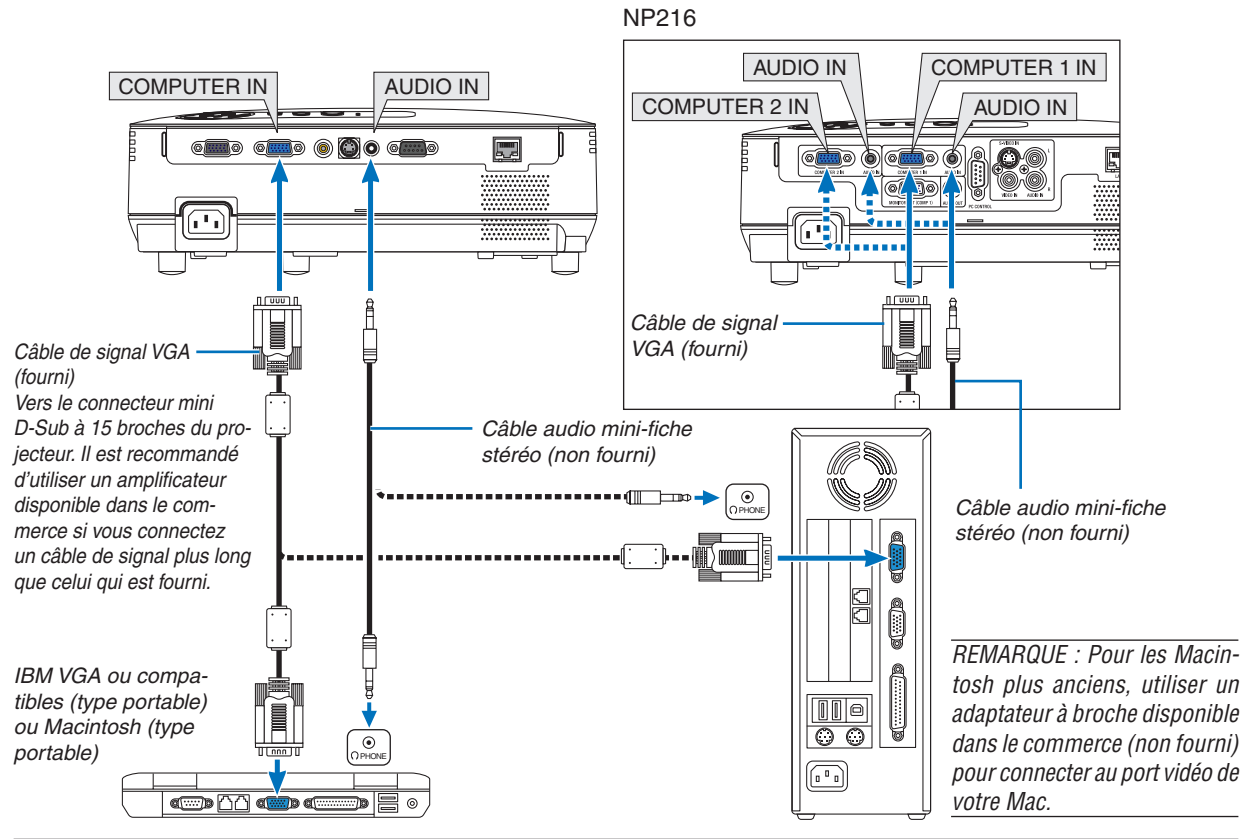

#### *REMARQUE :*

- • Avant de connecter un câble audio à la prise écouteur d'un ordinateur, réglez le niveau du volume de l'ordinateur sur « faible ». Après avoir connecté le projecteur à l'ordinateur, réglez le volume du projecteur et de l'ordinateur à un niveau adéquat pour éviter d'endommager votre ouïe.
- Si la prise de sortie audio de votre ordinateur est de type mini-prise, connectez-y le câble audio.
- Une image risque de ne pas être affichée correctement lorsqu'une source vidéo ou S-vidéo est lue avec un convertisseur de balayage disponible dans le commerce.

 Ceci est dû au fait que le projecteur traitera un signal vidéo comme un signal d'ordinateur en réglage par défaut. Dans ce cas, agissez comme suit.

- Lorsqu'une image est affichée avec la portion inférieure et supérieure noire ou qu'une image sombre ne s'affiche pas correctement : Projeter une image pour remplir l'écran puis appuyez sur la touche AUTO ADJ. de la télécommande ou du boîtier du projecteur.
- *-* NP215/NP210/NP115/NP110:Le connecteur COMPUTER IN supporte Plug & Play (DDC2B). NP216: Les connecteurs COMPUTER 1 IN et COMPUTER 2 IN supportent tous les deux Plug & Play (DDC2B).

Si l'écran devient vierge lors de l'utilisation de la télécommande, cela peut venir de l'économiseur d'écran ou de la gestion d'énergie de l'ordinat*eur.*

#### <span id="page-21-1"></span><span id="page-21-0"></span>Connexion d'un moniteur externe

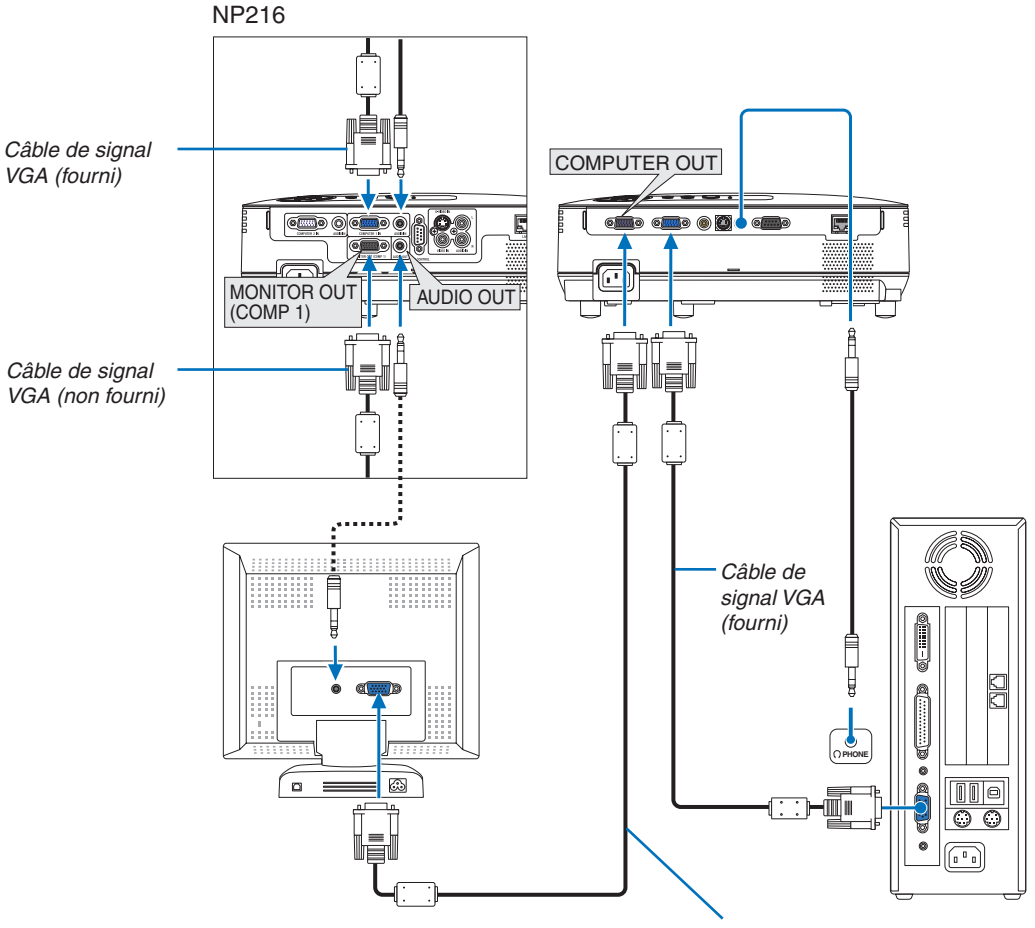

*Câble de signal VGA (non fourni)*

Un moniteur externe, séparé peut être connecté au projecteur pour visualiser simultanément sur un moniteur l'image analogique d'ordinateur en cours de projection.

REMARQUE : La connexion en série n'est pas possible.

#### <span id="page-22-1"></span><span id="page-22-0"></span>Connexion d'un lecteur DVD à l'aide de la sortie composant

Utilisez un équipement audio pour son stéréo.

L'enceinte intégrée du projecteur est monophonique.

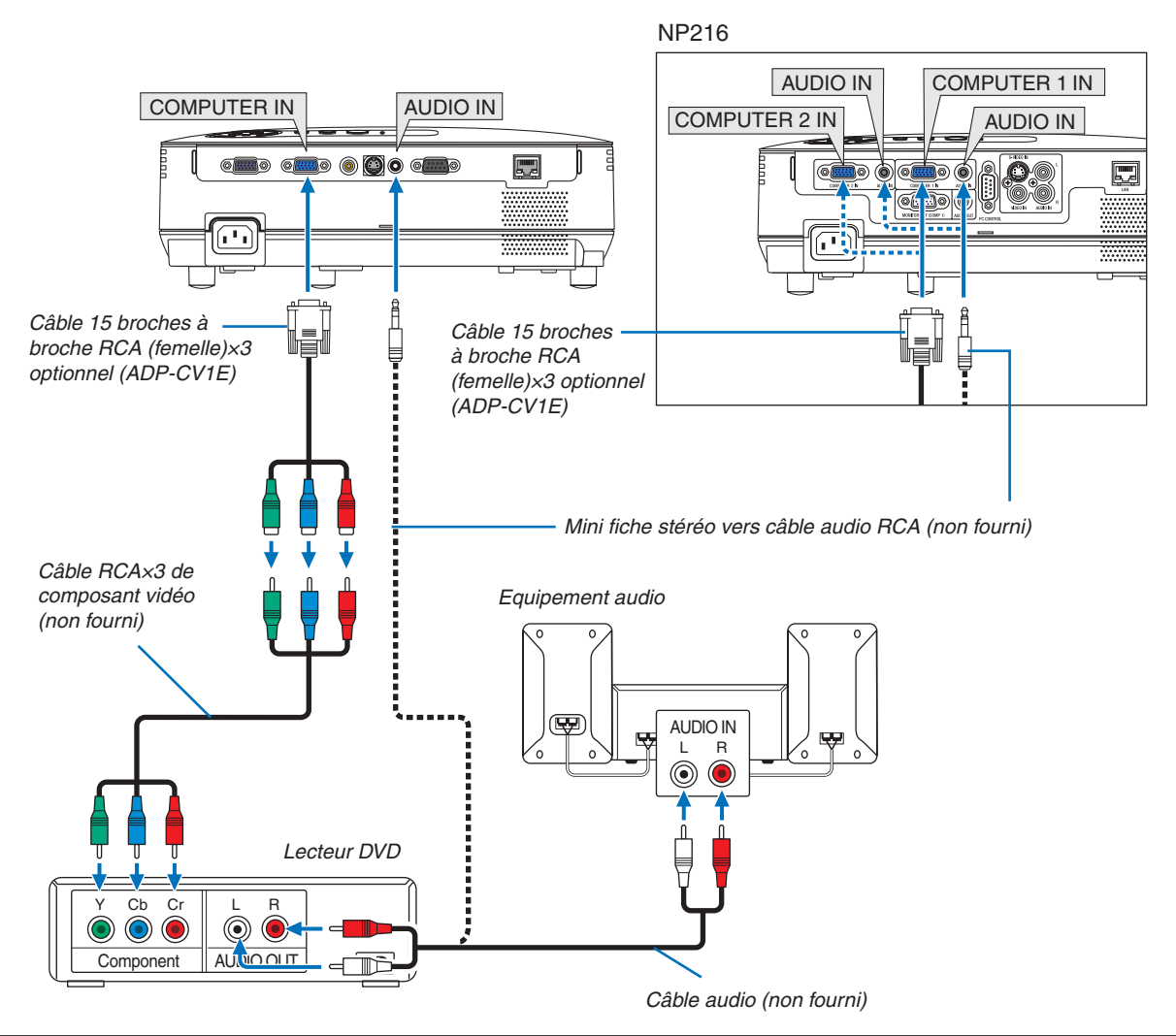

REMARQUE : Se reporter au mode d'emploi du lecteur DVD pour de plus amples informations sur les exigences de sortie vidéo du *lecteur DVD.*

#### <span id="page-23-1"></span><span id="page-23-0"></span>Connexion de votre magnétoscope

Utilisez un équipement audio pour son stéréo. L'enceinte intégrée du projecteur est monophonique.

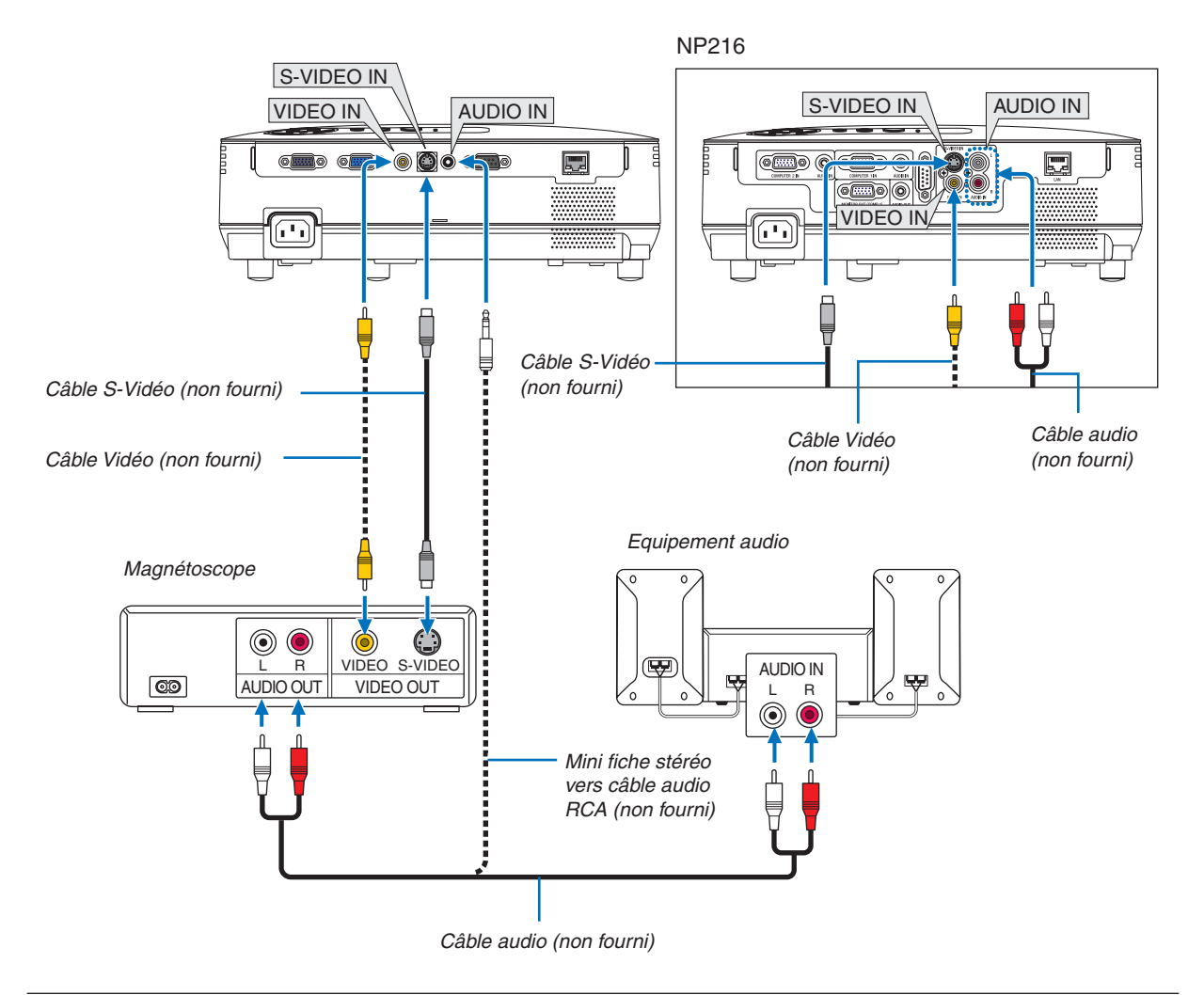

REMARQUE : Reportez-vous au manuel de mode d'emploi du magnétoscope pour obtenir plus d'informations à propos de la sortie *vidéo de votre équipement.*

REMARQUE: Une image risque de ne pas être affichée correctement lorsqu'une source vidéo ou S-vidéo est lue en avance rapide ou en rembobinage rapide avec un convertisseur de balayage.

#### **NP215/NP210/NP115/NP110**

ASTUCE : Le mini Jack (mini stéréo) AUDIO IN est partagé entre les entrées COMPUTER, VIDEO et S-VIDEO.

#### <span id="page-24-1"></span><span id="page-24-0"></span>Connexion à un réseau (NP216/NP215 seulement)

Le projecteur est livré de manière standard avec un port LAN (RJ-45) qui permet une connexion LAN à l'aide d'un câble LAN.

Utiliser un câble LAN vous permet de spécifier les paramètres réseau et les réglages de courrier d'avertissement pour le projecteur sur un réseau local. Pour utiliser une connexion LAN, vous devez attribuer une adresse IP au projecteur sur l'écran de [PROJECTOR NETWORK SETTINGS] (Réglages de réseau du projecteur) du navigateur web sur votre ordinateur. Veuillez consulter la page [37,](#page-45-1) [38,](#page-46-0) [39,](#page-47-0) pour les réglages.

#### **Exemple de connexion LAN**

Exemple de connexion LAN avec câble

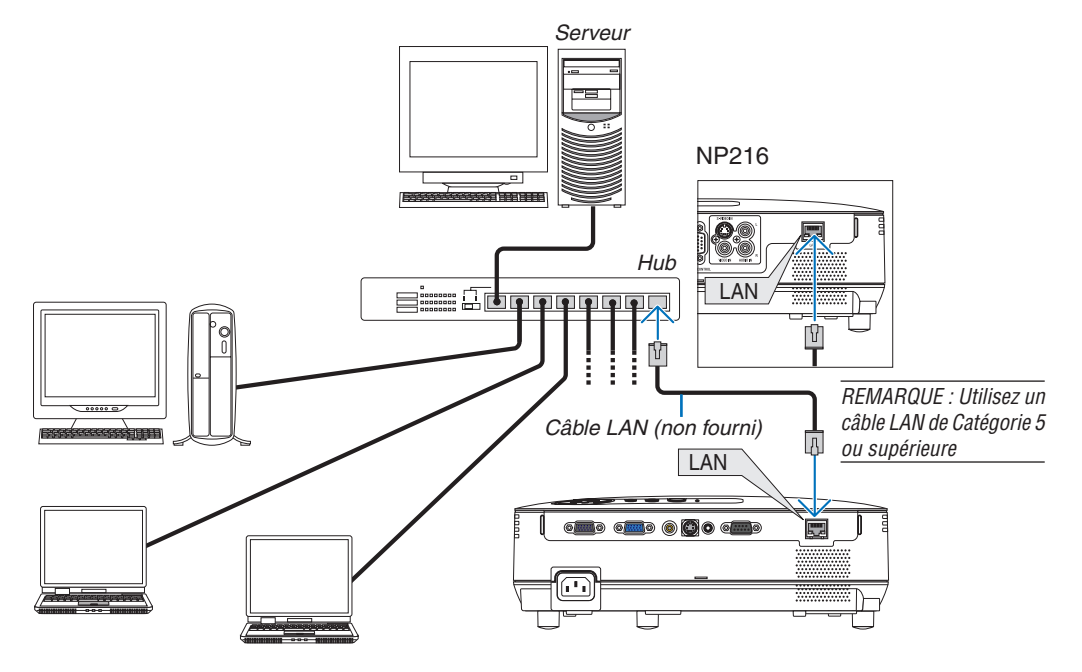

#### <span id="page-25-1"></span><span id="page-25-0"></span>Connexion du câble d'alimentation fourni

Connecter le câble d'alimentation fourni au projecteur.

Connecter d'abord la prise à trois fiches du câble d'alimentation fourni à l'entrée AC IN du projecteur, et ensuite connecter l'autre fiche du câble d'alimentation fourni à la prise murale.

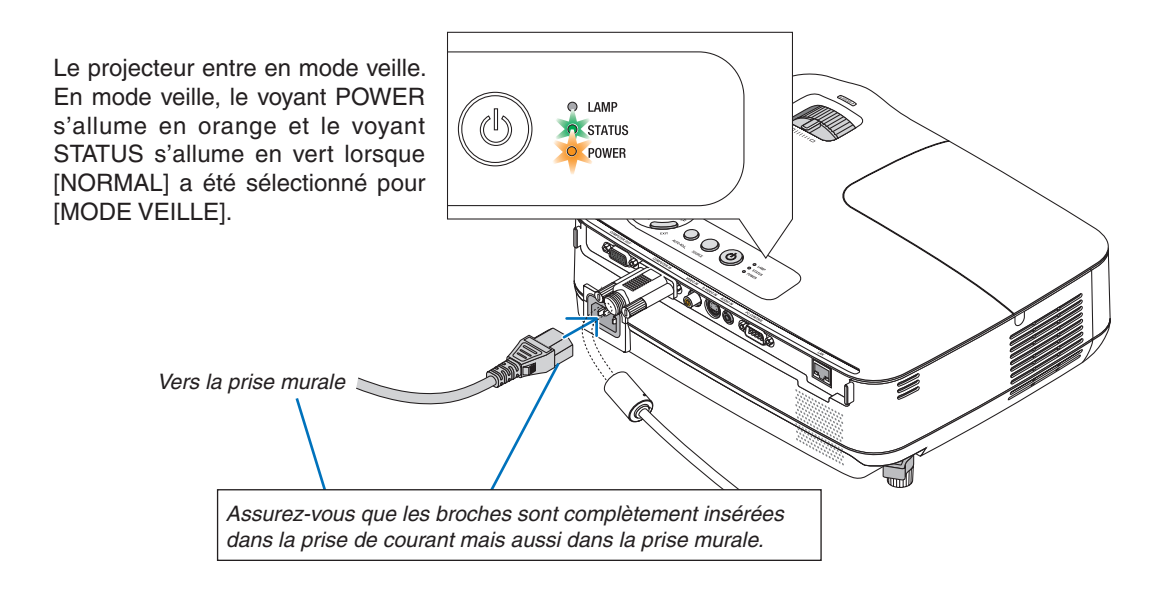

### $\Delta$  attention:

Certaines parties du projecteur peuvent se trouver temporairement en surchauffe si le projecteur est éteint avec la touche POWER ou si l'alimentation électrique est coupée pendant une utilisation normale du projecteur. Faites bien attention quand vous soulevez le projecteur.

# <span id="page-26-0"></span>3. Projection d'une image (fonctionnement élémentaire)

Ce chapitre décrit comment allumer le projecteur et projeter une image sur l'écran.

# <span id="page-26-1"></span>**1 Mise sous tension du projecteur**

#### *1. Retirer le cache-objectif*

• N'ôtez pas le protège-objectif en tirant sur le fil. Ceci pourrait causer des dommages mécaniques sur la partie autour de l'objectif.

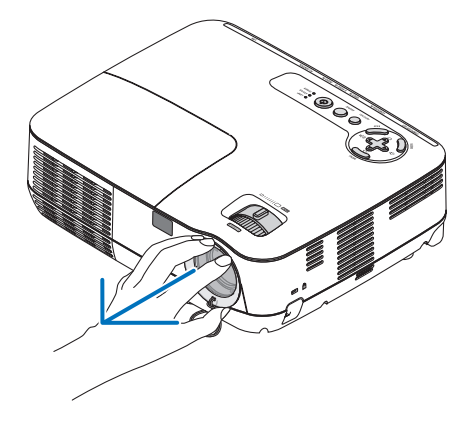

#### 2. Appuyer sur la touche  $\textcircled{1}$  (POWER) sur le boîtier du *projecteur ou sur la touche POWER ON sur la télécommande pendant 1 seconde.*

*Le témoin POWER s'allumera en vert et le projecteur sera prêt à l'emploi.*

REMARQUE : Veuillez patienter quelques instants au démarrage du projecteur, avant que l'intensité lumineuse de la lampe n'atteigne *sa valeur normale.*

ASTUCE *:* 

- • Lorsque le voyant STATUS clignote en orange, cela signifie que [VER. PANNEAU COMMANDE] est activé. (→ page 5*[9\)](#page-67-1)*
- • Lorsque le message « Projecteur verrouillé. Taper votre motclé. » s'affiche, le [SÉCURITÉ] est activé. (→ page *[3](#page-40-1)*2*)*

*Après avoir allumé le projecteur, assurez-vous que la source vidéo ou ordinateur est en marche et que le cacheobjectif est ôté.*

REMARQUE : Lorsqu'aucun signal n'est accessible, le logo NEC (par défaut), un écran bleu ou un écran noir est affiché. [MODE ÉCO] bascule toujours sur [ACTIVÉ] lorsque le projecteur affiche un écran bleu, noir ou comportant un logo pendant un laps de temps de 45 secondes. Ceci s'applique uniquement lorsque [MODE ÉCO] est réglé sur [DÉSACT.].

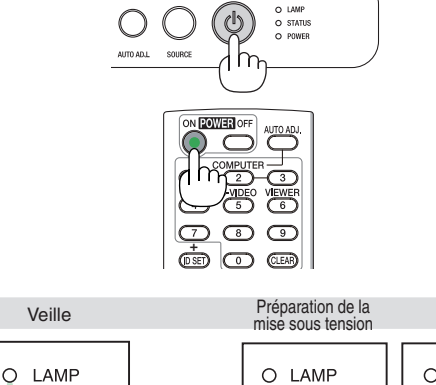

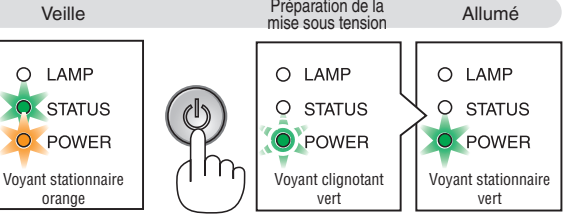

 $(\rightarrow$  page [73](#page-81-1))

#### 3. Projection d'une image (fonctionnement élémentaire)

#### <span id="page-27-0"></span>Remarque à propos de l'écran Startup (Ecran de sélection de la langue du menu)

Lorsque vous allumez le projecteur pour la première fois, le menu de démarrage s'affiche. Ce menu vous permet de sélectionner l'une des 21 langues de menu.

#### **Pour sélectionner une langue pour le menu, suivre les étapes suivantes :**

*1. Utiliser la touche , , ou pour sélectionner l'une des 21 langues du menu.*

| ÞО<br><b>LANGUAGE</b><br>PLEASE SELECT A MENU LANGUAGE. |                                                                                                    |                     |                                                                                                    |    |                                                                            |
|---------------------------------------------------------|----------------------------------------------------------------------------------------------------|---------------------|----------------------------------------------------------------------------------------------------|----|----------------------------------------------------------------------------|
| Ο                                                       | <b>ENGLISH</b><br><b>DEUTSCH</b><br><b>FRANCAIS</b><br><b>ITALIANO</b><br>ESPAÑOL<br><b>SVENSKA</b><br>日本語 |                     | <b>DANSK</b><br><b>PORTUGUÊS</b><br>ČEŠTINA<br>MAGYAR<br>POLSKI<br><b>NEDERLANDS</b><br><b>SUOMI</b> | () | <b>NORSK</b><br><b>TÜRKCE</b><br>РУССКИЙ<br>2 إلى<br>ΕΛΛΗΝΙΚΑ<br>中文<br>한국어 |
| <b>ENTER</b>                                            | <b>:EXIT</b>                                                                                               | <b>EXIT</b><br>EXIT | :SELECT                                                                                              |    | $\leftrightarrow$ :SELECT                                                  |

*2. Appuyer sur la touche ENTER pour exécuter la sélection.*

Après cette opération, on peut continuer avec l'utilisation du menu.

Si vous le souhaitez, vous pouvez sélectionner la langue du menu ultérieurement.

 $(\rightarrow$  [LANGUE] pages [45](#page-53-1) et [56\)](#page-64-0)

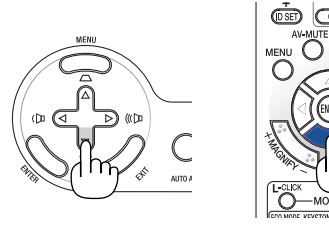

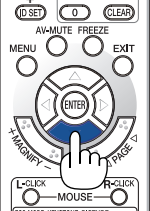

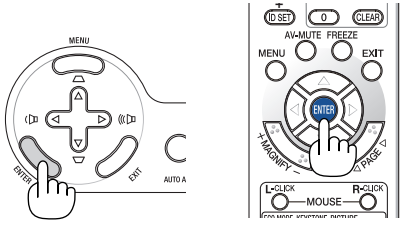

#### *REMARQUE :*

- Si l'un des cas suivants se produit, le projecteur ne s'allumera pas.
	- *- Si la température interne du projecteur est trop élevée, le projecteur détecte une température anormalement élevée. Dans ces*  conditions le projecteur ne s'allumera pas afin de protéger le système interne. Si cela se produit, attendre que les composants *internes du projecteur soient refroidis.*
	- Lorsque la lampe atteint la fin de sa durée d'utilisation, le projecteur ne s'allumera pas. Si cela se produit, remplacer la *lampe.*
	- Si la couleur du témoin lumineux STATUS est orange pendant que la touche POWER est maintenue enfoncée, cela signifie que le VER. PANNEAU COMMANDE a été activé.
	- Si la lampe ne s'allume pas et si le voyant STATUS clignote et s'éteint par cycle de six fois, attendre une minute complète, puis *allumer le projecteur.*
- • Vous ne pouvez pas éteindre le projecteur avec le bouton ON/STAND BY ou avec le bouton POWER OFF pendant que le témoin POWER clignote en vert selon un cycle de 0,5 seconde allumé et 0,5 seconde éteint.
- • Ne pas débrancher le cordon d'alimentation AC du projecteur pendant les 60 premières secondes qui suivent la mise en marche de l'appareil et l'affichage d'une image.
- • Immédiatement après la mise sous tension du projecteur, l'écran risque de clignoter. Ceci est normal. Attendre 3 à 5 minutes jusqu'à ce que l'éclairage de la lampe se stabilise.
- • Si vous activez le projecteur immédiatement après avoir éteint la lampe ou lorsque la température est élevée, le ventilateur tourne et aucune image n'est affichée pendant quelques temps, puis le projecteur affiche de nouveau une image.

# <span id="page-28-1"></span><span id="page-28-0"></span>**2** Sélection d'une source

#### Sélection de la source ordinateur ou vidéo

REMARQUE : Allumer l'ordinateur ou le magnétoscope connecté au projecteur.

#### **Sélection à partir de la liste de sources**

Appuyer brièvement sur la touche SOURCE du boîtier du projecteur pour afficher la liste de sources.La source d'entrée change de la façon suivante à chaque pression sur la touche SOURCE : « ORDINATEUR », « VIDÉO », « S-VIDÉO ».

Appuyez sur la touche ENTER ou attendez 2 secondes pour afficher la source sélectionnée.

#### **Détection automatique du signal**

Presser et maintenir enfoncée la touche SOURCE pendant au moins 2 secondes, le projecteur recherchera la prochaine source d'entrée disponible. A chaque pression de plus 2 secondes sur la touche SOURCE, le projecteur commute la source d'entrée dans la séquence suivante :

#### **NP215/NP210/NP115/NP110:**

ORDINATEUR → VIDÉO → S-VIDÉO → ORDINATEUR → ...

#### **NP216:**

ORDINATEUR 1 → ORDINATEUR 2 → VIDÉO → S-VIDÉO → ORDINATEUR 1 → ...

ASTUCE: S'il n'y a aucun signal d'entrée présent, l'entrée sera sautée.

#### **Utilisation de la télécommande**

**NP215/NP210/NP115/NP110:** Appuyez sur une des touches COMPUTER 1, VIDEO, ou S-VIDEO.

**NP216:** Appuyez sur une des touches COMPUTER 1, COMPUTER 2, VIDEO ou S-VIDEO.

#### **Sélection de la source par défaut**

Vous pouvez définir une source par défaut de façon qu'elle s'affiche chaque fois que le projecteur est mis en marche.

#### *1. Appuyer sur la touche MENU.*

*Le menu s'affiche.*

- *2. Appuyez deux fois sur la touche pour sélectionner [CONFIG.] et appuyez sur la touche ou la touche ENTER pour sélectionner [GÉNÉRALITÉS].*
- *3. Appuyez quatre fois sur la touche pour sélectionner [OPTIONS(2)].*
- *4. Appuyez six fois sur la touche pour sélectionner [SÉL. SOURCE / DÉ-FAUT] et appuyez sur la touche ENTER.*

*L'écran [SÉL. SOURCE / DÉFAUT] s'affiche. (*→ *page [64](#page-72-0))*

- *5. Sélectionnez la source que vous souhaitezdéfinir par défaut et appuyez sur latouche ENTER.*
- *6. Appuyez plusieurs fois sur la touche EXIT pour fermer les menu.*

#### *7. Redémarrez le projecteur.*

*La source que vous avez sélectionné à l' étape 5 s'affiche.*

ASTUCE : Lorsque le projecteur est en mode veille, l'envoi d'un signal de l'ordinateur depuis un ordinateur connecté à l'entrée COMPUTER IN mettra le projecteur en marche et projettera simultanément l'image de l'ordinateur.

([MARCHE AUTO ACT(COMP.)]/[MARCHE AUTO ACT(COMP1)] pour le modèle NP216  $\rightarrow$ page 6*[4\)](#page-72-1)*

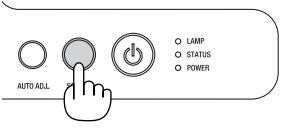

#### NP215/NP210/NP115/NP110

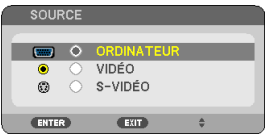

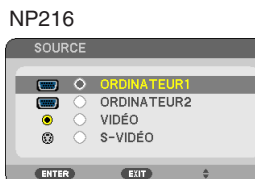

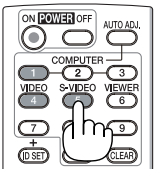

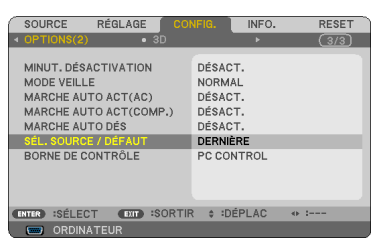

#### NP215/NP210/NP115/NP110

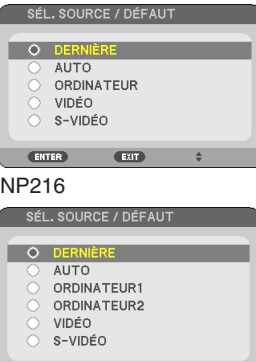

 $<sup>2</sup>$ </sup>

ENTER

# <span id="page-29-0"></span>Ajustement de la taille et de la position de l'image

Utilisez le pied à inclinaison réglable, le levier du zoom ou la bague de mise au point pour ajuster la taille et la position de l'image.

*Dans ce chapitre, les dessins et les câbles ont été omis pour plus de clarté.*

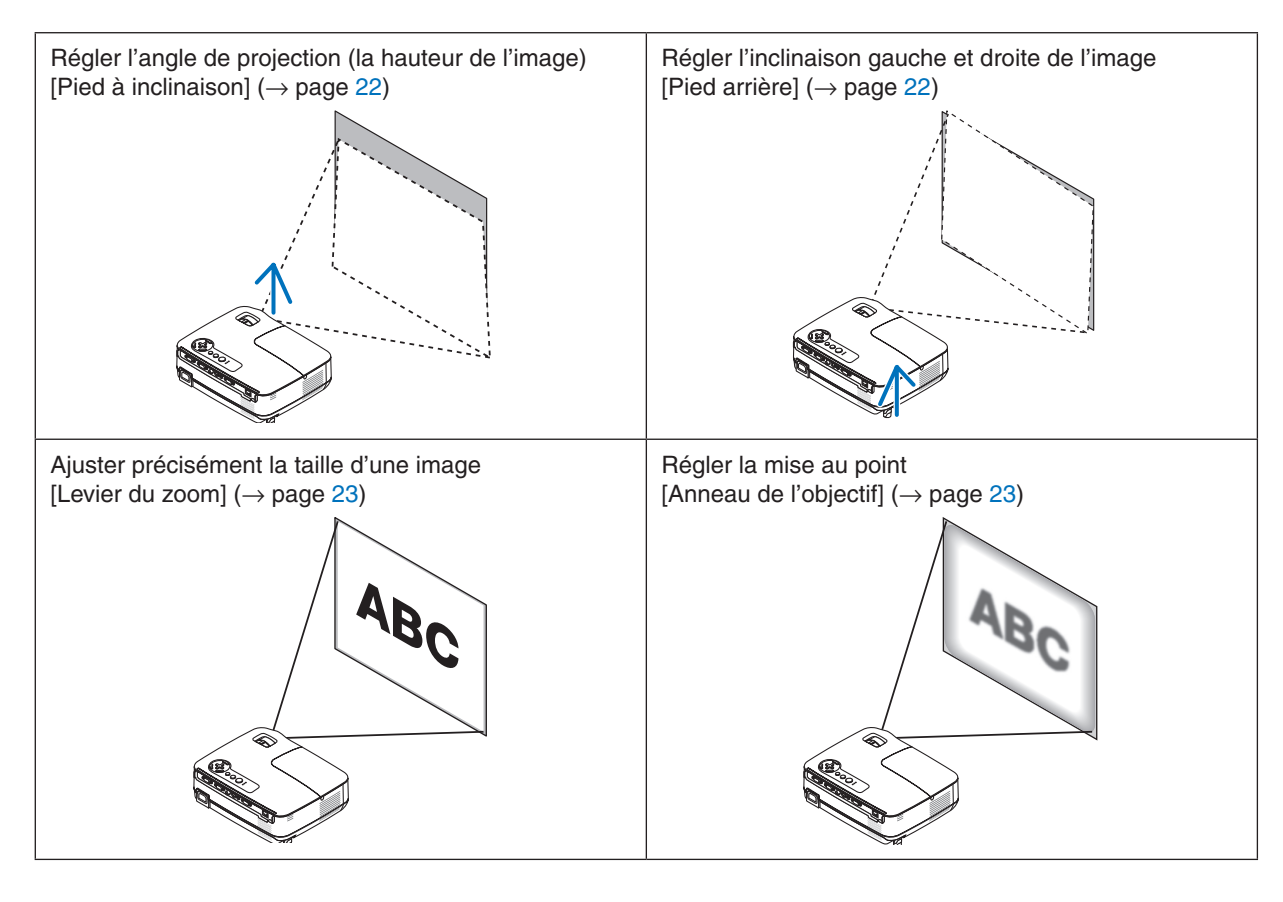

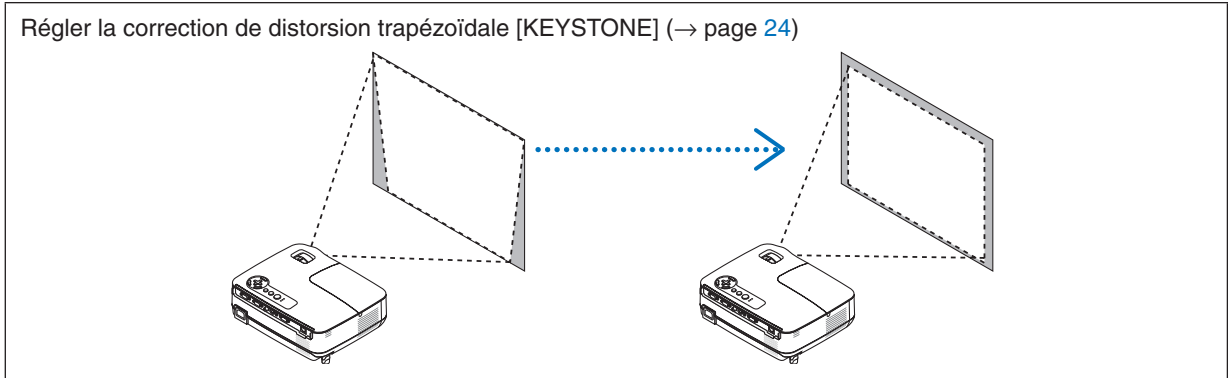

#### 3. Projection d'une image (fonctionnement élémentaire)

#### <span id="page-30-1"></span><span id="page-30-0"></span>Ajuster le pied inclinable

*1. Soulever le bord avant du projecteur.*

#### **ATTENTION**

N'essayez pas de toucher la grille de ventilation pendant le réglage du pied d'inclinaison car celle-ci peut être très chaude lorsque le projecteur est en marche ou qu'il est en période de refroidissement après son extinction.

- *2. Relever et tenir le levier du pied à inclinaison réglable à l'avant du projecteur pour allonger le pied à inclinaison réglable.*
- *3. Abaisser l'avant du projecteur à la hauteur souhaitée.*
- *4. Relâcher le levier du pied à inclinaison réglable pour bloquer le pied à inclinaison réglable.*

*Le pied à inclinaison peut être allongé de 1,6 pouce/40 mm maximum.*

*Le réglage de l'avant du projecteur peut se faire sur environ 10 degrés (vers le haut).*

*Faites tourner le pied arrière jusqu'à la hauteur souhaitée pour cadrer l'image sur la surface de projection.*

#### **ATTENTION**

• Ne pas utiliser le pied à inclinaison réglable pour effectuer des réglages autres que ceux initialement prévus.

Une utilisation non-prévue du pied d'inclinaison pour porter ou suspendre le projecteur (au mur ou au plafond) peut causer des dommages au projecteur.

#### <span id="page-30-2"></span>**Régler l'inclinaison gauche et droite de l'image [Pied arrière]**

#### *1. Retirez l'entretoise (caoutchouc noir) du pied arrière.*

*Conservez l'entretoise pour une utilisation ultérieure.*

#### *2. Faites tourner le pied arrière.*

*Le pied arrière peut être allongé de 0,4 pouce/10 mm maximum. Faire tourner le pied arrière permet de placer le projecteur à l'horizontale.*

REMARQUE : Après l'utilisation du projecteur, attachez l'entretoise au pied ar*rière.*

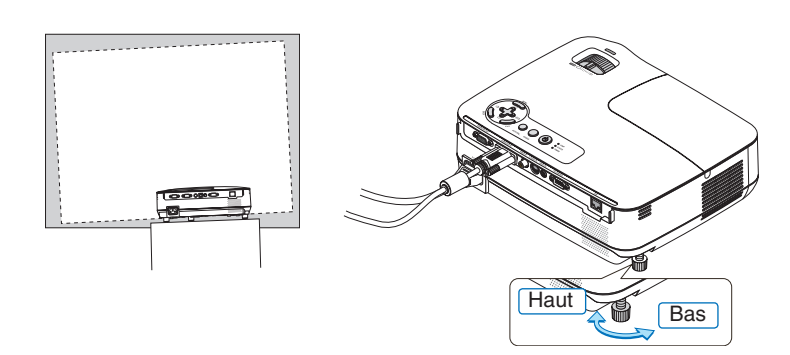

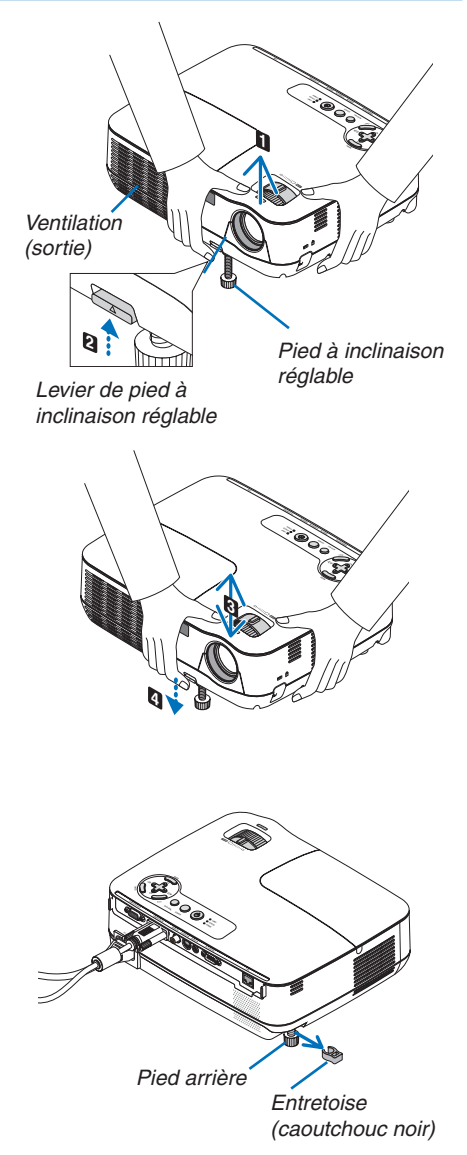

#### <span id="page-31-1"></span><span id="page-31-0"></span>Zoom

Utiliser le levier zoom pour régler précisément la taille de l'image sur l'écran.

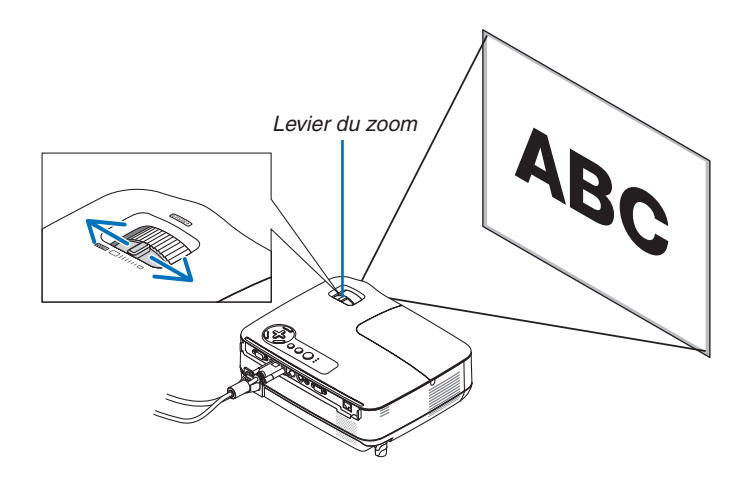

#### <span id="page-31-2"></span>Mise au point

Utiliser l'anneau de l'objectif (FOCUS) pour obtenir la meilleure mise au point.

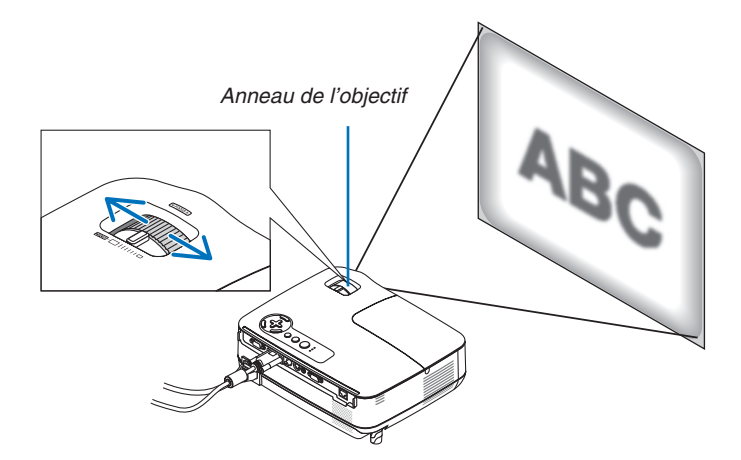

# <span id="page-32-1"></span><span id="page-32-0"></span>4 Correction de la distorsion trapézoïdale

#### Correction de la distorsion trapézoïdale

Si l'écran est incliné verticalement, la distorsion trapézoïdale s'agrandit. Suivre les étapes suivantes pour corriger la distorsion trapézoïdale

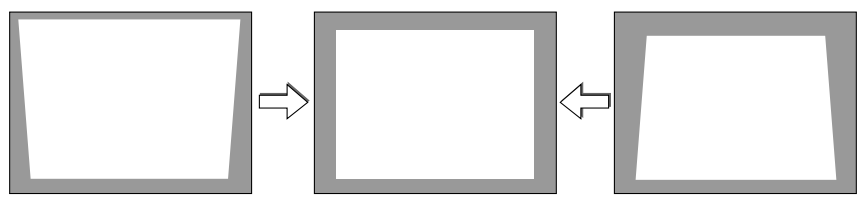

*REMARQUE :*

- • La correction trapézoïdale peut rendre l'image légèrement floue car cette correction est effectuée de manière électronique.
- • La gamme de correction trapézoïdale peut être rendue plus étroite, selon le signal ou la sélection de son rapport d'aspect.

#### Réglages à l'aide des touches du boîtier

- *1. Appuyez sur la touche ( ) ou ( ) sans qu'aucun menu ne s'affiche.*
	- *La barre keystone s'affichera.*

**KEYSTONE**  $\overline{\phantom{a}}$  0  $\blacksquare$ ENTER :SORTIR EXIT :SORTIR  $\div$  :RÉGLAGE ↔ :RÉGLAGE

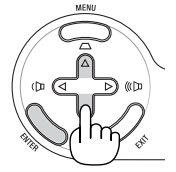

*2. Utilisez la touche ou pour corriger la distorsion trapézoïdale.*

*Réglez de manière à ce que les côtés droit et gauche soient parallèles.*

*3. Appuyez sur la touche ENTER.* 

*La barre keystone se fermera.*

REMARQUE : Lorsque le menu est affiché, l'opération ci-dessus n'est pas disponible. Lorsque le menu est affiché, appuyer sur la touche MENU pour fermer le menu et démarrer la correction trapézoïdale.

A partir du menu, sélectionner [CONFIG.]  $\rightarrow$  [GÉNÉRALITÉS]  $\rightarrow$  [KEYSTONE]. Les changements peuvent être sauvegardés avec [SAUVEGARDE KEYSTONE]. (→ page [55](#page-63-1)*)*

#### 3. Projection d'une image (fonctionnement élémentaire)

#### <span id="page-33-1"></span><span id="page-33-0"></span>Réglages avec la télécommande

*1. Appuyer sur la touche KEYSTONE.*

 *La barre Keystone s'affiche*

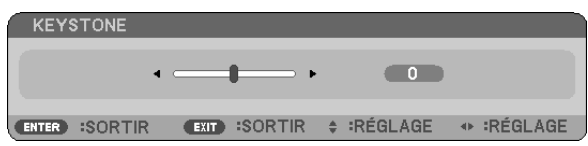

*2. Utilisez la touche ou pour corriger la distorsion keystone. Réglez de manière à ce que les côtés droit et gauche soient parallèles.*

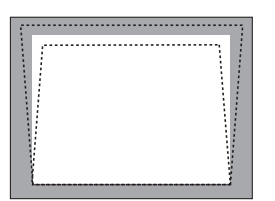

*3. Appuyez sur la touche ENTER.*

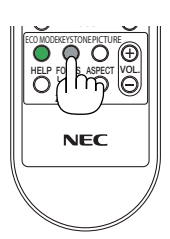

MAGNIFY

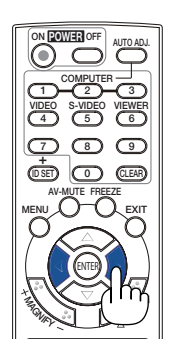

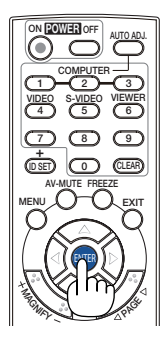

MOUSE

#### *REMARQUE :*

- La correction trapézoïdale peut rendre l'image légèrement floue car cette correction est effectuée de manière électronique.
- • La gamme maximale de correction keystone verticale est de +/−40 degrés. Cette plage maximale peut être réduite en fonction du ZOOM signal ou de la sélection du ratio d'aspect. La plage de correction Keystone est également réduite quand le mode 3D est activé.
- • La gamme de correction keystone ne correspond pas à l'angle d'inclinaison maximal du projecteur.
- La correction keystone gauche et droite (horizontale) n'est pas disponible.

ASTUCE : Les changements peuvent être sauvegardés avec [SAUVEGARDE KEYSTONE]. (→ page [55](#page-63-1)*)*

# <span id="page-34-1"></span><span id="page-34-0"></span>5 Optimisation automatique d'un signal d'ordinateur

#### Ajustement de l'image à l'aide du réglage automatique

Optimisation automatique d'une image d'ordinateur.

Appuyez sur la touche AUTO ADJ pour optimiser une image d'ordinateur automatiquement.

Cet ajustement peut s'avérer nécessaire lorsque vous connectez votre ordinateur pour la première fois.

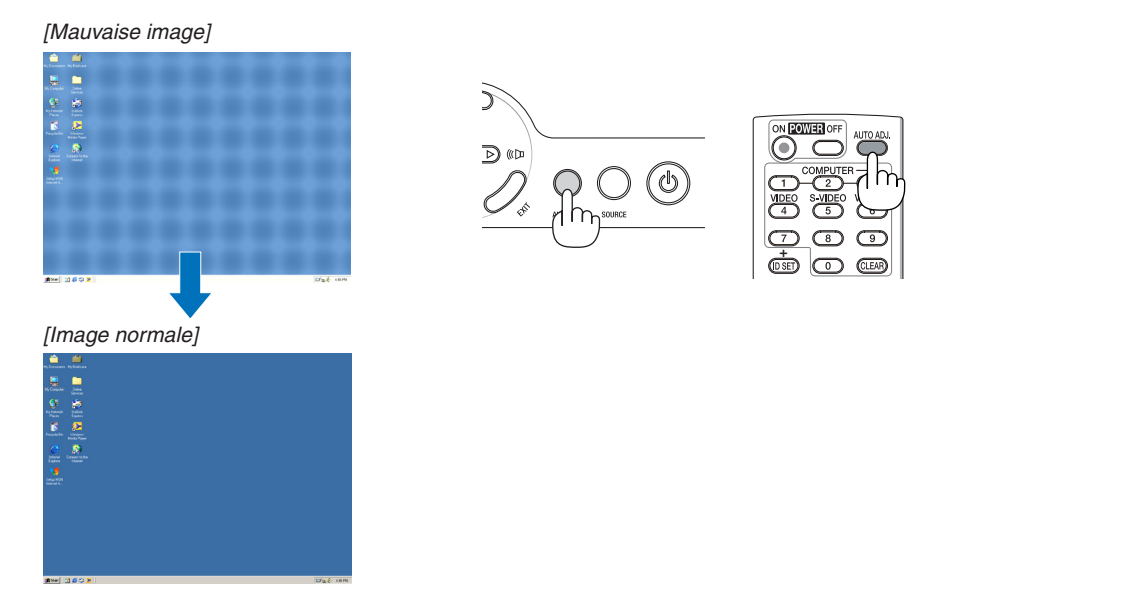

#### *REMARQUE :*

Certains signaux peuvent nécessiter du temps pour s'afficher ou peuvent ne pas être affichés correctement.

- • La fonction d'ajustement automatique fonctionne uniquement avec le signal de l'ordinateur (RVB).
- • Si l'opération de réglage automatique ne peut pas optimiser le signal d'ordinateur, essayez d'ajuster [HORIZONTAL], [VERTICAL], [HORLOGE] et [PHASE] manuellement. (→ page [51](#page-59-0)*,* [52](#page-60-1)*)*

# <span id="page-34-2"></span>6 Augmentation ou diminution du volume

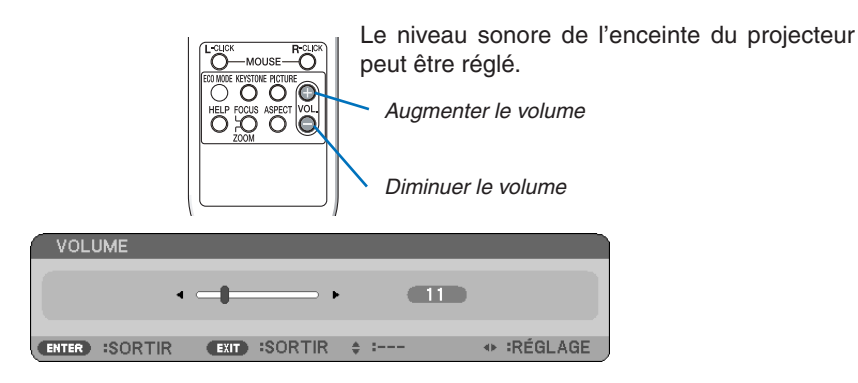

ASTUCE : Lorsque aucun menu n'apparaît, les touches  $\lhd$  et  $\rhd$  sur le boîtier du projecteur contrôlent le volume.

REMARQUE : Vous ne pouvez pas régler le volume du [BIP]. Pour désactiver le [BIP] à partir du menu, sélectionnez [CONFIG.]  $\rightarrow$  $[OPTIONS(1)] \rightarrow [BIP] \rightarrow [DÉSACT.].$ 

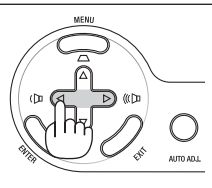

### <span id="page-35-1"></span><span id="page-35-0"></span>**2** Extinction du projecteur

**Pour éteindre le projecteur :**

*1. Appuyer d'abord sur la touche*  $\circled{0}$  (POWER) sur le *projecteur ou sur la touche POWER OFF de la télécommande.* 

*Le message [ETEINDRE L'APPAREIL / ETES-VOUS SÛR(E) ? / SESSION-ÉCONOMIE DE CARBONE X.XXX[g-CO2]] apparaît.*

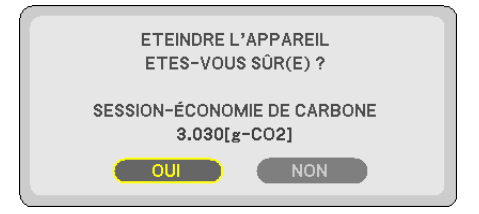

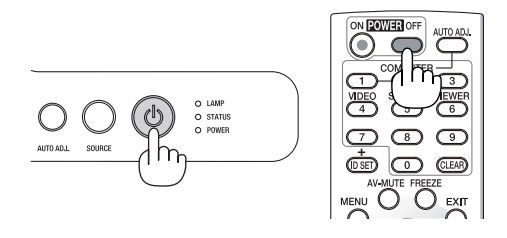

*2. Appuyer ensuite sur la touche ENTER ou de nouveau sur la touche (POWER) ou POWER OFF.*

*La lampe s'éteint et le projecteur entre en mode veille. En mode veille, le voyant POWER s'allume en orange et le voyant STATUS s'allume en vert si [NORMAL] est sélectionné comme [MODE VEILLE].*

*Immédiatement après avoir activé le projecteur et affiché une image, il est impossible d'éteindre le projecteur pendant 60 secondes.*

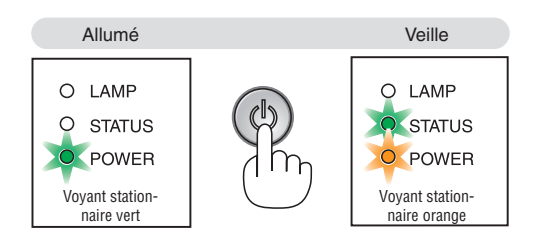

*3. Enfin, débranchez le câble d'alimentation.*

*Le voyant POWER s'éteint.*

#### **ATTENTION:**

Certaines pièces du projecteur peuvent chauffer temporairement si vous déconnectez l'alimentation AC pendant l'utilisation normale du projecteur ou pendant le fonctionnement du ventilateur de refroidissement. Soyez prudent en soulevant le projecteur.

#### *REMARQUE :*

- • N'éteignez pas le projecteur pendant les 60 secondes qui suivent sa mise en marche et l'affichage d'une image.
- • Ne coupez pas l'alimentation du projecteur pendant les 10 secondes qui suivent un changement de réglages ou de paramètres et la fermeture du menu. Vous risqueriez de perdre vos réglages et paramètres.
# 8 Après l'utilisation

**Préparation : Assurez-vous que le projecteur est éteint.**

- *1. Déconnecter tous les autres câbles.*
- *2. Rentrer le pied à inclinaison réglables s'ils sont étendus.*
- *3. Couvrir l'objectif avec le cache-objectif.*

# 4. Fonctions pratiques

# **1 Coupure de l'image et du son**

Appuyer sur la touche AV-MUTE pour couper l'image et le son pendant une courte période. Appuyer à nouveau pour restaurer l'image et le son.

REMARQUE : Bien que l'image soit éteinte, le menu apparaît toujours à l'écran.

# 2 Gel d'une image

Appuyer sur la touche FREEZE pour geler une image. Appuyer à nouveau pour reprendre le mouvement.

REMARQUE : L'image est gelée mais la lecture de la vidéo originale continue.

# 3 Agrandissement d'une image

Il est possible d'agrandir l'image jusqu'à quatre fois.

REMARQUE : Le grossissement maximum peut être inférieur à quatre fois selon le signal ou si [ZOOM LARGE] est sélectionné pour [ASPECT (RATIO)].

Pour ce faire :

# *1. Appuyer sur la touche MAGNIFY (+) pour agrandir l'image.*

*Pour déplacer l'image agrandie, utiliser les touches*  $\triangle$ , $\nabla$ , $\triangle$  *ou*  $\triangleright$ .

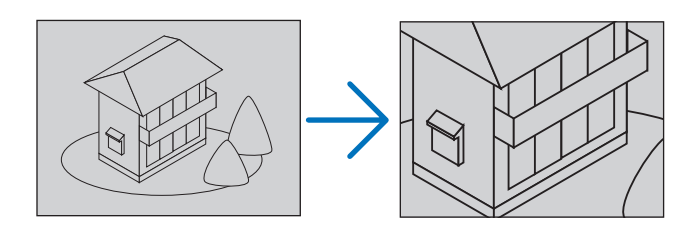

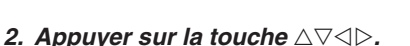

*La zone de l'image agrandie est déplacée*

# *3. Appuyer sur la touche MAGNIFY (−).*

*A chaque pression de la touche MAGNIFY (−), l'image est réduite. REMARQUE :* 

- • L'image est agrandie ou réduite au centre de l'écran.
- Afficher le menu annulera l'agrandissement en cours.

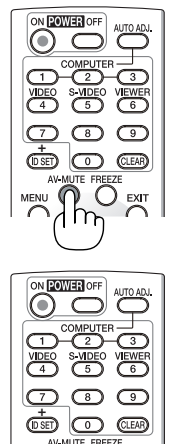

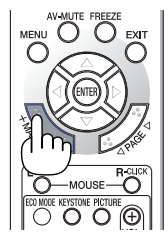

# 4 Changement du Mode Éco.

Cette fonction permet de sélectionner deux modes de luminosité de la lampe : Modes DÉSACT. et ACTIVÉ. La durée de vie de la lampe peut être prolongée en utilisant le [MODE ÉCO].

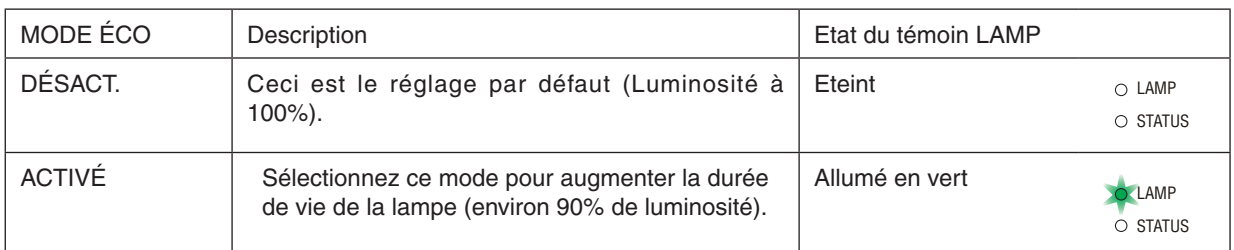

Suivre la procédure suivante pour activer le [MODE ÉCO] :

- *1. Appuyer sur la touche ECO MODE de la télécommande pour afficher l'écran de [MODE ÉCO].*
- *2. Utiliser la touche ou pour sélectionner le [ACTIVÉ].*
- *3. Appuyer sur la touche ENTER.*

Pour passer de [ACTIVÉ] à [DÉSACT.], retourner à l'étape 2 et sélectionner [DÉSACT.]. Répéter l'étape 3.

## *REMARQUE :*

- Le *[MODE ÉCO] peut être changé à l'aide du menu.* Sélectionner [CONFIG.]  $\rightarrow$  [GÉNÉRALITÉS]  $\rightarrow$  [MODE ÉCO].
- La durée de vie restante de la lampe et le nombre d'heures d'utilisation de la lampe peuvent être vérifiés dans [TEMPS D'UTILISATION]. Sélectionner [INFO.] → [TEMPS D'UTILISATION].
- Le projecteur se mettra toujours en position [MODE ÉCO] [DÉSACT.] pendant 60 secondes immédiatement après sa mise hors tension. L'état de la lampe ne sera pas affecté même si vous modifiez le [MODE ÉCO] pendant ce laps de temps.
- [MODE ÉCO] bascule automatiquement sur [ACTIVÉ] lorsque le projecteur affiche un écran bleu, noir ou comportant un logo pendant un laps de temps de 45 secondes. Ceci s'applique uniquement lorsque [MODE ÉCO] est réglé sur [DÉSACT.].
- • Si le projecteur surchauffe en mode [DÉSACT.], il se peut que le [MODE ÉCO] change automatiquement pour le mode [ACTIVÉ] afin de protéger le projecteur. Lorsque le projecteur est en mode [ACTIVÉ], la luminosité de l'image diminue. Lorsque le projecteur revient à une température normale, le [MODE ÉCO] revient au mode [DÉSACT.].

Le symbole thermomètre  $\int \mathbf{I}$  indique que le [MODE ÉCO] est réglé automatiquement sur [ACTIVÉ] car la température interne est trop élevée.

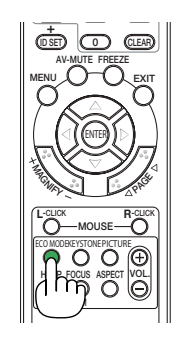

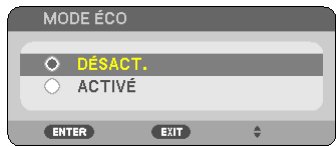

# 5 Test de l'effet d'Économie d'Énergie [COMPTEUR DE CARBONE]

Cette fonction permet d'afficher l'impact sur l'environnement des économies d'énergie, en termes de réduction d'émissions de CO<sub>2</sub> (en kg), lorsque le [MODE ÉCO] du projecteur est [ACTIVÉ]. Cette fonction est appelée [COMPTEUR] DE CARBONE].

Deux messages sont disponibles: [ECO TOTALE DE CARB.] et [SESSION-ÉCONOMIE DE CARBONE]. Le message [ECO TOTALE DE CARB.] indique la réduction totale d'émissions de CO2, depuis la livraison du projecteur, jusqu'à la date actuelle. Il est possible de vérifier le [TEMPS D'UTILISATION] grâce au paramètre [INFO.] du menu. (→ page [66](#page-74-0))

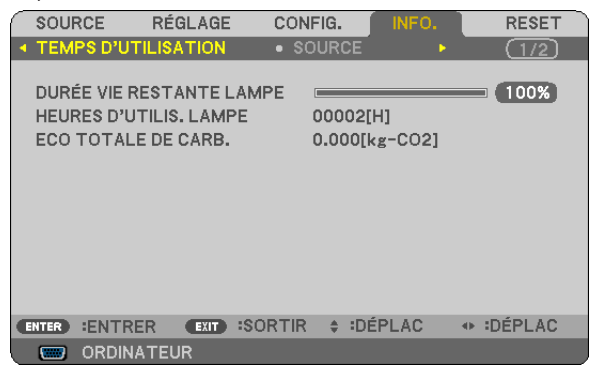

Le message [SESSION-ÉCONOMIE DE CARBONE] indique la réduction d'émissions de CO<sub>2</sub> pendant la toute période d'activation du MODE ÉCO, dès la mise en marche et jusqu'à l'arrêt du projecteur. Le message [SESSION-ÉCONO-MIE DE CARBONE] est affiché conjointement avec le message [ETEINDRE L'APPAREIL / ETES-VOUS SÛR(E) ?] à l'arrêt du projecteur.

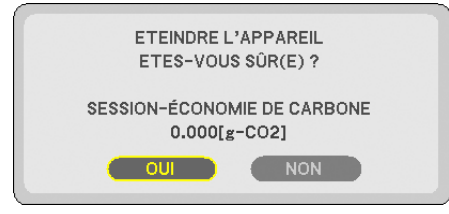

ASTUCE :

• La formule ci-dessous est utilisée pour calculer les réductions d'émissions de CO2*.*

 Réduction d'émission de CO2 = Puissance consommée lorsque MODE ÉCO est DÉSACT. – Puissance consommée lorsque MODE ÉCO est ACTIVÉ x Facteur de conversion CO2*.\**

Ce calcul de réduction d'émissions de CO<sub>2</sub> est basé sur le rapport de l'OCDE intitulé « Emissions de CO<sub>2</sub> dues à la combustion d'énergie, édition 2008 ».

• Cette formule ne s'applique pas à la consommation d'énergie ne dépendant pas du [MODE ÉCO].

# <span id="page-40-0"></span>6 Empêcher l'utilisation non autorisée du projecteur [SÉCURITÉ]

Un mot-clé peut être enregistré pour que le projecteur ne soit pas utilisé par une personne non-autorisée à l'aide du Menu. Lorsqu'un mot-clé est activé, l'écran d'entrée du mot-clé s'affiche à l'allumage du projecteur. A moins que le mot-clé correct soit enregistré, le projecteur ne peut pas projeter d'image.

• Le réglage de [SÉCURITÉ] ne peut pas être annulé en utilisant [RESET] depuis le menu.

#### **Pour activer la fonction de Sécurité :**

#### *1. Appuyez sur la touche MENU.*

*Le menu s'affiche.*

- *2. Appuyez deux fois sur la touche pour sélectionner [CONFIG.] et appuyez sur la touche ou la touche ENTER pour sélectionner [GÉNÉRALITÉS].*
- *3. Appuyez sur la touche pour sélectionner [INSTALLATION].*
- *4. Appuyez trois fois sur la touche pour sélectionner [SÉCURITÉ] et appuyez sur la touche ENTER.*

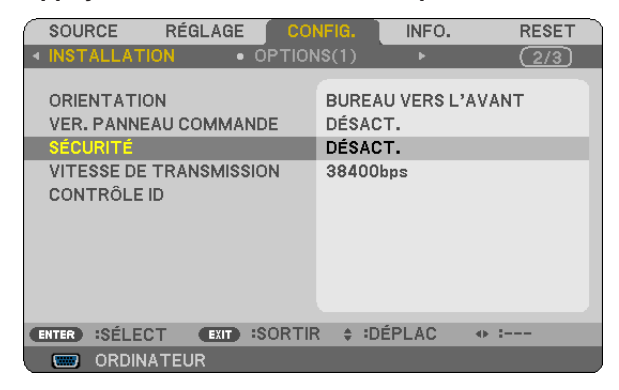

*Le menu DÉSACT./ACTIVÉ s'affiche.*

*5. Appuyez sur la touche pour sélectionner [ACTIVÉ] et appuyez sur la touche ENTER.*

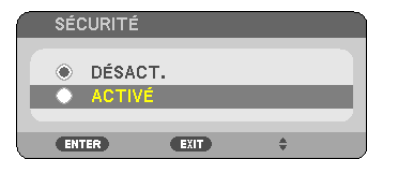

*L'écran [MOT-CLÉ DE SÉCURITÉ] s'affiche.*

**6. Taper une combinaison des quatre touches ∆∇⊲▷ et appuyer sur la touche ENTER.** 

REMARQUE : La longueur du mot-clé doit être comprise entre 4 et 10 chiffres.

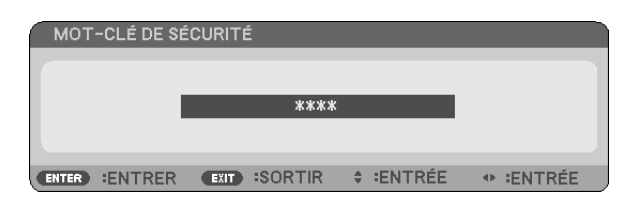

*L'écran [CONFIRMER LE MOT-CLÉ] s'affiche.*

*7. Taper la même combinaison de touches* ∆ $∇$ ⊲ $>$  *et appuyer sur la touche ENTER.* 

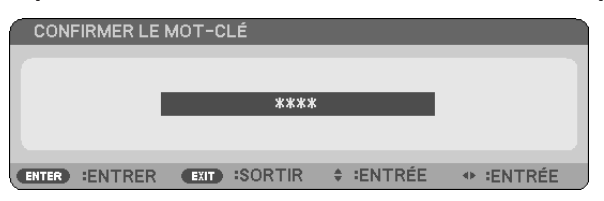

*L'écran de confirmation s'affiche.*

*8. Sélectionner [OUI] et appuyer sur la touche ENTER.*

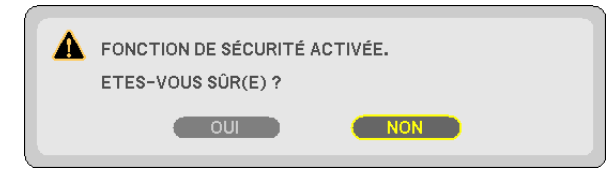

*La fonction de SÉCURITÉ a été activée.*

**Pour mettre le projecteur en marche lorsque la fonction [SÉCURITÉ] est activée:**

- *1. Appuyer et maintenir enfoncée la touche POWER pendant environ 1 seconde. Le projecteur s'allume et affiche un message indiquant que le projecteur est verrouillé.*
- *2. Appuyer sur la touche MENU.*

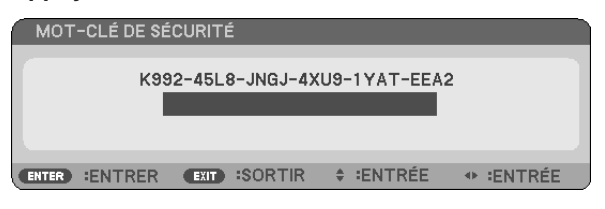

*3. Taper le mot-clé correct et appuyer sur la touche ENTER. Le projecteur affiche une image.*

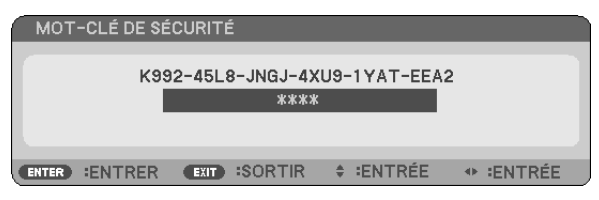

REMARQUE : Le mode de désactivation de sécurité est maintenu actif jusqu'à ce que le câble d'alimentation soit débranché.

#### **Pour désactiver la fonction de SÉCURITÉ:**

#### *1. Appuyez sur la touche MENU.*

*Le menu s'affiche.*

*2. Sélectionner [CONFIG.]* → *[INSTALLATION]* → *[SÉCURITÉ] et appuyer sur la touche ENTER.*

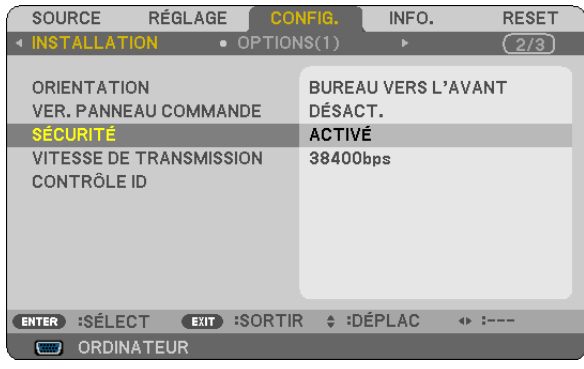

*Le menu DÉSACT./ACTIVÉ s'affiche.*

*3. Sélectionner [DÉSACT.] et appuyer sur la touche ENTER.*

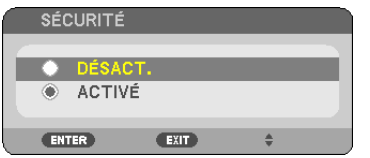

*L'écran CONFIRMER LE MOT-CLÉ apparaît.*

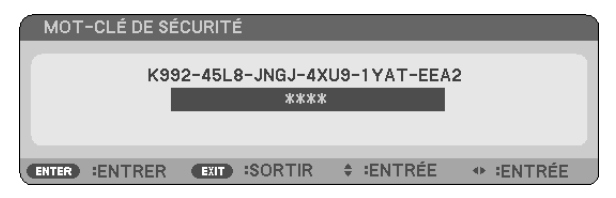

#### *4. Taper le mot-clé et appuyer sur la touche ENTER.*

*Lorsque le mot-clé correct est entré, la fonction de SÉCURITÉ est désactivée.*

REMARQUE : Si vous oubliez votre mot-clé, contacter votre vendeur. Votre vendeur vous donnera votre mot-clé en échange de votre code de requête. Votre de code de requête est affiché sur l'écran de Confirmation du mot-clé. Dans cet exemple, [K992-45L8-JNGJ-4XU9-1YAT-EEA2] est un code de requête.

# 7 Utilisation du récepteur optionnel de souris à distance (NP01MR)

Le récepteur optionnel de souris à distance vous permet d'activer les fonctions de la souris de votre ordinateur depuis la télécommande. C'est très pratique pour cliquer sur des présentations générées par l'ordinateur.

#### **Connexion du récepteur de souris à distance à un ordinateur**

Si vous souhaitez utiliser la fonction de souris à distance, connecter le récepteur de souris et l'ordinateur. Le récepteur de souris peut être connecté directement au port USB (type A) de l'ordinateur.

REMARQUE : Selon le type de connexion ou le SE installé sur l'ordinateur, il peut s'avérer nécessaire de redémarrer l'ordinateur ou de modifier les réglages de l'ordinateur.

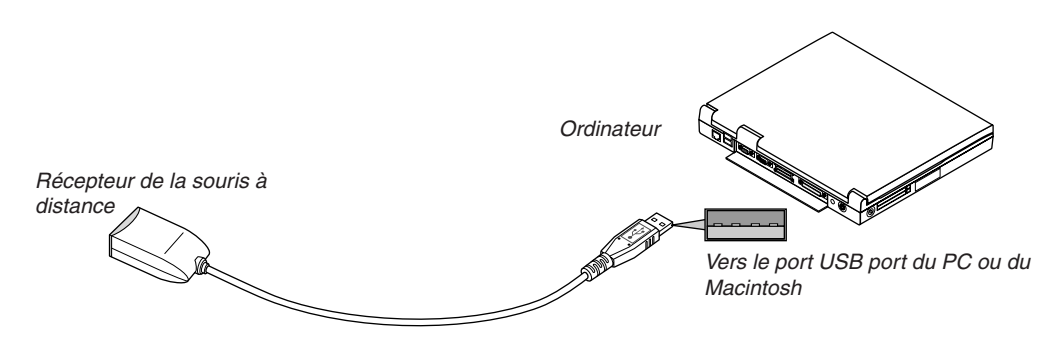

#### **Lors de l'utilisation d'un ordinateur via le récepteur de souris à distance**

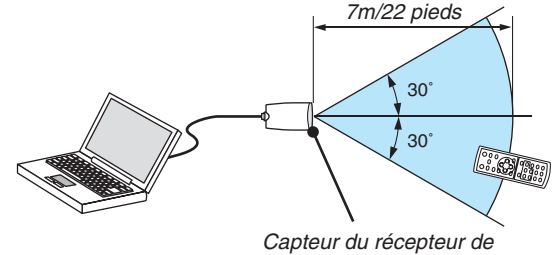

*souris à distance*

## **Lors de la connexion à l'aide de la borne USB**

Pour les PC, le récepteur de la souris peut seulement être utilisé avec un Windows XP\*, Windows 2000, Windows Vista, Windows 7, ou Mac OS X 10.0.0 ou système d'application plus tardif.

\* REMARQUE : Si le curseur de la souris ne se déplace pas normalement dans SP1 ou une version antérieure de Windows XP, procédez comme suit :

Décocher la case Accroître la précision du pointeur située sous la barre coulissante de vitesse de la souris dans la boîte de dialogue Propriétés de la souris [Onglet Options du pointeur].

REMARQUE : Les boutons PAGE  $\triangleleft$  et  $\triangleright$  ne fonctionnent pas avec PowerPoint pour Macintosh.

REMARQUE : Attendre au moins 5 secondes après la déconnexion du récepteur de souris avant de le reconnecter, et vice versa. L'ordinateur peut ne pas identifier le récepteur de souris s'il est connecté et déconnecté à de nombreuses reprises en peu de temps.

#### **Utilisation de la souris de votre ordinateur depuis la télécommande**

Vous pouvez activer la souris de votre ordinateur depuis la télécommande

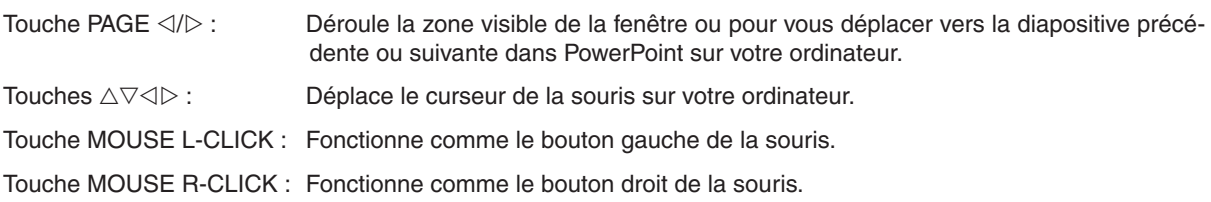

#### *REMARQUE :*

 $\bullet$  Lorsque vous faites fonctionner l'ordinateur à l'aide des touches  $\triangle \triangledown$  qu $\triangleright$  avec le menu affiché, ce dernier ainsi que le pointeur de la souris seront affectés. Fermez le menu et exécutez l'opération de souris.

• Les boutons PAGE  $\triangleleft$  et  $\triangleright$  ne fonctionnent pas avec PowerPoint pour Macintosh.

#### **A propos du mode Glisser :**

En appuyant sur la touche MOUSE L-CLICK ou R-CLICK pendant 2 ou 3 secondes, puis en la relâchant, vous activez le mode glisser et vous pouvez effectuer un glisser en appuyant simplement sur la touche  $\triangle \triangledown \triangle \triangleright$ . Pour déposer l'élément, appuyer sur la touche MOUSE L-CLICK (ou R-CLICK). Pour annuler l'opération, appuyer sur la touche MOUSE R-CLICK (ou L-CLICK).

ASTUCE : Vous pouvez changer la vitesse du pointeur de la souris dans la boîte de dialogue Propriétés de la souris dans Windows. Pour plus d'informations, voir la documentation de l'utilisateur ou l'aide en ligne fournies avec votre ordinateur.

# 8 Paramétrage du réseau avec un navigateur HTTP (NP216/ NP215 seulement)

#### **Vue d'ensemble**

La connexion du projecteur sur un réseau permet le paramétrage du courrier d'avertissement (→ page [39](#page-47-0)) et la commande du projecteur depuis un ordinateur via le réseau.

Pour commander le projecteur à partir d'un navigateur Internet, une application exclusive doit être installée sur votre ordinateur.

L'adresse IP et le masque subnet du projecteur peuvent être définis sur l'écran Réglage de réseau du navigateur Internet en utilisant une fonction de serveur HTTP. Utiliser le navigateur Internet "Microsoft Internet Explorer 6.0" ou une version postérieure. (Ce dispositif utilise "JavaScript" et des "Cookies", et le navigateur doit être configuré pour accepter ces fonctions. La configuration dépend de la version du navigateur. Veuillez vous reporter aux fichiers d'aide et aux autres informations fournies avec votre logiciel.)

L'accès à la fonction de serveur HTTP est obtenu en démarrant le navigateur Web sur l'ordinateur via le réseau connecté au projecteur et en saisissant l'URL suivant.

Réglage de réseau

 http://<adresse IP du projecteur>/index.html

Réglage de courrier d'avertissement

 http://<adresse IP du projecteur>/lanconfig.html

#### ASTUCE :

- • L'adresse IP par défaut est « 192.168.0.10 ».
- • L'application exclusive peut être téléchargée sur notre site Internet.

#### *REMARQUE :*

- • Si l'écran PROJECTOR NETWORK SETTINGS (Réglages de réseau du projecteur) n'apparaît pas dans le navigateur, appuyez sur les touches Ctrl+F5 pour actualiser la page (ou effacer le cache).
- • La réactivité de l'affichage ou des touches peut être ralentie ou une opération ne pas être acceptée suivant les paramètres de votre *réseau. Dans ce cas, consulter votre administrateur réseau.*

*Le projecteur peut ne pas répondre si les touches sont pressées de façon répétée et rapidement. Dans ce cas, attendre un instant*  et répéter l'opération. Si vous n'obtenez toujours pas de réponse, éteindre et rallumer le projecteur.

## **Préparation avant l'utilisation**

Connectez le projecteur à un câble réseau du commerce avant de commencer à utiliser le navigateur. (→ page [16](#page-24-0)) Le fonctionnement avec un navigateur qui utilise un serveur proxy risque d'être impossible suivant le type de serveur proxy et la configuration. Bien que le type de serveur proxy soit un facteur, il est possible que les éléments qui ont été effectivement réglés ne s'affichent pas, selon l'efficacité du cache, et le contenu établi depuis le navigateur peut ne pas être respecté dans le fonctionnement. Il est recommandé de ne pas utiliser de serveur proxy à moins que ce soit inévitable.

#### **Traitement de l'adresse pour le fonctionnement via un navigateur**

Concernant l'adresse actuelle qui est entrée pour l'adresse ou entrée dans la colonne URL lorsque le fonctionnement du projecteur s'effectue via un navigateur, le nom d'hôte peut être utilisé tel qu'il est lorsque le nom d'hôte correspondant à l'adresse IP du projecteur a été enregistré au serveur de nom de domaine par un administrateur réseau, ou que le nom d'hôte correspondant à l'adresse IP du projecteur a été réglé dans le fichier "HOSTS" de l'ordinateur utilisé.

Exemple 1 : Lorsque le nom d'hôte du projecteur a été réglé sur « pj.nec.co.jp », l'accès au réglage du réseau est obtenu en spécifiant http://pj.nec.co.jp/index.html pour l'adresse ou la colonne de saisie de l'URL. Exemple 2 : Une fois que l'adresse IP du projecteur est « 192.168.73.1 », l'accès est obtenu aux réglages d'avertissement par courrier en spécifiant http://192.168.73.1/index.html

#### Réglages de réseau

http://<adresse IP du projecteur>/index.html

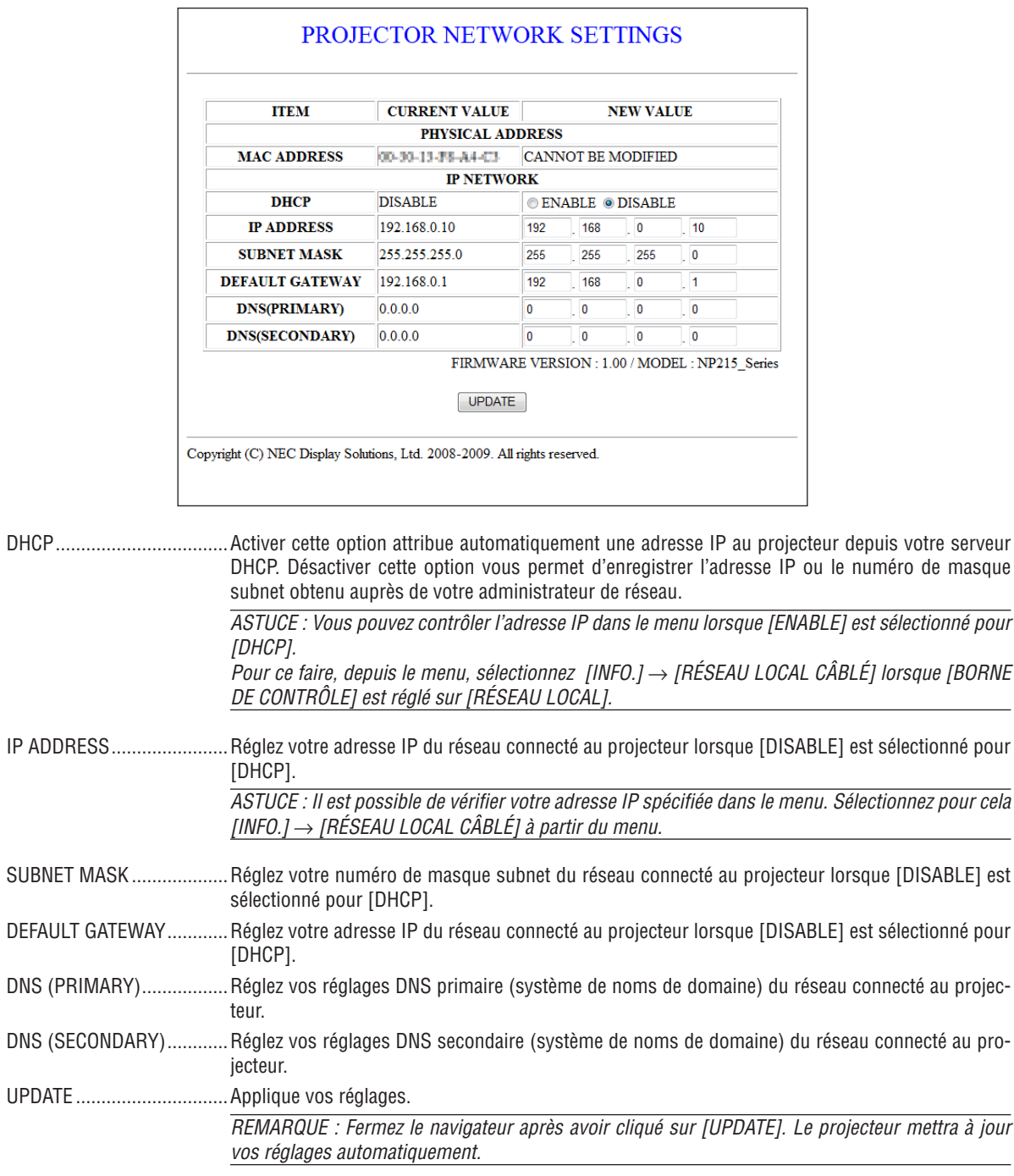

ASTUCE : Sélectionner [PARAMÈTRES RÉSEAU] pour [RESET] depuis le menu du projecteur vous permet de réinitialiser les éléments suivants selon les paramètres d'usine. [DHCP]: DISABLE [IP ADDRESS]: 192.168.0.10 [SUBNET MASK] : 255.255.255.0 [DEFAULT GATEWAY]: 192.168.0.1 \*[DNS(PRIMARY)] et [DNS(SECONDARY)] ne changeront pas.

# <span id="page-47-0"></span>Réglage des courriers d'avertissement

http://<adresse IP du projecteur>/lanconfig.html

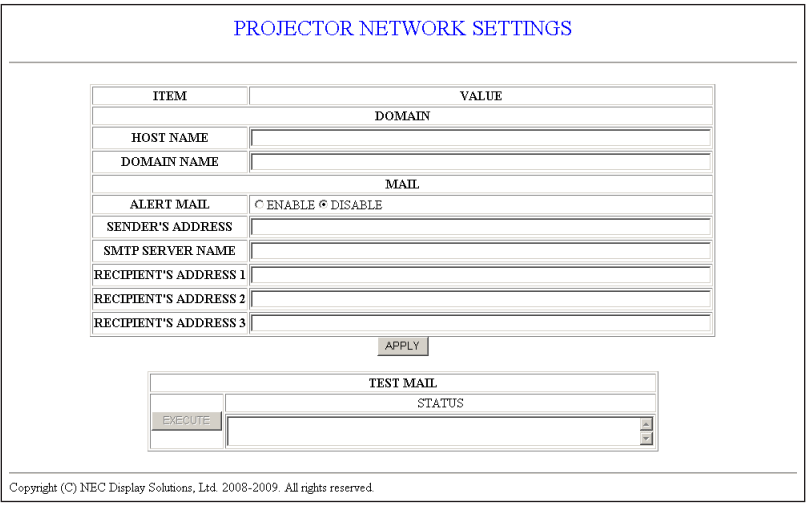

Cette option envoie un message d'erreur par courriel à votre ordinateur lorsque vous utilisez un réseau local câblé. Le message d'erreur sera envoyé lorsque la lampe du projecteur a atteint la fin de sa durée de vie ou lorsqu'une erreur se produit dans le projecteur.

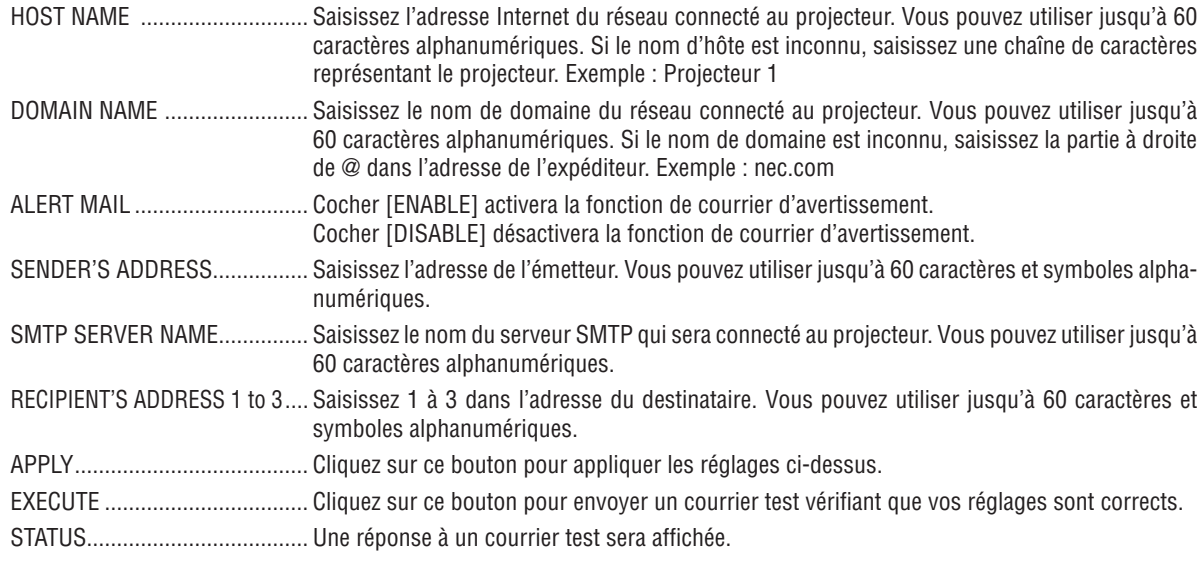

#### **REMARQUE:**

· Si vous exécutez un test, vous pourriez ne pas recevoir de courrier d'avertissement. Si c'est le cas, vérifiez que les réglages du réseau sont corrects.

· Si vous avez saisi une adresse incorrecte dans un test, vous pourriez ne pas recevoir de courrier d'avertissement. Si c'est le cas, vérifiez que l'adresse du destinataire est correcte.

ASTUCE : Les réglages de courrier d'avertissement ne seront pas affectés même lorsqu'un [RESET] est effectué depuis le menu.

# Visualisation d'images en 3D

Le projecteur fournit des images 3D aux utilisateurs portant des lunettes LC à obturation compatibles avec le système DLP® Link et disponibles dans le commerce.

# **CAUTION**

#### **Précautions de santé**

Avant tout visionnage, lisez bien le chapitre consacré aux précautions de santé dans le manuel utilisateur disponible avec vos lunettes à obturation LC ou avec vos supports compatibles avec le 3D tels que les DVD, Blu-rays, jeux vidéo, fichiers vidéo de votre ordinateur ou autre matériel du même type.

Afin d'éviter tout symptôme gênant, veuillez tenir compte de ce qui suit :

- N'utilisez pas les lunettes à obturation LC pour visionner autre chose que des images 3D.
- Respectez une distance d'au minimum 2 mètres entre l'écran et l'utilisateur. Le fait de regarder des images 3D de trop près peut vous fatiguer les yeux.
- Évitez de regarder des images 3D pendant des périodes prolongées. Faites une pause de 15 minutes ou plus après chaque heure de visionnage.
- Si vous ou l'un des membres de votre famille avez déjà eu des problèmes de crises dues à une photosensibilité, consultez un médecin avant de regarder des images 3D.
- Si, pendant le visionnage d'images 3D, vous avez des sensations d'écœurement, des vertiges, maux de tête, les yeux qui tirent, la vision trouble, des convulsions ou des engourdissements, arrêtez le visionnage. Si les symptômes persistent, consultez un médecin.

#### **Accessoires de visionnage d'images 3D**

Le 3D est compatible avec le système DLP® Link, un des systèmes 3D appelé méthode des lunettes à obturation LC. Le visionnage 3D peut se faire grâce à l'utilisation de lunettes à obturation LC qui permettent de voir les images de l'œil gauche et de l'œil droit projetées en alternance sur l'écran. Les lunettes à obturation compatibles avec le système DLP® Link sont utilisées pour le visionnage d'images 3D en se synchronisant au réglage de l'allumage des signaux de réflexion synchronisés inclus dans les images de l'œil gauche et de l'œil droit qui sont réfléchies à l'écran.

#### <span id="page-48-0"></span>**Lunettes à obturation LC (recommandées)**

Utilisez des lunettes à obturation LC compatibles avec le système DLP® Link. Nous vous recommandons d'utiliser la gamme X102 fabriquée par XpanD. [http://www.xpand3dtv.com](http://www.xpand3dtv.com/)/

#### **Étapes à suivre pour visionner des images 3D à l'aide du projecteur**

- 1. Branchez le projecteur à votre équipement vidéo.
- 2. Allumez le projecteur, affichez le menu sur écran, puis sélectionnez [ACTIVÉ] comme valeur pour le mode 3D.

 Pour connaître les consignes techniques qui permettent d'activer le mode 3D, reportez-vous au chapitre « Menu sur écran pour images 3D » sur la page qui suit. Si nécessaire, activez d'autres options du menu en rapport avec le mode 3D, comme [DLP® Link] et [INVERSION G/D ].

- 3. Lancez la lecture de vos supports compatibles avec le 3D et utilisez le projecteur pour afficher les images.
- 4. Mettez vos lunettes à obturation LC afin de voir les images 3D.

Se reporter également au mode d'emploi accompagnant vos lunettes à obturation LC pour plus d'information.

#### <span id="page-49-0"></span>**Menu à l'écran pour les images 3D**

Suivez les indications afin d'afficher le menu 3D.

- 1. Appuyez sur le bouton MENU.
	- Le menu [SOURCE] s'affiche.

[NP215/NP210/NP115/NP110] [NP216]

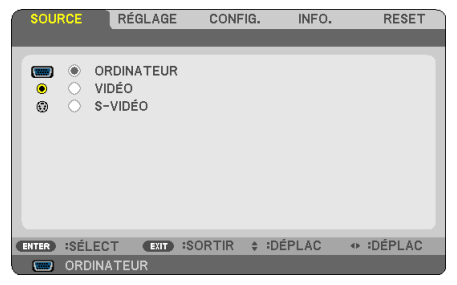

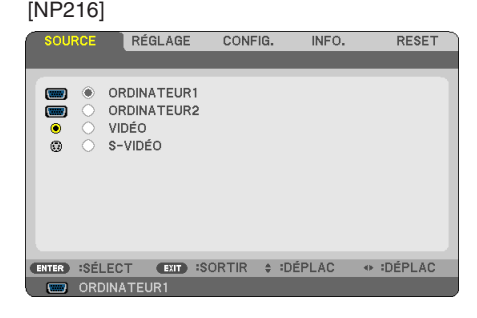

2. Appuyez deux fois sur la touche  $\triangleright$ .

 Le menu [CONFIG.] s'affiche.

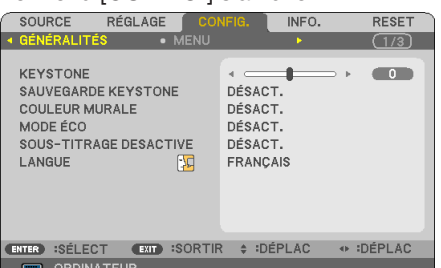

3. Appuyez une fois sur la touche  $\nabla$ , puis appuyez quatre fois sur la touche  $\triangleright$ .

 Le menu [3D] s'affiche

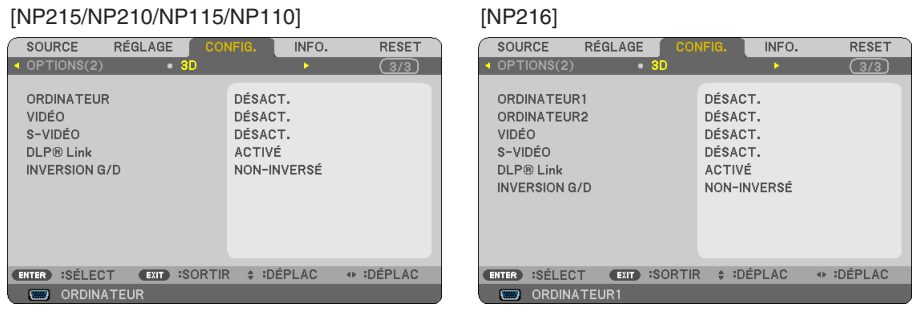

## **Choisir l'entrée connectée à une source d'images en 3D [ORDINATEUR / VIDÉO / S-VIDÉO]/[ORDINATEUR 1 / ORDINATEUR 2 / VIDÉO / S-VIDÉO] (uniquement pour le modèle NP216 )**

Cette fonction fait basculer le mode 3D de ACTIVÉ à DÉSACT. pour chaque entrée.

#### *REMARQUE:*

Pour confirmer que le signal 3D supporté est accepté, suivre l'une ou l'autre des procédures qui suivent :

- Être sûr que [3D] est affiché en haut à droite de l'écran une fois la source sélectionnée.
- Afficher [INFO]  $\rightarrow$  [SOURCE]  $\rightarrow$  [SIGNAL 3D] et être sûr que « SUPPORTÉ » est affiché.

#### <span id="page-49-1"></span>**Permettre au DLP® Link de voir des images en 3D [DLP® Link]**

Pour utiliser les lunettes à obturation LC compatibles avec le système DLP® Link, sélectionnez [ACTIVÉ]. Pour utiliser d'autres lunettes à obturation LC telles que celles à obturation IR ou LC avec fil, sélectionnez [DÉSACT.]. Si vous utilisez des lunettes à obturation LC non-compatibles avec le système DLP® Link, celles-ci risquent de ne pas se synchroniser correctement avec le projecteur.

#### **Inverser l'ordre d'affichage des images sur l'œil gauche et sur l'œil droit [INVERSION G/D]**

Cette fonction change l'ordre d'affichage des images de l'œil gauche et de l'œil droit.

Changez la configuration si vous éprouvez des difficultés à voir les images en 3D.

Chaque fois que vous appuyez sur le bouton PICTURE de la télécommande, les éléments suivants du menu changent :

 $[INVERSION G/D] \rightarrow [CONTRASTE] \rightarrow [LUMINOSITÉ] \rightarrow ...$ 

REMARQUE : Si [DLP® Link] a pour valeur [DÉSACT.], cette fonction n'est pas disponible.

#### *REMARQUE:*

- • Si le contenu 3D est lu sur votre ordinateur et que la qualité est mauvaise, cela peut être du au processeur ou à la carte graphique. Dans ce cas, il se peut que vous éprouviez des difficultés à voir les images 3D telles qu'elles doivent l'être. Assurez-vous que votre ordinateur réponde aux exigences du manuel d'utilisateur fourni avec votre support 3D.
- Les lunettes à obturation LC compatibles avec le système DLP® Link vous permettent de voir les images 3D en captant des signaux synchronisés qui sont inclus dans les images de l'œil gauche et de l'œil droit réfléchies par l'écran. Selon les environnements ou selon des conditions telles que la luminosité ambiante, la taille de l'écran ou la distance de visionnage, les lunettes à obturation LC peuvent ne pas capter les signaux synchronisés ; il en résulte une mauvaise qualité des images 3D.
- • Lorsque le mode 3D est activé, [3D] s'affiche dans le menu [SOURCE].
- Lorsque le mode 3D est activé, la portée de correction du Keystone est moindre.
- Lorsque le mode 3D est activé, les réglages suivants ne sont plus valables. [COULEUR MURALE], [PRÉRÉGLÉ], [RÉFÉRENCE], [TEMP. COULEURS]
- • Référez-vous à l'écran [SOURCE] dans le menu [INFO.] afin de savoir si le signal entrant est compatible avec le 3D.
- • Les signaux autres que ceux dont la liste figure ci-dessous seront hors de portée ou seront affichés en 2D. [ORDINATEUR]/[ORDINATEUR 1/ORDINATEUR 2 (NP216 seulement)] 640x480@120Hz, 800x600@120Hz, 1024x768@120Hz, 1280x720@120Hz, 640x480@60Hz, 800x600@60Hz, 1024x768@60Hz, 1280x720@60Hz [VIDÉO/S-VIDÉO] Signaux avec une fréquence verticale de 60Hz

#### **Dépistage des pannes concernant la visualisation des images 3D**

Si les images ne s'affichent pas en 3D ou bien si les images 3D apparaissent en 2D, consulter le tableau suivant. Consulter également le mode d'emploi accompagnant votre contenu 3D ou vos lunettes à obturation LC.

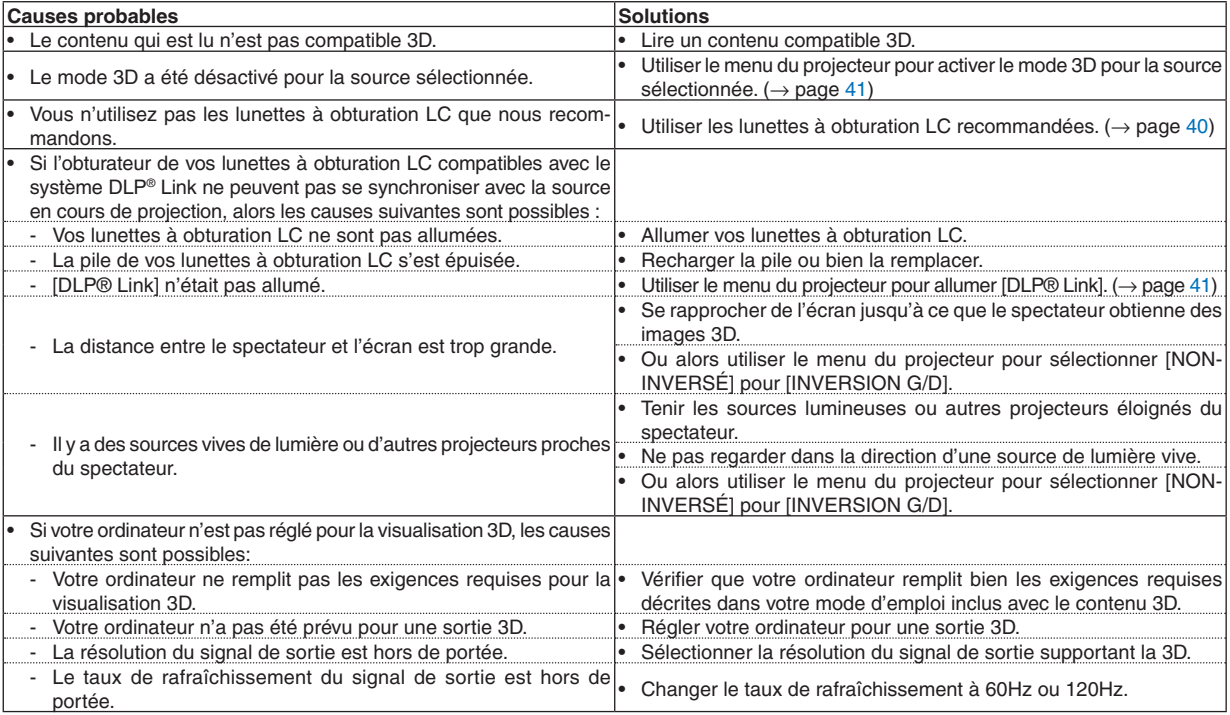

# 5. Utilisation du menu sur écran

# **1 Utilisation des menus**

REMARQUE : Le menu sur écran risque de ne pas être affiché correctement lorsqu'une image vidéo entrelacée est projetée.

*1. Appuyer sur la touche MENU de la télécommande ou du projecteur pour afficher le menu.*

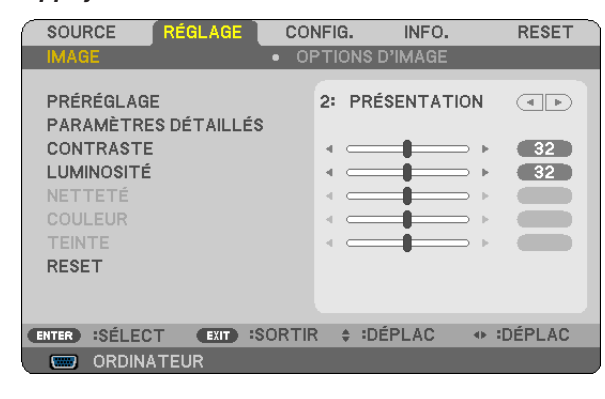

REMARQUE : Les commandes comme ENTER, EXIT,  $\triangle \triangledown$ ,  $\triangle \triangledown$  en bas affichent les boutons disponibles pour vos actions.

- *2 Appuyer sur les touches de la télécommande ou du projecteur pour afficher le sous-menu.*
- *3. Appuyer sur la touche ENTER de la télécommande ou du projecteur pour mettre en surbrillance le premier élément ou le premier onglet.*
- *4. Utiliser les touches de la télécommande ou du projecteur pour sélectionner l'élément à ajuster ou à régler.*

*Vous pouvez utiliser les touches*  $\triangle$  de la télécommande ou du boîtier du projecteur pour sélectionner *l'onglet souhaité.*

- *5. Appuyer sur la touche ENTER de la télécommande ou du projecteur pour afficher la fenêtre du sousmenu.*
- *6. Régler le niveau, activer ou désactiver l'élément sélectionné en utilisant les touches de la télécommande ou du projecteur.*

*Les changements sont enregistrés jusqu'à ce qu'un nouvel ajustement soit effectué.*

*7. Répéter les étapes 2 à 6 pour régler un élément supplémentaire ou appuyer sur la touche EXIT du projecteur ou de la télécommande pour quitter l'affichage du menu.*

REMARQUE : Lorsqu'un menu ou un message est affiché, plusieurs lignes d'information peuvent être perdues, suivant le signal ou les réglages.

*8. Appuyez sur la touche MENU pour fermer le menu. Appuyer sur EXIT pour retourner au menu précédent.*

# **@ Eléments du menu**

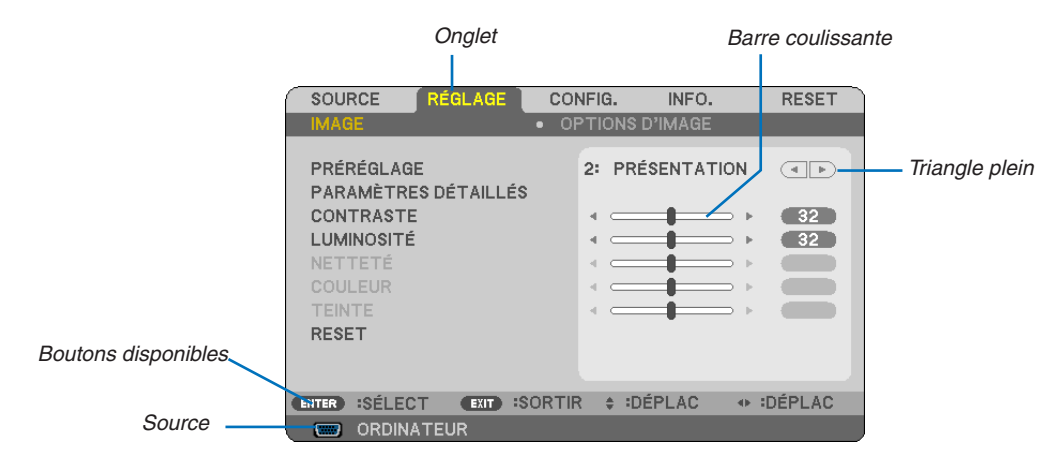

#### Surbrillance

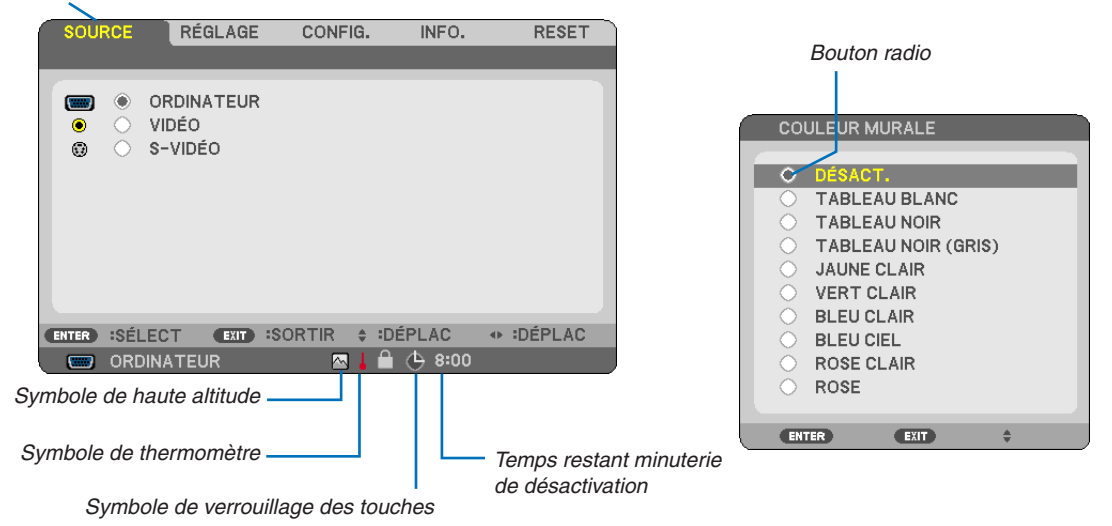

#### Les fenêtres du menu ou les boîtes de dialoque comportent généralement les éléments suivants :

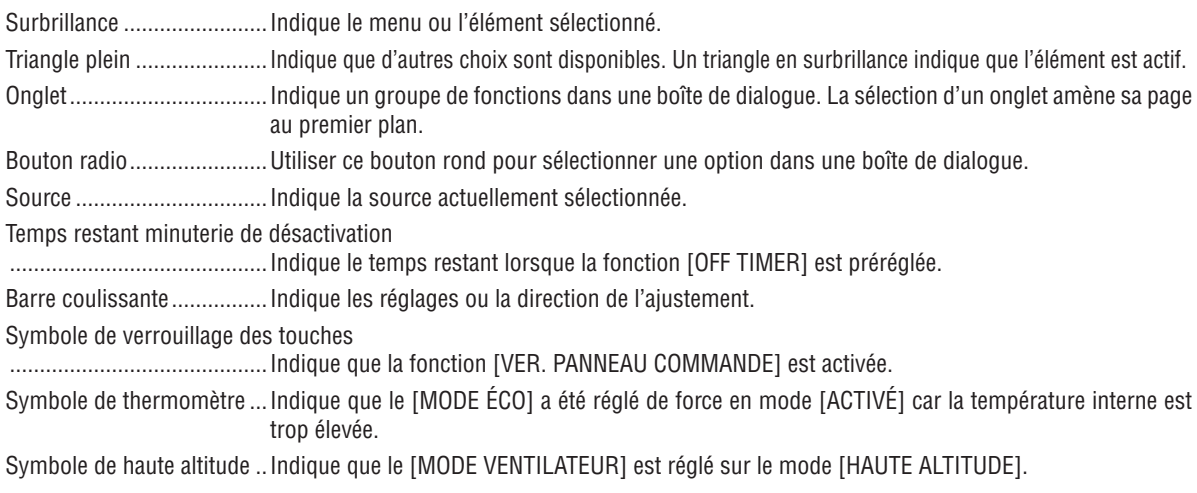

# <sup>3</sup> Liste des fonctions de menus

Certaines rubriques de menu sont indisponibles suivant la source d'entrée.

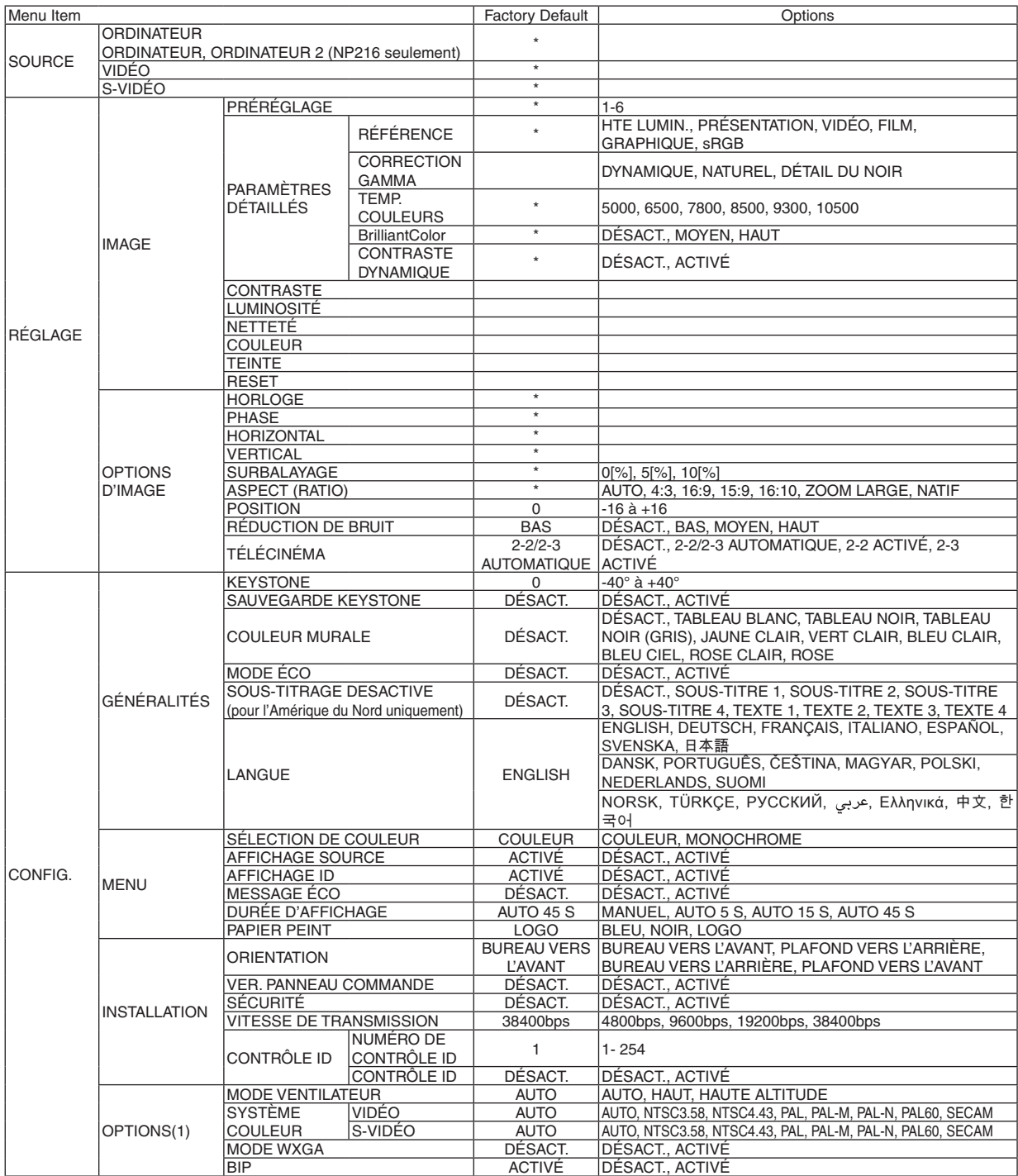

# 5. Utilisation du menu sur écran

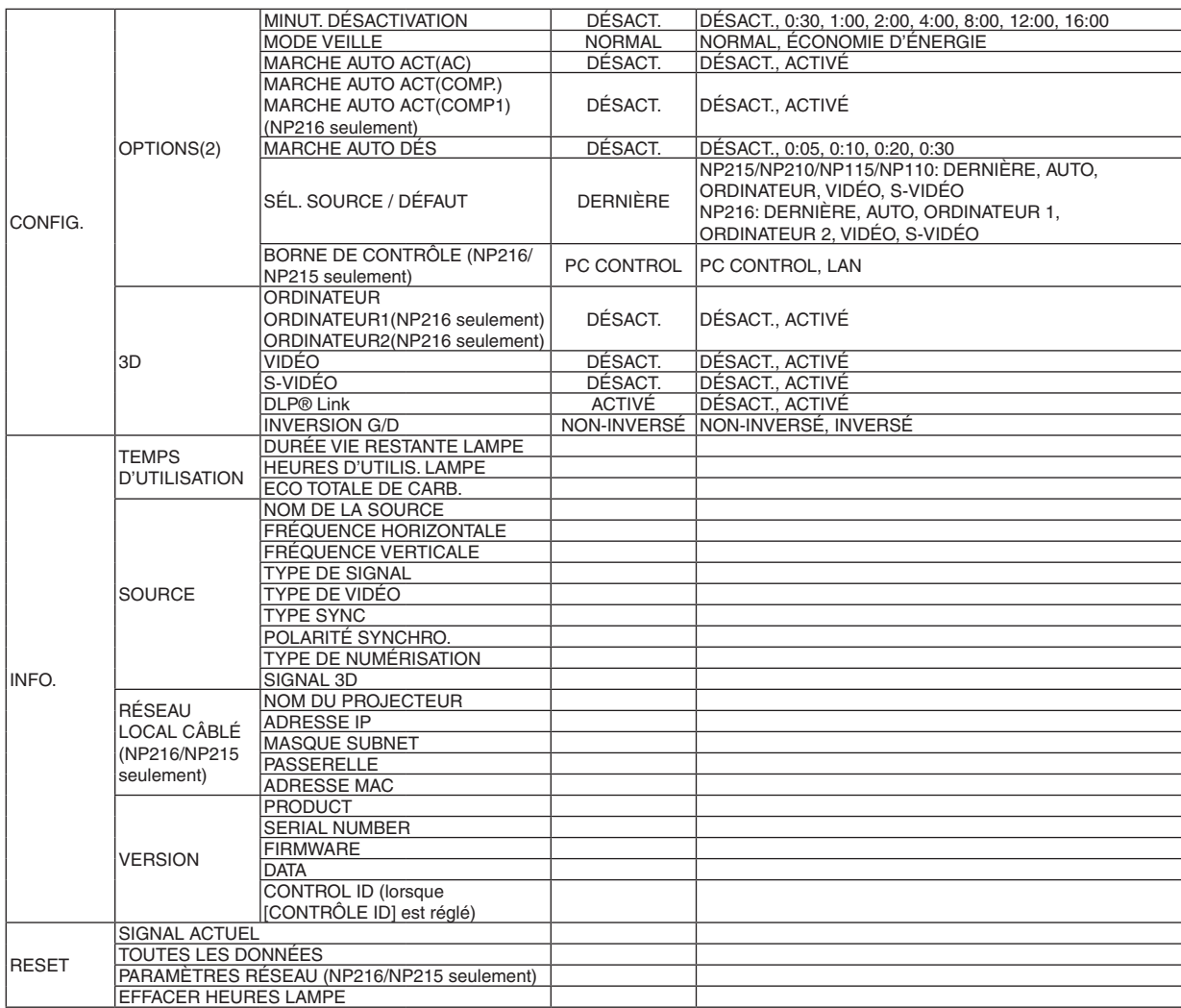

\* L'astérisque (\*) indique que le réglage par défaut varie selon le signal.

# 4 Descriptions et fonctions des menus [SOURCE]

#### [NP215/NP210/NP115/NP110] [NP216]

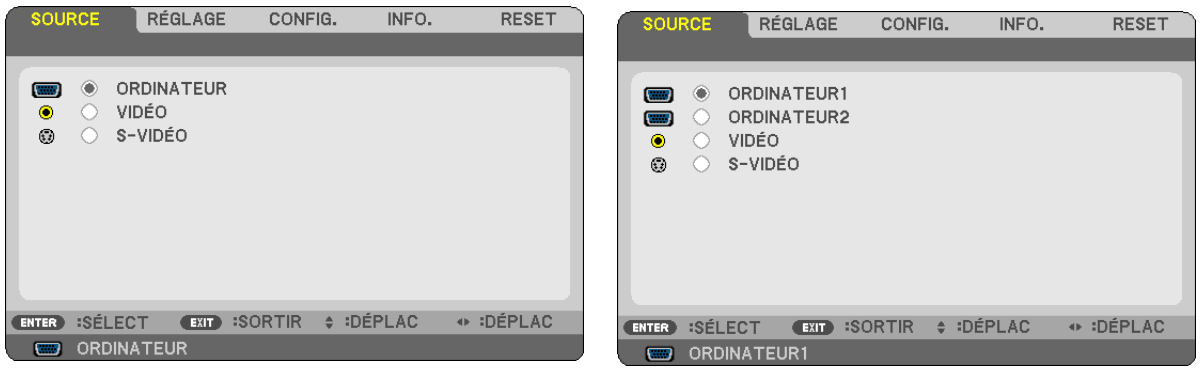

#### **ORDINATEUR**

Permet de sélectionner l'ordinateur raccordé au connecteur d'entrée COMPUTER IN.

#### *REMARQUE :*

- • Lorsque le signal d'entrée composant est connecté au connecteur COMPUTER IN, sélectionnez [ORDINATEUR].
- • Le projecteur déterminera si le signal d'entrée est RGB (Rouge, Vert, Bleu) ou composite.

# **ORDINATEUR 1 & ORDINATEUR 2 (NP216 seulement)**

Sélectionne l'ordinateur relié au connecteur d'entrée COMPUTER 1 IN ou COMPUTER 2 IN.

#### *REMARQUE :*

- Lorsque le signal d'entrée du composant est branché sur le connecteur COMPUTER 1 IN, sélectionnez [ORDINATEUR1].
- • Le projecteur saura déterminer si le signal d'entrée est un signal RGB ou le signal d'un composant.

#### **VIDÉO**

Sélectionne l'équipement relié à l'entrée VIDEO - magnétoscope, lecteur DVD ou rétroprojecteur.

# **S-VIDÉO**

Sélectionne l'équipement relié à l'entrée S-VIDEO - magnétoscope ou lecteur DVD. REMARQUE : La trame peut être gelée pendant un bref instant lorsqu'une vidéo est lue en avance rapide ou retour rapide avec une *source Vidéo ou S-Vidéo.*

# **6 Descriptions et fonctions des menus [RÉGLAGE]**

# [IMAGE]

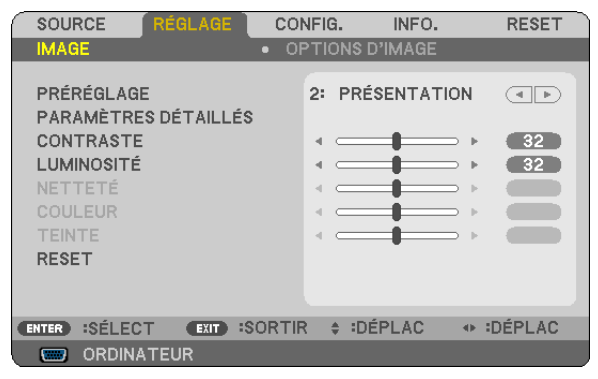

# **IPRÉRÉGLAGE1**

Cette fonction vous permet de sélectionner des réglages optimisés pour l'image que vous projetez. Vous pouvez ajuster une teinte neutre pour le jaune, cyan ou magenta.

Il existe six préréglages d'usine optimisés pour différents types d'images. Vous pouvez également utiliser les [PARA-MÈTRES DÉTAILLÉS] pour définir les paramètres ajustables afin de personnaliser chaque gamma ou couleur.

Vos réglages peuvent être enregistrés dans [PRÉRÉGLAGE 1] à [PRÉRÉGLAGE 6],

HTE LUMIN............ Recommandé pour un usage dans une pièce lumineuse.

PRÉSENTATION ..... Recommandé pour faire une présentation utilisant un fichier PowerPoint.

VIDÉO..................... Recommandé pour regarder des programmes TV traditionnels.

FILM ..................... Recommandé pour les films.

GRAPHIQUE .......... Recommandé pour les graphiques.

sRGB ..................... Valeurs de couleurs standard

# **[PARAMÉTRES DÉTAILLÉS]**

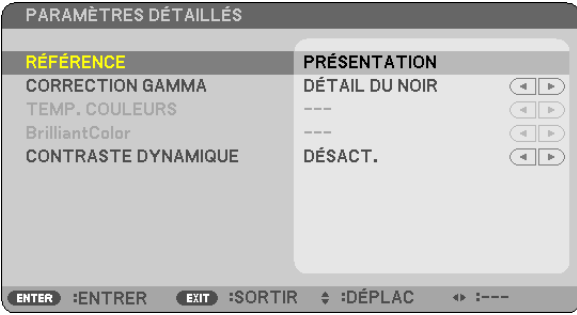

## Enregistrement de vos paramètres personnalisés [RÉFÉRENCE]

Cette fonction vous permet d'enregistrer vos paramètres personnalisés dans [PRÉRÉGLAGE 1] à [PRÉRÉGLAGE 6]. Sélectionner tout d'abord un mode preset de base depuis [RÉFÉRENCE], puis régler [CORRECTION GAMMA], [TEMP. COULEURS], [BrilliantColor] et [CONTRASTE DYNAMIQUE].

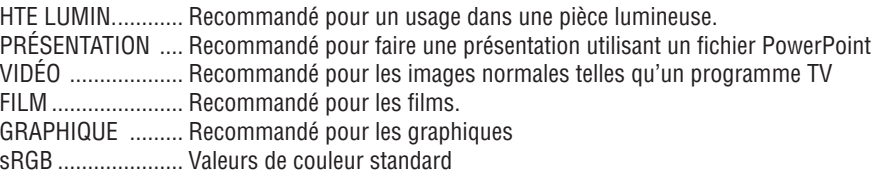

## **Sélection du mode de correction Gamma [CORRECTION GAMMA]**

Chaque mode est recommandé pour:

DYNAMIQUE .......... Crée une image au contraste élevé.

NATUREL............... Reproduction naturelle de l'image.

DÉTAIL DU NOIR ... Accentue les détails dans les zones sombres de l'image.

## **Réglage de la température des couleurs [TEMP. COULEURS]**

Cette option vous permet de sélectionner la température de couleur de votre choix.

#### *REMARQUE :*

- • Lorsque [PRÉSENTATION] ou [HTE LUMIN.] est sélectionné dans [RÉFÉRENCE], cette fonction n'est pas disponible.
- • Cette fonction n'est pas disponible si une option de couleur autre que [DÉSACT.] est sélectionnée pour [COULEUR MURALE].

#### **Réglage de la luminosité des zones blanches [BrilliantColor]**

Cette fonction vous permet de régler la luminosité des zones blanches. Lorsque l'image devient plus pâle, elle semble plus naturelle.

DÉSACT Désactive la fonction BrilliantColor MOYEN .................. Augmente la luminosité des zones blanches. HAUT ..................... Augmente encore la luminosité des zones blanches.

#### *REMARQUE:*

- • [BrilliantColor] n'est pas disponible si [HTE LUMIN.] est sélectionné pour [RÉFÉRENCE].
- [BrillianColor] peut être réglé sur [MOYEN] ou sur [HAUT] si [PRÉSENTATION] est sélectionné pour [RÉFÉRENCE].

## **Réglage de la luminosité et du contraste [CONTRASTE DYNAMIQUE]**

Activer [CONTRASTE DYNAMIQUE] permet de régler le taux de contraste au niveau approprié.

## **[CONTRASTE]**

Règle l'intensité de l'image en fonction du signal entrant.

## **[LUMINOSITÉ]**

Règle le niveau de luminosité ou l'intensité de la trame arrière.

## **[NETTETÉ]**

Contrôle le détail de l'image.

#### **[COULEUR]**

Augmente ou diminue le niveau de saturation de la couleur.

## **[TEINTE]**

Varie le niveau de couleur de +/− vert à +/− bleu. Le niveau du rouge sert de référence.

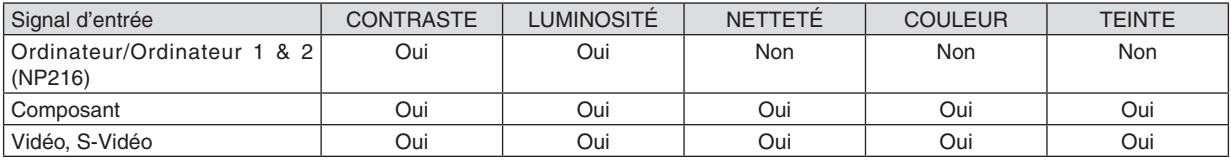

Oui=Réglable, Non=Non réglable

# **[RESET]**

Les paramètres et réglages de [IMAGE] sont ramenés aux paramètres d'usine à l'exception des suivants; Numéros préréglés et [RÉFÉRENCE] dans l'écran [PRÉRÉGLAGE].

Les paramètres et réglages sous [PARAMÈTRES DÉTAILLÉS] de l'écran [PRÉRÉGLAGE] qui ne sont pas sélectionnés actuellement ne seront pas réinitialisés.

# [OPTIONS D'IMAGE]

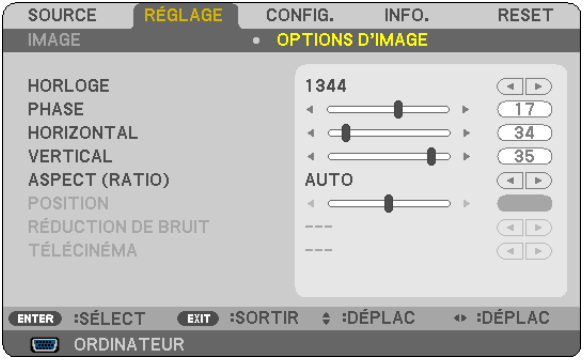

# Réglage de l'horloge et de la phase [HORLOGE/PHASE]

Cette fonction permet de régler manuellement HORLOGE et PHASE.

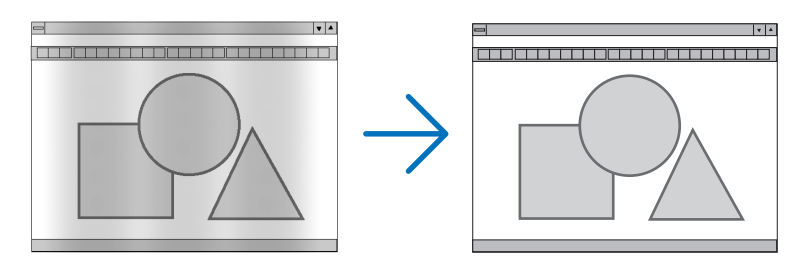

HORLOGE.............. Utiliser cet élément pour régler avec précision l'image d'ordinateur ou pour supprimer les bandes verticales qui peuvent apparaître. Cette fonction ajuste les fréquences d'horloge qui suppriment le scintillement horizontal dans l'image.

Cet ajustement peut s'avérer nécessaire lorsque vous connectez votre ordinateur pour la première fois.

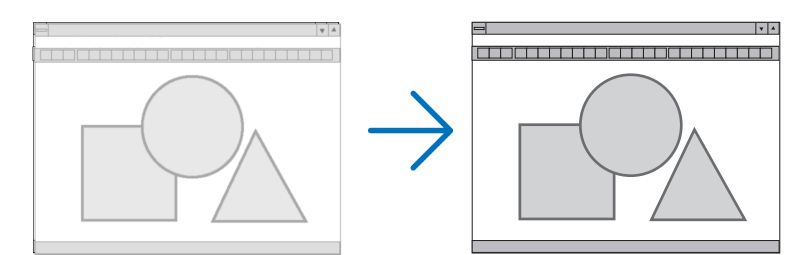

PHASE .................. Utiliser cet élément pour régler la phase de l'horloge ou pour réduire le bruit vidéo, les interférences ou la diaphonie. (C'est évident lorsqu'une partie de votre image semble miroiter.) N'utiliser [PHASE] que lorsque [HORLOGE] est terminé.

# **Réglage de la position horizontale/verticale [HORIZONTAL/VERTICAL]**

Règle la position de l'image horizontalement et verticalement.

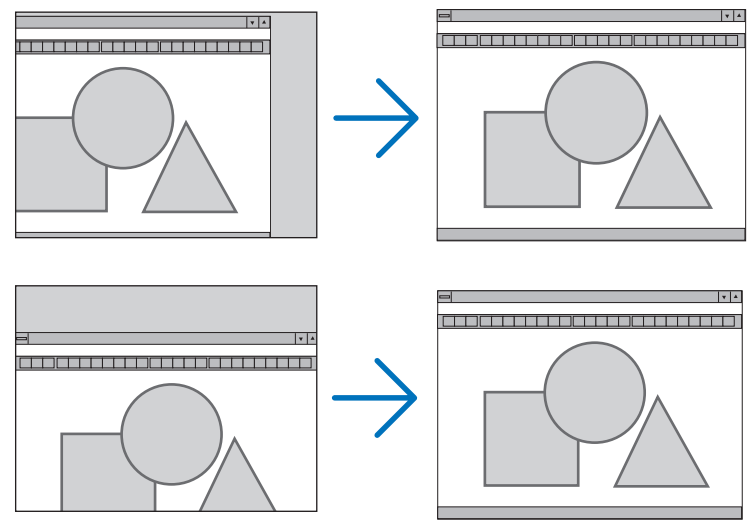

- Une image peut être déformée pendant le réglage des paramètres [HORLOGE] et [PHASE]. Il ne s'agit pas d'un dysfonctionnement.
- Vos réglages manuels pour [HORLOGE], [PHASE], [HORIZONTAL], et [VERTICAL] seront enregistrés pour le signal actuel. La prochaine fois que vous projetterez le signal avec la même résolution, ainsi que les mêmes fréquences horizontale et verticale, les réglages apparaîtront et seront appliqués.

 Pour effacer les réglages enregistrés en mémoire, sélectionnez [RESET] → [SIGNAL ACTUEL] ou [TOUTES LES DONNÉES] dans le menu et réinitialisez les réglages.

## **Sélectionner le rapport d'aspect [ASPECT (RATIO)]**

Le terme « rapport d'aspect » fait référence au rapport de la largeur par rapport à la hauteur d'une image projetée. Le projecteur détermine automatiquement le signal d'entrée et l'affiche dans son rapport d'aspect approprié.

• Ce tableau indique les résolutions et les rapports d'aspect type que la plupart des ordinateurs supportent.

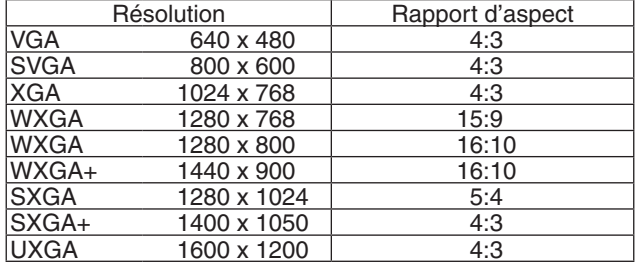

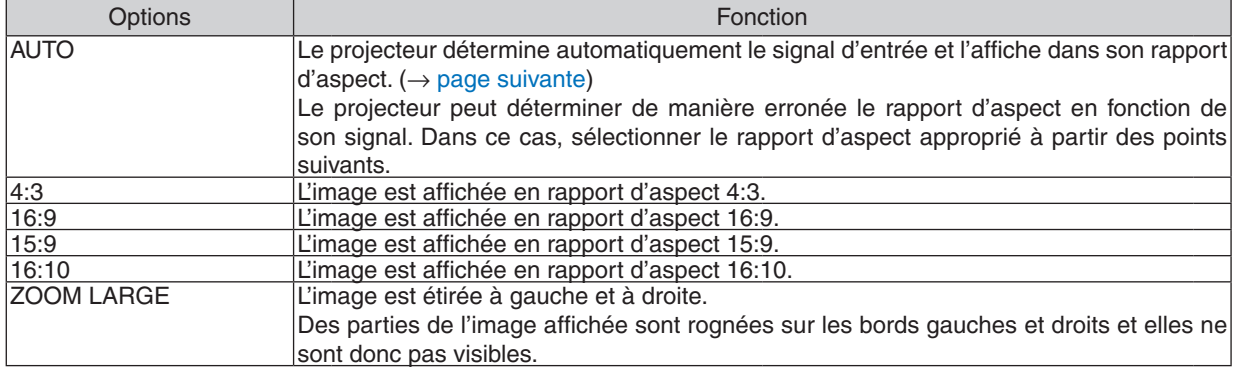

# 5. Utilisation du menu sur écran

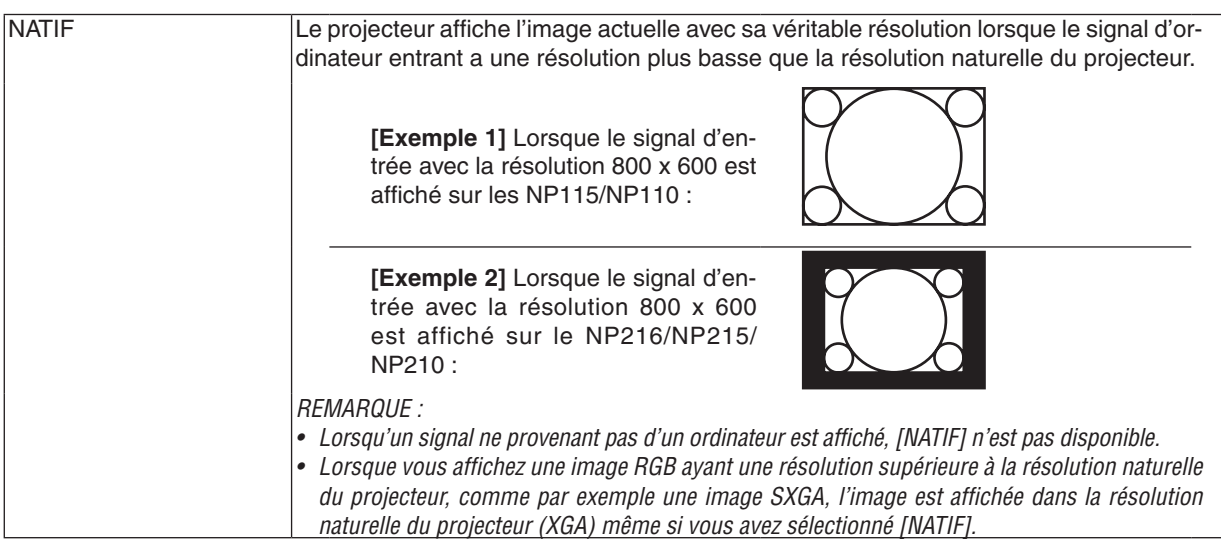

# <span id="page-61-0"></span>**Échantillonner l'image lorsque le rapport d'aspect approprié est déterminé automatiquement**

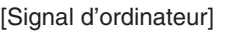

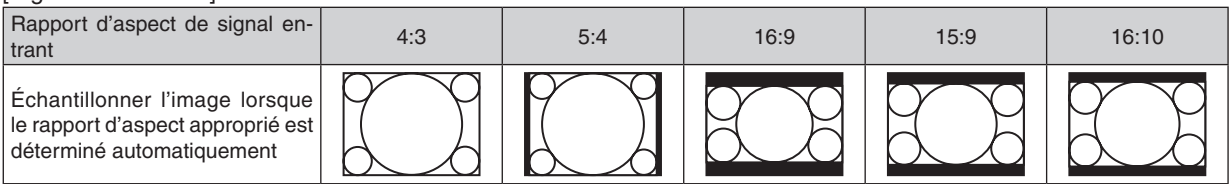

#### [Signal vidéo]

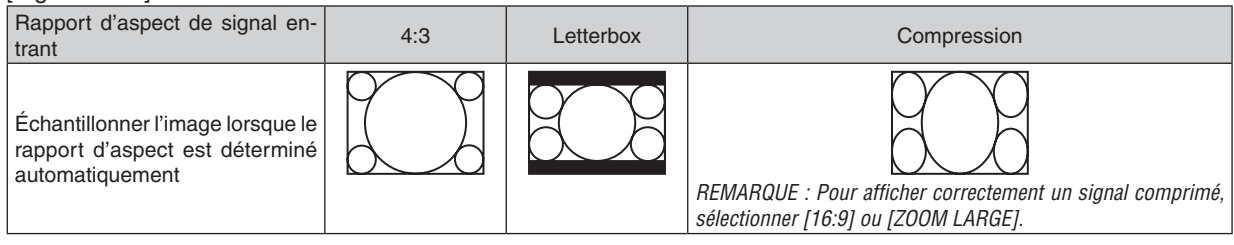

#### ASTUCE :

- • La position de l'image peut être réglée verticalement en utilisant [POSITION] lorsque les rapports d'aspect [16:9], [15:9] ou [16:10] *sont sélectionnés.*
- Le terme « letterbox » fait référence à une image avec une orientation de type plus paysage, comparée à une image 4:3, qui est le rapport d'aspect standard pour une source vidéo.
- Le signal letterbox a des rapports d'aspect avec la taille vista « 1.85:1 » ou la taille cinémascope « 2.35:1 » pour les films.
- • Le terme « compression » fait référence à l'image comprimée dont le rapport d'aspect est converti de 16:9 à 4:3.

# **Réglage de la position verticale de l'image [POSITION]**

(uniquement lorsque [16:9], [15:9] ou [16:10] est sélectionné pour [ASPECT (RATIO)])

Lorsque [16:9], [15:9] ou [16:10] est sélectionné dans [ASPECT (RATIO)], l'image est affichée avec des bords noirs en haut et en bas.

Vous pouvez ajuster la position verticale du haut vers le bas des bords noirs.

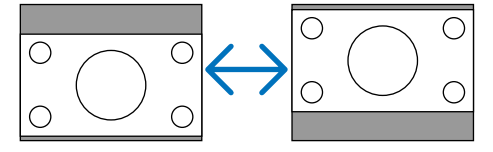

# Activation de la réduction du bruit [RÉDUCTION DE BRUIT]

Cette fonction vous permet de sélectionner le niveau de réduction du bruit. Le projecteur est réglé au niveau optimal pour chaque signal en usine. Sélectionnez votre préférence en termes de signal lorsque du bruit vidéo apparaît. Les options sont [DÉSACT.], [BAS], [MOYEN] et [HAUT].

REMARQUE : Cette fonction n'est pas disponible pour les signaux RGB. Lorsque la réduction du bruit est désactivée, vous obtenez une meilleure qualité d'image grâce à une largeur de bande supérieure. Lorsque la réduction du bruit est activée, vous obtenez une image adoucie.

# Réglage du mode télécinéma [TÉLÉCINÉMA]

Cette fonction vous permet de convertir un film en vidéo. Ce processus ajoute des trames supplémentaires à l'image afin d'augmenter la vitesse de défilement du film.

REMARQUE : Cette fonction n'est disponible que lorsque vous avez sélectionné un signal SDTV.

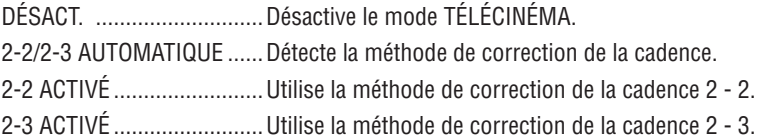

REMARQUE : Cette fonction n'est pas disponible pour les signaux 480p, 576p, 720p, 1080i et RGB.

# 6 Descriptions et fonctions des menus [CONFIG.]

# **[GÉNÉRALITÉS]**

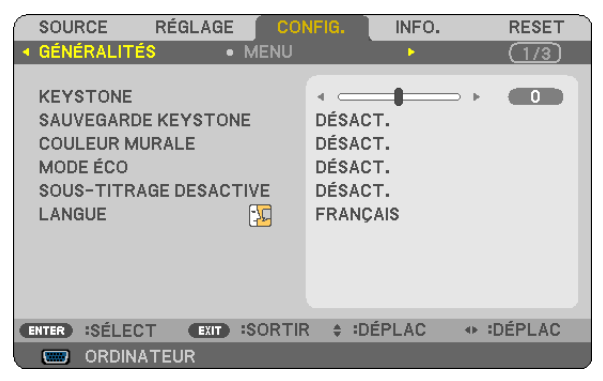

# **Correction manuelle de la distorsion Keystone verticale [KEYSTONE]**

La distorsion verticale peut être corrigée manuellement.  $(\rightarrow$  page [24\)](#page-32-0)

ASTUCE : Lorsque cette option est en surbrillance, le fait d'appuyer sur la touche ENTER affiche sa barre coulissante pour le réglage.

# **Enregistrer la correction de distorsion Keystone verticale [SAUVEGARDE KEYSTONE]**

Cette option permet d'enregistrer les réglages actuels de correction de distorsion trapézoïdale.

DÉSACT. ................ Ne sauvegarde pas les réglages actuels de correction de Keystone. Vos réglages de correction de la distorsion trapézoïdale seront réinitialisés à « zéro ».

ACTIVÉ .................. Sauvegarde les réglages actuels de correction de Keystone

L'enregistrement des modifications une seule fois affecte toutes les sources. Les modifications sont sauvegardées lorsque le projecteur est éteint.

# **Utilisation de la correction de couleur murale [COULEUR MURALE]**

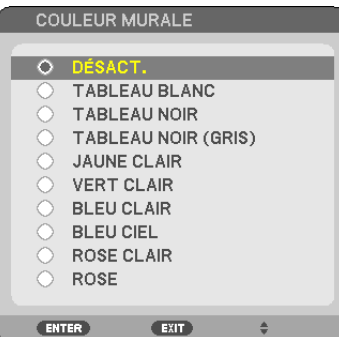

Cette fonction permet une correction rapide et adaptative de la couleur dans les applications où le matériau de l'écran n'est pas blanc.

*REMARQUE :*

- Sélectionner des options de couleur autres que [DÉSACT.] réduit la luminosité.
- Lorsque le mode 3D est activé, l'item [COULEUR MURALE] n'est pas disponible.

# <span id="page-64-0"></span>**Activation du mode Éco [MODE ÉCO]**

Cette fonction permet d'activer le mode ÉCO. La durée de vie de la lampe peut être augmentée en sélectionnant [ACTIVÉ]. Le fait de sélectionner [ACTIVÉ] permet également de réduire le bruit des ventilateurs par rapport au mode [DÉSACT.].

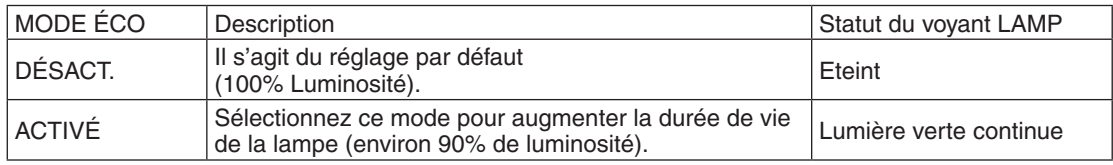

*REMARQUE :*

- • Les valeurs [DURÉE VIE RESTANTE LAMPE] et [HEURES D'UTILIS. LAMPE] peuvent être contrôlées dans [TEMPS D'UTILISATION]. Sélectionnez [INFO.] → [TEMPS D'UTILISATION]. (→ page [66](#page-74-0)*)*
- • Le projecteur se mettra toujours en position [MODE ÉCO] [DÉSACT.] pendant 60 secondes immédiatement après sa mise hors tension. L'état de la lampe ne sera pas affecté même si vous modifiez le [MODE ÉCO] pendant ce laps de temps.
- [MODE ÉCO] bascule automatiquement sur [ACTIVÉ] lorsque le projecteur affiche un écran bleu, noir ou comportant un logo pendant un laps de temps de 45 secondes. Le projecteur retourne sur [DÉSACT.] si un signal est détecté. Le projecteur repasse en mode [DÉSACT.] si un signal est détecté.
- • Si le projecteur surchauffe en mode [DÉSACT.] à cause de la température élevée de la pièce dans laquelle il est utilisé, il se peut que le [MODE ÉCO] passe automatiquement au mode [ACTIVÉ] afin de protéger le projecteur. Ce mode est appelé « mode ECO forcé ». Lorsque le projecteur est en mode [ACTIVÉ], la luminosité de l'image diminue. Lorsque le voyant LAMP est allumé de manière continue, cela indique que la lampe est en mode [ACTIVÉ]. Lorsque le projecteur revient à une température normale, le [MODE ÉCO] revient au mode [DÉSACT.].

Le symbole du thermomètre [ ] indique que le [MODE ÉCO] a été réglé automatiquement en mode [ACTIVÉ] car la température *interne est trop élevée.*

#### **Réglage de sous-titrage fermé [SOUS-TITRAGE DESACTIVE] (pour l'Amérique du Nord uniquement)**

Cette option règle plusieurs modes de sous-titrage fermé qui permettent de superposer un texte sur l'image projetée de Vidéo ou S-Vidéo.

DÉSACT. ................ Ceci sort du mode de sous-titrage fermé.

SOUS-TITRE 1-4.... Le texte est superposé.

TEXTE 1-4.............. Le texte est affiché.

## **Sélection de la langue du menu [LANGUE]**

Vous pouvez choisir l'une des 21 langues pour les instructions sur écran.

REMARQUE : Votre réglage ne sera pas affecté même lorsque [RESET] est activé à partir du menu.

# **[MENU]**

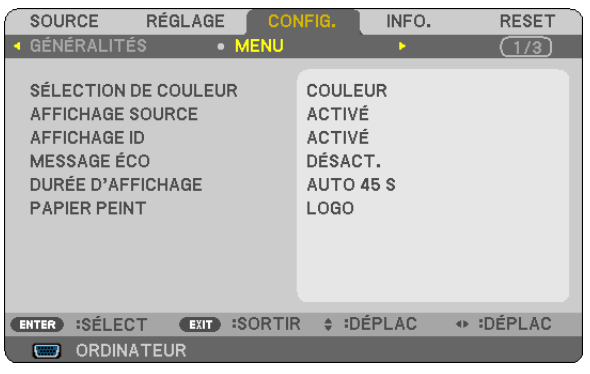

# **Sélection de la couleur du menu [SÉLECTION DE COULEUR]**

Vous pouvez choisir entre deux options pour la couleur de menu : COULEUR et MONOCHROME.

## **Activation / Désactivation de l'affichage du nom de la source choisie [AFFICHAGE SOURCE]**

Cette option active ou désactive l'affichage dans l'angle supérieur droit de l'écran du nom de la source, tel que OR-DINATEUR, VIDÉO, S- VIDÉO et Pas d'entrée.

Lorsque [ACTIVÉ] est sélectionné, sera affiché ce qui suit :

- L'affichage d'un nom d'entrée tel que [ORDINATEUR] sera visible immédiatement après la sélection de la source.
- [PAS D'ENTRÉE] sera visible en l'absence de signal.

# **ACTIVER/DÉSACTIVER l'ID de commande [AFFICHAGE ID]**

AFFICHAGE ID ....... Cette option active ou désactive le numéro ID qui s'affiche lorsque la touche ID SET de la télécommande est pressée.

## **Activation / Désactivation du message Éco [MESSAGE ÉCO]**

Cette option permet d'afficher un des messages suivants à la mise en marche du projecteur.

Le but du message Éco est d'encourager l'utilisateur à réduire l'énergie consommée par le projecteur. Un message vous invitant à mettre le [MODE ÉCO] en mode [ACTIVÉ] s'affiche si le [MODE ÉCO] a été réglé sur [DÉSACT.].

#### Lorsque le [MODE ÉCO] est réglé sur [ACTIVÉ]

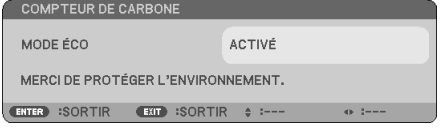

Pour fermer le message, appuyez sur la touche ENTER ou EXIT. Le message disparaît si vous n'appuyez sur aucune touche pendant 30 secondes.

#### Lorsque le [MODE ÉCO] est réglé sur [DÉSACTIV.]

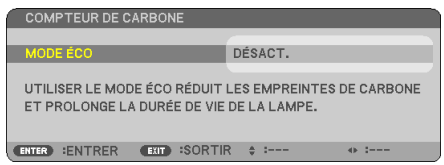

L'écran du [MODE ÉCO] peut être affiché en appuyant sur la touche ENTER. ( $\rightarrow$  page [56\)](#page-64-0) Appuyez sur la touche EXIT pour quitter ce message.

## **Sélection de la durée de l'affichage du menu [DURÉE D'AFFICHAGE]**

Cette option permet de sélectionner la durée d'attente du projecteur après la dernière pression d'une touche pour éteindre le menu. Les choix préréglés sont [MANUEL], [AUTO 5 S], [AUTO 15 S] et [AUTO 45 S]. Le préréglage par défaut est [AUTO 45 S].

## **Sélection d'une couleur ou d'un logo pour l'arrière-plan [PAPIER PEINT]**

Utiliser cette fonction pour afficher un écran bleu/noir ou un logo lorsqu'aucun signal n'est disponible. Le fond par défaut est [LOGO].

#### ASTUCE : Vous pouvez changer le logo.

Pour plus d'informations sur la manière de changer le logo, veuillez consulter votre centre d'assistance NEC ou un centre désigné *par NEC.*

S'il n'en existe pas dans votre région, renseignez-vous auprès de votre revendeur.

REMARQUE : Votre réglage ne sera pas affecté même lorsque [RESET] est activé à partir du menu.

# **[INSTALLATION]**

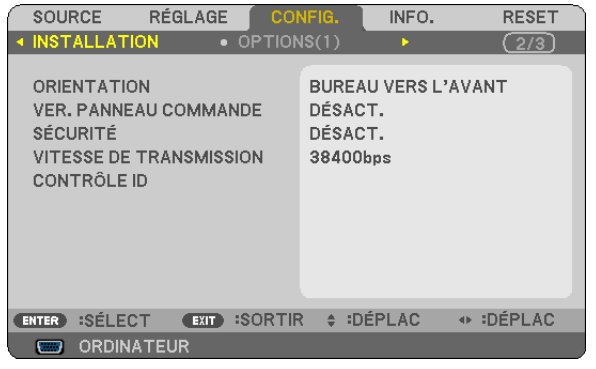

# **Sélection de l'orientation du projecteur [ORIENTATION]**

Cette fonction permet d'orienter l'image suivant le mode d'installation du projecteur. Les options sont : Bureau vers l'avant, Plafond vers l'arriere, Bureau vers l'arriere et Plafond vers l'avant.

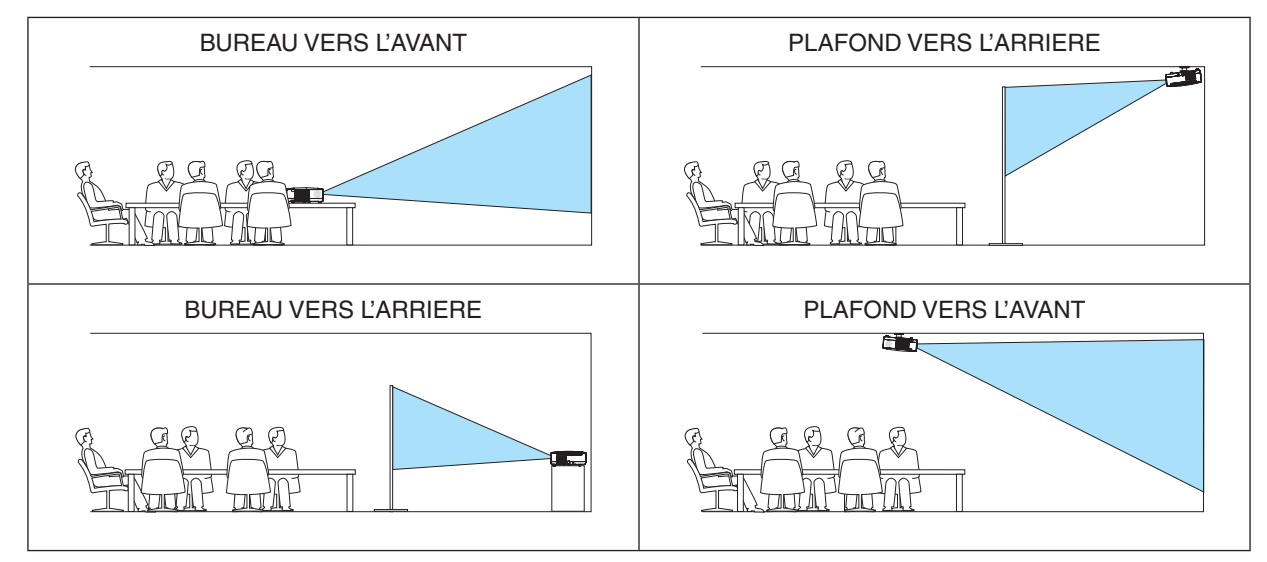

## **Désactivation des touches du projecteur [VER. PANNEAU COMMANDE]**

Cette option active ou désactive la fonction de VER. PANNEAU COMMANDE.

*REMARQUE :*

- Ce VER. PANNEAU COMMANDE n'affecte pas les fonctions de la télécommande.
- • Lorsque le panneau de commande est verrouillé, maintenir enfoncée la touche EXIT du projecteur pendant environ 10 secondes permet de changer le réglage sur [DÉSACT.].

ASTUCE : Lorsque la fonction [VER. PANNEAU COMMANDE] est activée, une icône de verrouillage des touches [  $\Box$  ] apparaît en bas à droite du menu.

# **Activer la sécurité [SÉCURITÉ]**

Cette fonction active ou désactive la fonction SÉCURITÉ. A moins que le mot clé correct ne soit tapé, le projecteur ne peut pas projeter d'image. (→ page [32\)](#page-40-0)

REMARQUE : Votre réglage ne sera pas affecté même lorsque [RESET] est activé à partir du menu.

## **Sélection de la vitesse de transmission [VITESSE DE TRANSMISSION]**

Cette fonction définit la vitesse de transmission du port de contrôle PC (D-Sub 9P). Elle supporte des vitesses de 4800 à 38400 bps. La vitesse par défaut est de 38400 bps. Sélectionner la vitesse de transmission en bauds appropriée pour l'équipement à connecter (selon l'équipement, une vitesse de transmission en bauds plus faible peut être conseillée pour de longs câbles).

REMARQUE :La vitesse de transmission sélectionnée ne sera pas affectée, même si [RESET] a été exécuté à partir du menu.

# **Réglage de l'identifiant dans la section [CONTRÔLE ID] du projecteur**

Il est possible d'utiliser plusieurs projecteurs séparément et indépendamment avec la même télécommande si celleci dispose de la fonction CONTRÔLE ID. Si vous affectez le même identifiant à tous les projecteurs, vous pouvez commander tous les projecteurs en utilisant la même télécommande, ce qui peut s'avérer pratique. Pour ce faire, il faut affecter un identifiant à chaque projecteur.

NUMÉRO DE CONTRÔLE ID ..... Sélectionner un nombre entre 1 et 254 à affecter au projecteur.

CONTRÔLE ID.......................... Sélectionner [DÉSACT.] pour désactiver le paramètre CONTRÔLE ID et sélectionner [ACTIVÉ] pour activer le paramètre CONTRÔLE ID.

*REMARQUE :* 

- • Si [ACTIVÉ] est sélectionné pour [CONTRÔLE ID], vous ne pouvez pas faire fonctionner le projecteur avec la télécommande qui ne supporte pas la fonction CONTRÔLE ID. (Dans ce cas, vous pouvez utiliser les boutons présents sur le boitier du projecteur.)
- • Votre réglage ne sera pas affecté même lorsque [RESET] est activé à partir du menu.
- Appuyer sur et maintenir enfoncée la touche ENTER pendant 10 secondes affichera le menu pour annuler le Contrôle ID.

## **Affecter ou modifier l'identifiant Contrôle ID**

- *1. Allumez le projecteur.*
- *2. Appuyez sur la touche ID SET de la télécommande.*

*L'écran CONTRÔLE ID apparaît.*

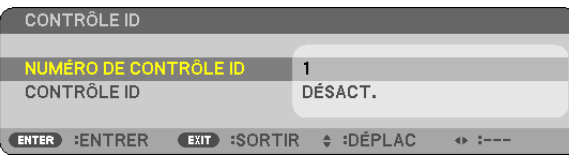

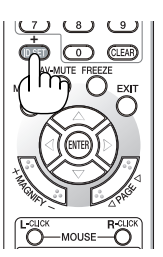

*Si le projecteur peut être commandé avec l'identifiant de télécommande actuel, [ACTIVÉ] est affiché. Si le projecteur ne peut pas être commandé avec l'identifiant de télécommande actuel, [DÉSACTIVÉ] est affiché. Pour pouvoir commander le projecteur inactif, affectez l'identifiant Contrôle ID utilisé pour le projecteur en suivant la procédure suivante (Étape 3).*

#### *3. Appuyer sur l'une des touches du pavé numérique tout en maintenant la touche ID SET de la télécommande enfoncée. Exemple :*

*Pour affecter « 3 », appuyez sur la touche « 3 » de la télécommande.*

*No ID signifie que tous les projecteurs peuvent être commandés ensemble avec une même télécommande. Pour activer « No ID », saisissez « 000 » ou appuyez sur la touche CLEAR.*

ASTUCE : La plage des identifiants est comprise entre 1 et 254.

#### *4. Relâchez la touche ID SET.*

*L'écran CONTRÔLE ID mis à jour apparaît.*

#### *REMARQUE :*

- • Les identifiants peuvent être effacés au bout de quelques jours lorsque les piles sont épuisées *ou retirées.*
- • Appuyer accidentellement sur n'importe quelle touche de la télécommande efface l'identifiant actuellement spécifié lorsque les piles ont été enlevées.

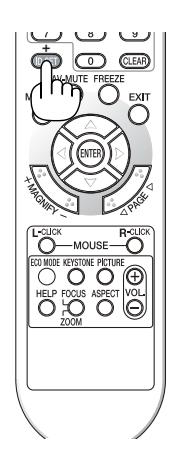

# **[OPTIONS(1)]**

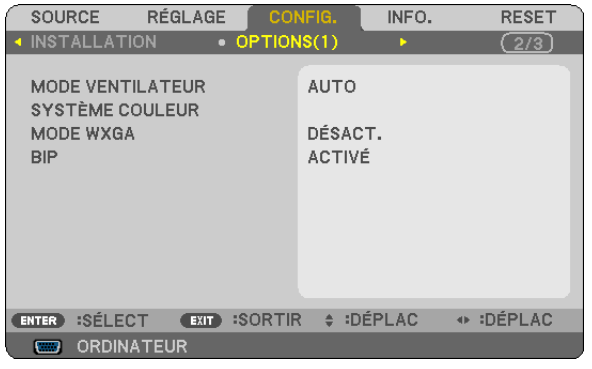

# **Sélection du mode ventilateur [MODE VENTILATEUR]**

Cette option vous permet de sélectionner trois modes pour la vitesse du ventilateur : Modes Auto, Haute vitesse et Haute altitude.

AUTO��������������������� Les ventilateurs intégrés fonctionnent automatiquement à une vitesse variable suivant la température interne.

HAUT ....................... Les ventilateurs intégrés fonctionnent à haute vitesse.

HAUTE ALTITUDE.. Les ventilateurs intégrés fonctionnent à haute vitesse. Sélectionner cette option lorsque le projecteur est utilisé à une altitude d'environ 5500 pieds/1700 mètres ou plus.

Lorsque vous souhaitez abaisser rapidement la température interne du projecteur, sélectionner [HAUT].

#### *REMARQUE :*

- • Il est recommandé de sélectionner le mode haute vitesse si le projecteur doit être utilisé sans arrêt pendant plusieurs jours.
- Réglez [MODE VENTILATEUR] sur [HAUTE ALTITUDE] lorsque le projecteur est utilisé à des altitudes d'environ 5500 pieds/1700 *mètres ou plus.*
- • Utiliser le projecteur à des altitudes d'environ 5500 pieds/1700 mètres sans régler sur [HAUTE ALTITUDE] peut causer une surchauffe et le projecteur pourrait s'éteindre. Si cela se produit, attendez quelques minutes et allumez le projecteur.
- Utiliser le projecteur à des altitudes moins importantes que 5500 pieds/1700 mètres ou encore moins et régler sur [HAUTE ALTI*-*TUDE] peut provoquer une baisse de température trop forte de la lampe, et causer une oscillation de l'image. Commutez [MODE VENTILATEUR] sur [AUTO].
- Utiliser le projecteur à des altitudes d'environ 5500 pieds/1700 mètres ou plus peut raccourcir la durée de vie des composants *optiques tels que la lampe.*
- • Le réglage n'est pas affecté, même si [RESET] est exécuté à partir du menu.

# **Sélection de [SYSTÈME COULEUR]**

Cette fonction vous permet de sélectionner les standards vidéo manuellement.

En général, sélectionner [AUTO]. Sélectionner le standard vidéo dans le menu déroulant. La sélection doit être effectuée séparément pour les connecteur VIDÉO et S-VIDÉO.

## **Activer ou désactiver le mode WXGA [MODE WXGA]**

Sélectionner [ACTIVÉ] donnera la priorité à un signal WXGA (1280 x 768) dans la reconnaissance du signal d'entrée.

Lorsque le [MODE WXGA] est réglé sur [ACTIVÉ], un signal XGA (1024 x 768) ne peut pas être reconnu. Dans ce cas, sélectionner [DÉSACT.].

# **Activation des tonalités des touches et des tonalités d'erreur [BIP]**

Cette fonction active ou désactive la tonalité des touches ou les alarmes lorsque les opérations suivantes sont réalisées.

- Affichage du menu principal
- Commutation d'une source à l'autre
- Pression de la touche POWER ON ou POWER OFF

# **[OPTIONS(2)]**

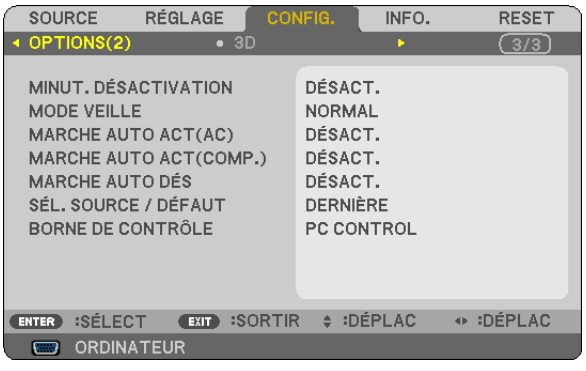

# **Utilisation de la minuterie de désactivation [MINUT. DÉSACTIVATION]**

Le temps restant du compte à rebours sera affiché en bas du menu lorsque [MINUT. DÉSACTIVATION] est présélectionné.

- *1. Sélectionner le temps souhaité entre 30 minutes et 16 heures : DÉSACT., 0 :30, 1 :00, 2 :00, 4 :00, 8 :00, 12 :00, 16 :00.*
- *2 Appuyer sur la touche ENTER de la télécommande.*
- *3. Le temps restant commence à être décompté.*

#### *4. Le projecteur s'éteint lorsque le compte à rebours est terminé.*

#### *REMARQUE :*

- • Pour annuler la durée préréglée, sélectionner [DÉSACT.] pour la durée préréglée ou mettre hors tension.
- • Lorsque le temps restant atteint 3 minutes avant l'extinction du projecteur, le message [CELA FAIT MOINS DE 3 MINTUES QUE L'APPAREIL EST ÉTEINT.] s'affiche en bas de l'écran.

# **Sélection de l'économie d'énergie en [MODE VEILLE]**

Le projecteur possède deux modes de veille : [NORMAL] et [ÉCONOMIE D'ÉNERGIE]. Le mode ÉCONOMIE D'ÉNERGIE est le mode qui vous permet de mettre le projecteur dans un état consommant moins d'énergie que le mode NORMAL. Le projecteur est réglé sur le mode NORMAL à sa sortie d'usine.

NORMAL�����������������������������Voyant d'alimentation : allumé en orange/Voyant STATUS : allumé en vert

ÉCONOMIE D'ÉNERGIE�������Voyant d'alimentation : allumé en rouge/Voyant STATUS : éteint

Les connecteurs, touches et fonctions suivants ne fonctionneront pas avec ce mode.

- Port de PC CONTROL, connecteur COMPUTER OUT (MONITOR OUT pour le modèle NP216)
- Fonctions LAN et courrier d'avertissement (NP216/NP215 seulement)
- Touches autres que la touche POWER sur le boîtier
- Touches autres que la touche POWER ON sur la télécommande

#### *REMARQUE :*

- • Le paramètre de [MODE VEILLE] n'est pas disponible lorsqu'un des paramètres [VER. PANNEAU COMMANDE], [CONTRÔLE ID] ou [ MARCHE AUTO ACT(COMP1)] est activé.
- • La consommation d'énergie en mode veille ne sera pas prise en compte dans le calcul de la réduction des émissions de CO2*.*
- • Vos réglages ne seront pas affectés même lorsqu'un [RESET] est effectué depuis le menu.

## **Activation de la mise en marche automatique [MARCHE AUTO ACT(AC)]**

Met automatiquement en marche le projecteur lorsque le câble d'alimentation est branché sur le secteur. Il n'est alors plus nécessaire de toujours utiliser la touche POWER de la télécommande ou du projecteur.
### Allumer le projecteur en appliquant le signal d'ordinateur [MARCHE AUTO ACT(COMP.)]/[MARCHE AUTO ACT(COMP1)] pour le modèle NP216

Lorsque le projecteur est en mode veille. l'envoi d'un signal de l'ordinateur depuis un ordinateur connecté à l'entrée COMPUTER IN (COMPUTER 1 IN pour le modèle NP216) mettra en marche le projecteur et projettera simultanément l'image de l'ordinateur.

Cette fonction permet de ne pas toujours devoir utiliser la touche POWER de la télécommande ou du projecteur pour allumer le projecteur.

### **RFMARQUE:**

- Déconnecter un signal d'ordinateur depuis l'ordinateur n'éteindra pas le projecteur. Nous recommandons d'utiliser cette fonction en combinaison avec la fonction MARCHE AUTO DÉS.
- Cette fonction n'est pas disponible dans les conditions suivantes :
	- lorsqu'un signal composant est appliqué au connecteur COMPUTER IN (COMPUTER 1 IN pour le modèle NP216)
- lorsqu'un signal RGB Vert ou un signal sync composant sont appliqués en synchronisation.
- Pour activer la MARCHE AUTO ACT (COMP.)/MARCHE AUTO ACT(COMP1) après avoir éteint le proiecteur, attendez 3 secondes puis entrer un signal informatique.

S'il y a encore un signal d'ordinateur lorsque le projecteur est éteint. MARCHE AUTO ACT (COMP)/MARCHE AUTO ACT(COMP1) ne fonctionne pas et le projecteur reste en mode veille.

### <span id="page-72-0"></span>Activation de la gestion d'alimentation [MARCHE AUTO DÉS]

Lorsque cette option est sélectionnée, vous pouvez activer l'arrêt automatique du projecteur (selon la durée sélectionnée : 5 min., 10 min., 20 min., 30 min.) s'il n'y a pas de signal recu par une entrée ou si aucune opération n'est réalisée

### Sélection de la source par défaut [SÉL, SOURCE / DÉFAUT]

Vous pouvez régler le projecteur pour activer par défaut n'importe laquelle de ses entrées à chaque démarrage du projecteur.

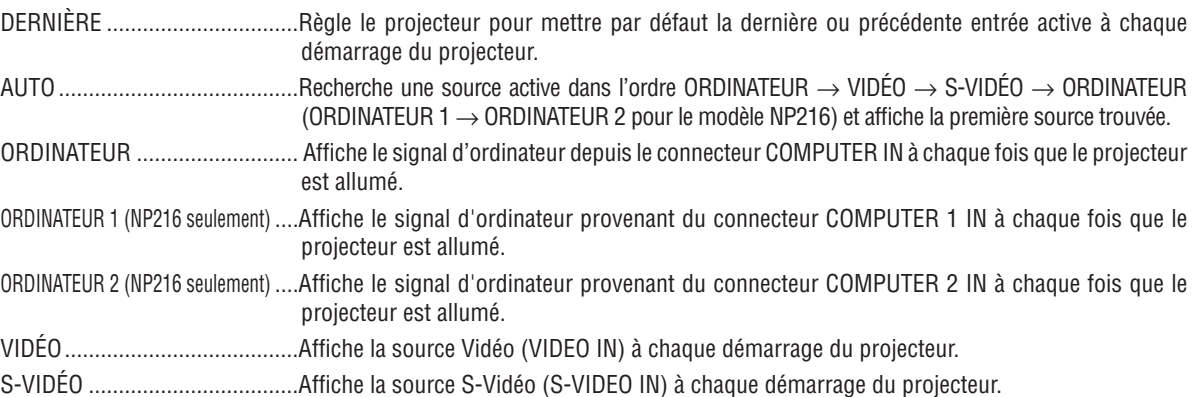

### <span id="page-72-1"></span>Sélection du port pour [BORNE DE CONTRÔLE] d'un équipement externe (NP216/NP215 seulement)

Cette option vous permet de sélectionner un port pour le contrôle du projecteur à partir soit d'un PC soit d'un réseau local

PC CONTROL......... À sélectionner pour contrôler le projecteur d'un équipement externe connecté au port PC CONTROL (D-Sub 9 Pin).

LAN.......................... À sélectionner pour contrôler le projecteur d'un équipement externe connecté au port LAN (RJ-45).

**REMARQUE:** 

- Lorsque [ÉCONOMIE D'ÉNERGIE] a été sélectionné pour [MODE VEILLE], il est impossible de contrôler le projecteur à partir d'un équipement externe.
- · Les ports du réseau local et du contrôle PC ne sont pas actifs en même temps.

### **[3D]**

### [NP215/NP210/NP115/NP110] [NP216]

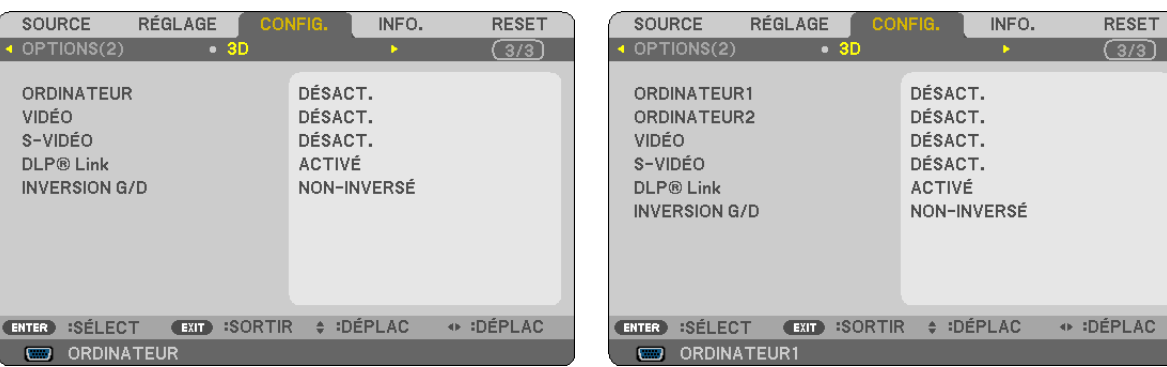

### **Choisir l'entrée connectée à une source d'images en 3D [ORDINATEUR / VIDÉO / S-VIDÉO]/[ORDINATEUR 1/ ORDINATEUR 2/VIDÉO/S-VIDÉO] (uniquement pour le modèle NP216 )**

Cette fonction fait basculer le mode 3D entre ACTIVÉ et DÉSACT. pour chaque entrée.

ACTIVÉ ................... Active le mode 3D pour l'entrée sélectionnée.

*REMARQUE :*

Pour confirmer que le signal 3D supporté est accepté, suivre l'une ou l'autre des procédures qui suivent :

- Être sûr que [3D] est affiché en haut à droite de l'écran une fois la source sélectionnée.

- Afficher [INFO]  $\rightarrow$  [SOURCE]  $\rightarrow$  [SIGNAL 3D] et être sûr que « SUPPORTÉ » est affiché.

DÉSACT. ................ Désactive le mode 3D pour l'entrée sélectionnée.

### **Permettre au DLP® Link de voir des images en 3D [DLP® Link ]**

Cette fonction fait basculer le système DLP® Link entre ACTIVÉ et DÉSACT.

ACTIVÉ ................. Active le système DLP® Link. DÉSACT. ............... Désactive le système DLP® Link.

### *REMARQUE :*

Pour utiliser des lunettes à obturation LCD compatibles avec DLP® Link, sélectionnez [ACTIVÉ]. Pour utiliser d'autres types de lunettes à obturation LCD, comme des lunettes IR ou des lunettes câblées, sélectionnez [DÉSACT.]. Si vous utilisez des lunettes à obturation LCD qui ne sont pas compatibles avec DLP® Link, les lunettes à obturation LCD risquent de ne pas se synchroniser correctement avec le projecteur.

### **Inverser l'ordre d'affichage des images sur l'œil gauche et sur l'œil droit [INVERSION G/D]**

Cette fonction inverse l'ordre d'affichage des images sur l'œil gauche et sur l'œil droit.

Modifiez le paramétrage si vous avez du mal à voir les images en 3D.

À chaque fois que vous appuyez sur la touche PICTURE de la télécommande, les éléments suivants du menu sont modifiés :

 $[INVERSION G/D] \rightarrow [CONTRASTE] \rightarrow [LUMINOSITÉ] ...$ 

## **@ Descriptions et fonctions des menus [INFO.]**

Affiche le statut de l'usage actuel de la lampe et du signal. Cette rubrique comporte trois pages (quatre pages pour le modèle NP216/NP215) Les informations fournies sont les suivantes :

ASTUCE : Lorsque vous appuyez sur la touche HELP de la télécommande, les rubriques du menu [INFO.] sont affichées.

### **[TEMPS D'UTILISATION]**

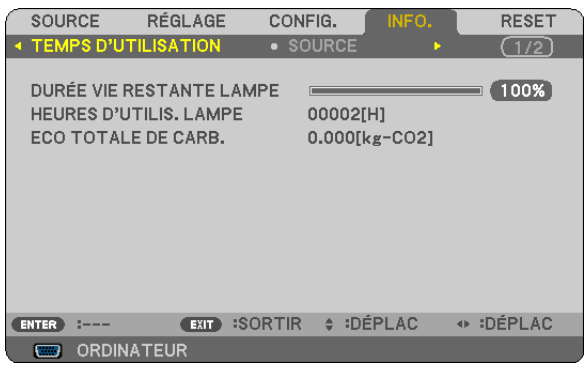

[DURÉE VIE RESTANTE LAMPE] (%)\* [HEURES D'UTILIS. LAMPE] (H) [ECO TOTALE DE CARB.] (kg-CO2)

L'indicateur de progression affiche le pourcentage restant de durée de vie de l'ampoule.

Le chiffre vous informe de l'utilisation de la lampe. Lorsque la durée de vie restante de la lampe atteint 0, la barre d'indication DURÉE DE VIE RESTANTE LAMPE passe de 0% à 100 heures et commence le compte à rebours.

Si le temps restant de la lampe atteint 0 heure, le projecteur ne s'allumera pas, quel que soit le réglage du MODE ÉCO (DÉSACT. ou ACTIVÉ).

Le message indiquant que la lampe doit être remplacée sera affiché pendant une minute lorsque le projecteur est allumé et lorsque la touche POWER sur le projecteur ou la télécommande est enfoncée.

Pour annuler ce message, appuyez sur n'importe quelle touche du projecteur ou de la télécommande.

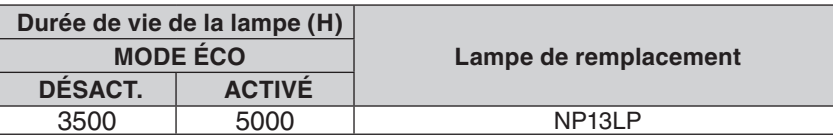

[ECO TOTALE DE CARB.]

Permet d'afficher les estimations de réduction d'émissions de carbone, en kg. Le facteur d'émission de carbone utilisé pour les calculs est basé sur les valeurs de l'OCDE (édition 2008).

### <span id="page-75-0"></span>**[SOURCE]**

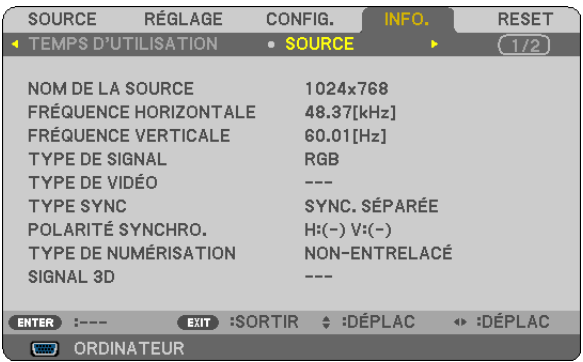

[FRÉQUENCE VERTICALE] [TYPE DE SIGNAL] [TYPE DE VIDÉO] [TYPE SYNC] [SIGNAL 3D]

[NOM DE LA SOURCE] [FRÉQUENCE HORIZONTALE] [TYPE DE NUMÉRISATION]

### **[RÉSEAU LOCAL CÂBLÉ] (NP216/NP215 seulement)**

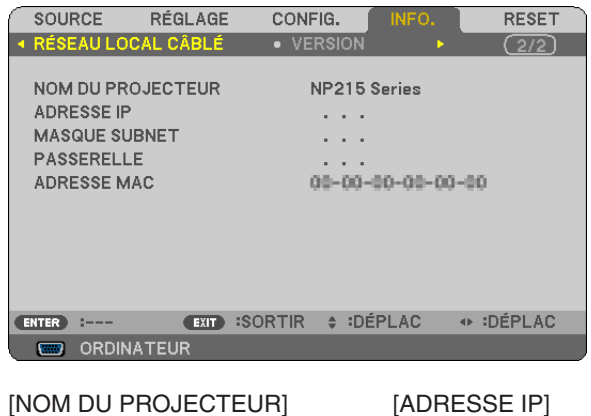

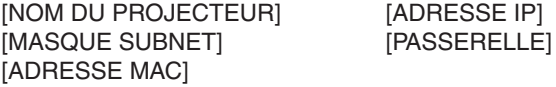

### **[VERSION]**

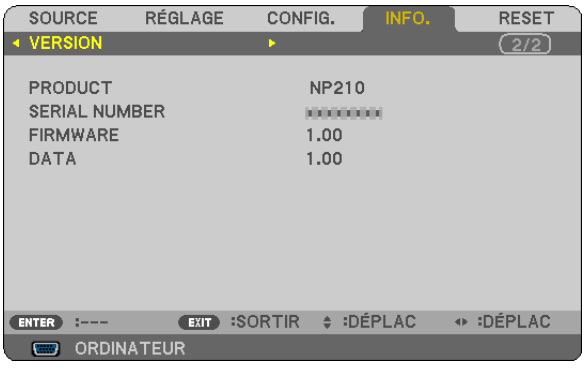

[PRODUCT] [SERIAL NUMBER] [FIRMWARE] Version [DATA] Version [CONTROL ID] (lorsque [CONTRÔLE ID] est réglé)

## 8 Descriptions et fonctions des menus [RESET]

### **[NP210/NP115/NP110] [NP216/NP215]**

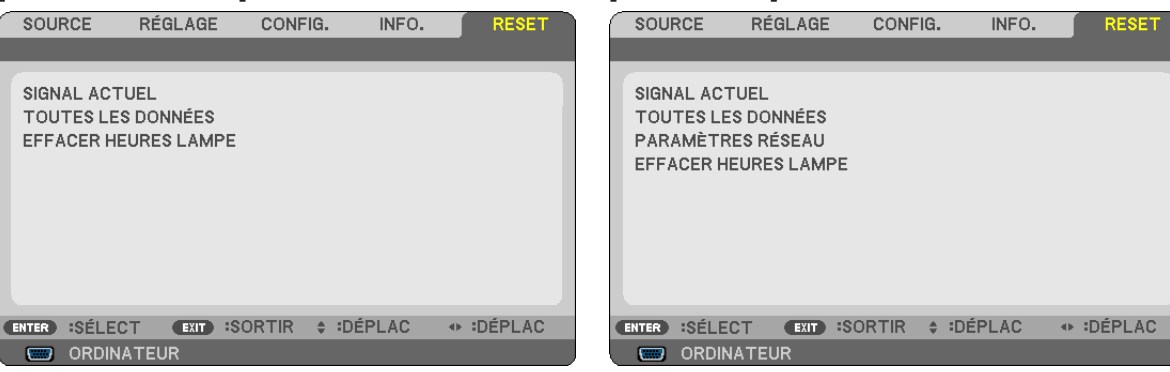

### <span id="page-76-1"></span>**Retour au réglage par défaut [RESET]**

La fonction RESET vous permet de revenir aux préréglages d'usine des réglages et ajustements pour l'une ou la totalité des sources, à l'exception des suivantes :

### [SIGNAL ACTUEL]

Réinitialise les ajustements du signal actuel aux niveaux préréglés d'usine.

Les options qui ne peuvent pas être réinitialisées sont : [PRÉRÉGLAGE], [CONTRASTE], [LUMINOSITÉ], [COULEUR], [TEINTE], [NETTETÉ], [ASPECT (RATIO)], [HORIZONTAL], [VERTICAL], [HORLOGE], [PHASE], [RÉDUCTION DE BRUIT] et [TÉLÉCINÉMA].

### [TOUTES LES DONNÉES]

Réinitialise les ajustements et réglages de tous les signaux aux préréglages d'origine.

Toutes les options peuvent être réinitialisées **SAUF** [LANGUE], [PAPIER PEINT], [SÉCURITÉ], [VITESSE DE TRANSMISSION], [CONTRÔLE ID], [MODEVEILLE], [MODEVENTILATEUR], [BORNE DE CONTRÔLE] (NP216/ NP215 seulement), [DURÉE VIE RESTANTE LAMPE], [HEURES D'UTILIS. LAMPE], [ECO TOTALE DE CARB.] et [PARAMÈTRES RÉSEAU] (NP216/NP215 seulement).

Pour réinitialiser la durée d'utilisation de la lampe, voir "Effacement de la durée d'utilisation de la lampe [EFFACER HEURES LAMPE]".

### **Effacer les paramètres de réseau [PARAMÈTRES RÉSEAU] (NP216/NP215 seulement)**

Réinitialise [DHCP], [IP ADDRESS (ADRESSE IP)], [SUBNET MASK (MASQUE SUBNET)] et [GATEWAY (PASSE-RELLE)] aux paramètres par défaut.

### <span id="page-76-0"></span>**Effacement du compteur d'heures de la lampe [EFFACER HEURES LAMPE]**

Réinitialise le compteur d'heures de la lampe. La sélection de cette option fait apparaître un sous-menu de confirmation. Sélectionnez [OUI] et appuyez sur la touche ENTER.

REMARQUE : La durée écoulée de la lampe n'est pas affectée, y compris lorsque [RESET] est effectué depuis le menu.

REMARQUE : Le projecteur s'éteint et se met en mode veille lorsque vous continuez d'utiliser le projecteur encore 100 heures après la fin de vie de la lampe. Dans cet état, il est impossible d'effacer le compteur d'heures d'utilisation de la lampe dans le menu. Dans ce cas, appuyez sur la touche HELP de la télécommande pendant 10 secondes pour réinitialiser le compteur d'heures de la lampe. Ne faites cela qu'après avoir remplacé la lampe.

# 6. Entretien

Cette section décrit les procédures élémentaires d'entretien qui doivent être respectées pour nettoyer le boîtier et l'objectif et remplacer la lampe.

## Nettoyage du boîtier et de l'objectif

- *1. Eteindre le projecteur avant d'effectuer le nettoyage.*
- *2. Nettoyer régulièrement le boîtier avec un chiffon humide. S'il est très sale, utiliser un détergent doux. Ne jamais utiliser de détergent puissant ou des solvants tels que l'alcool ou un dissolvant.*

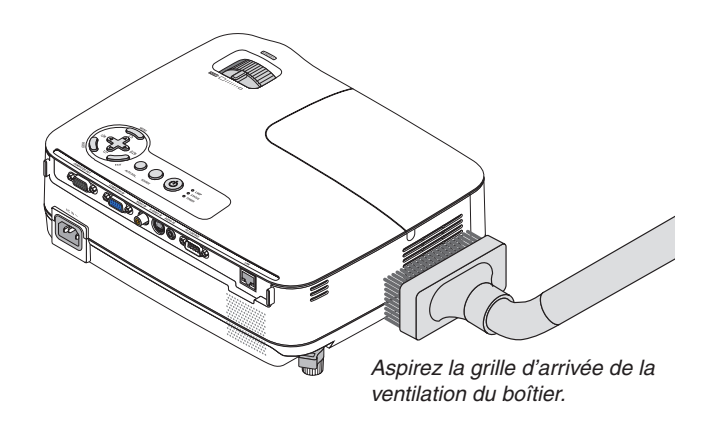

### **Remarque concernant le nettoyage de l'objectif**

Utiliser une brosse soufflante ou un papier pour objectif pour nettoyer l'objectif, et veiller à ne pas rayer ou détériorer l'objectif.

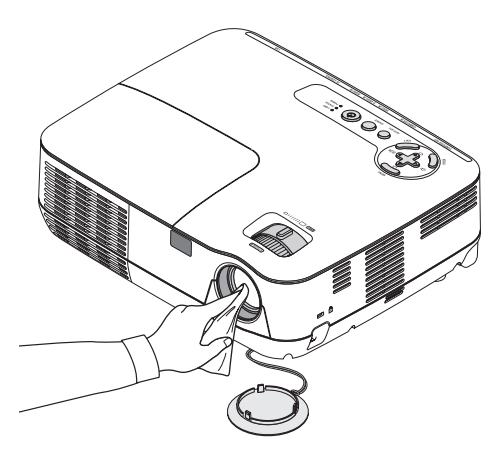

## **@ Remplacement de la lampe**

Lorsque la lampe atteint sa fin de vie, l'indicateur LAMP dans le boîtier va clignoter en rouge. Même si la lampe fonctionne encore, remplacez la lampe pour maintenir une performance de projection optimale. Après avoir remplacé la lampe, penser à remettre le compteur d'heures à zéro. ( $\rightarrow$  page [68\)](#page-76-0)

## **ATTENTION**

- Utilisez la lampe fournie pour plus de sécurité et de performance.
- NE PAS TOUCHER LA LAMPE juste après l'avoir utilisée. Elle est extrêmement chaude. Éteignez le projecteur puis déconnectez le câble d'alimentation. Laissez la lampe refroidir pendant au moins une heure avant de la manipuler.
- NE RETIRER AUCUNE VIS à l'exception de la vis du couvercle de la lampe et des trois vis du compartiment de la lampe. Une décharge électrique pourrait en résulter.
- Ne pas briser le verre sur le boîtier de la lampe. Ne pas laisser d'empreintes sur la surface en verre du boîtier de la lampe. Laisser des empreintes sur la surface en verre peut causer une ombre indésirable et une image de mauvaise qualité.
- Le projecteur s'éteint et se met en mode veille lorsque vous continuez d'utiliser le projecteur dès 100 heures après la fin de vie de la lampe. Dans ce cas, remplacer la lampe. Si cela se produit, assurez-vous de remplacer la lampe. Si vous continuez d'utiliser la lampe après qu'elle soit usagée, la l'ampoule peut se fracasser et des bris de verre peuvent se disperser dans la base de la lampe. Ne les touchez pas car ils peuvent vous blesser. Si cela se produit, prendre contact avec votre revendeur NEC pour le remplacement de la lampe.

\* REMARQUE : Ce message s'affichera dans les conditions suivantes :

- • pendant une minute après que le projecteur a été mis en marche
- lorsque la touche  $\circled{O}$  (POWER) sur le boîtier du projecteur ou la touche POWER OFF sur la télécommande est enfoncée

### Pour éliminer le message, appuyez sur n'importe quelle touche du boîtier du projecteur ou de la télécommande.

### **Pour remplacer la lampe :**

Lampe optionnelle et outils nécessaires pour le remplacement :

- • Lampe de remplacement : NP13LP
- • Tournevis Phillips ou équivalent

### *1. Retirer le couvercle de la lampe.*

- (1) Dévisser la vis du couvercle de la lampe.
	- La vis du couvercle de la lampe ne peut pas être retirée.
- (2) Appuyer sur le couvercle de la lampe et le faire glisser pour le retirer.

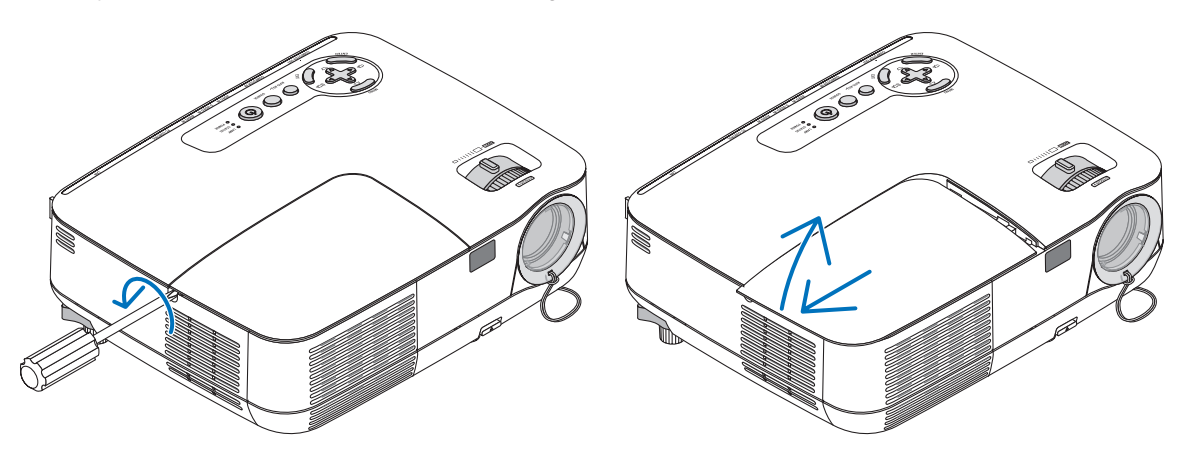

### *2. Retirer le logement de lampe.*

- (1)Desserrez les trois vis fermant le compartiment de la lampe jusqu'à ce que le tournevis phillips tourne dans le vide.
	- Les trois vis ne peuvent pas être retirées.
	- Il y a un verrouillage sur ce boîtier pour éviter le risque d'électrocution. N'essayez pas de contourner ce verrouillage.
- (2) Retirer le boîtier de la lampe en le tenant.

### **ATTENTION :**

Vérifiez que le boîtier de la lampe est suffisamment froid avant de le retirer.

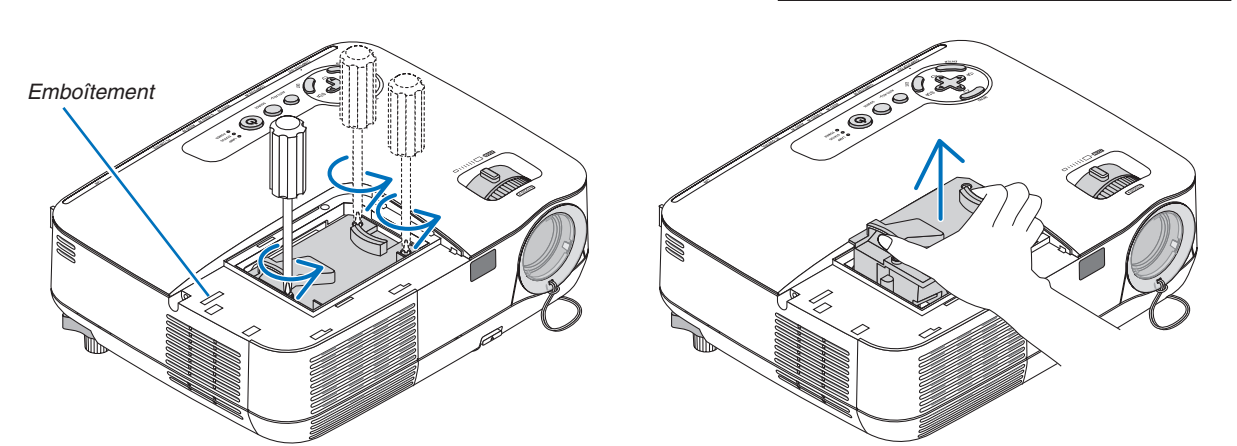

### <span id="page-80-0"></span>*3. Installer un nouveau logement de lampe.*

(1) Insérer un boîtier de lampe neuve dans la prise.

### **ATTENTION**

N'utilisez pas d'autre lampe que la lampe de remplacement NEC NP13LP. Commandez-la chez votre revendeur NEC.

(2) Enfoncer le centre du haut du boîtier de la lampe afin qu'il soit bien en place.

(3)Fixez-le à l'aide des trois vis.

 • Assurez-vous de bien visser les deux vis.

 Tenez le boîtier avec votre main pour l'empêcher de s'incliner pendant que vous serrez la vis.

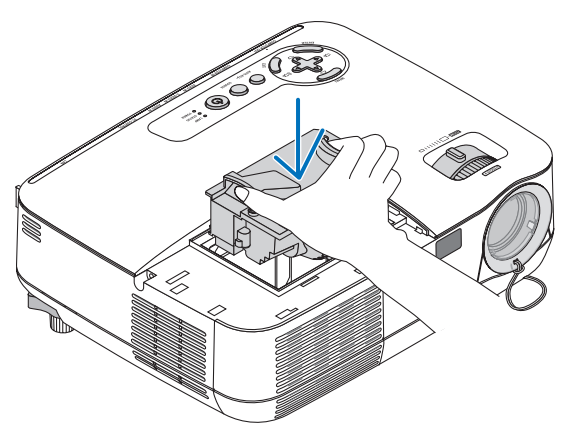

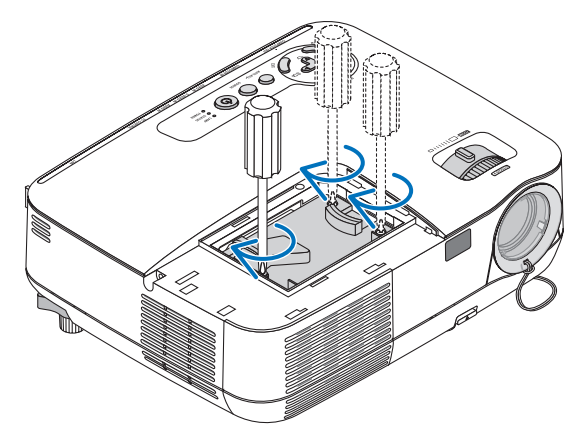

### *4. Refixez le couvercle de la lampe.*

(1)Faire glisser le couvercle de lampe dans l'autre sens jusqu'à ce qu'il soit en place.

(2)Serrer la vis pour fixer le couvercle de la lampe.

 • Assurez-vous de serrer la vis.

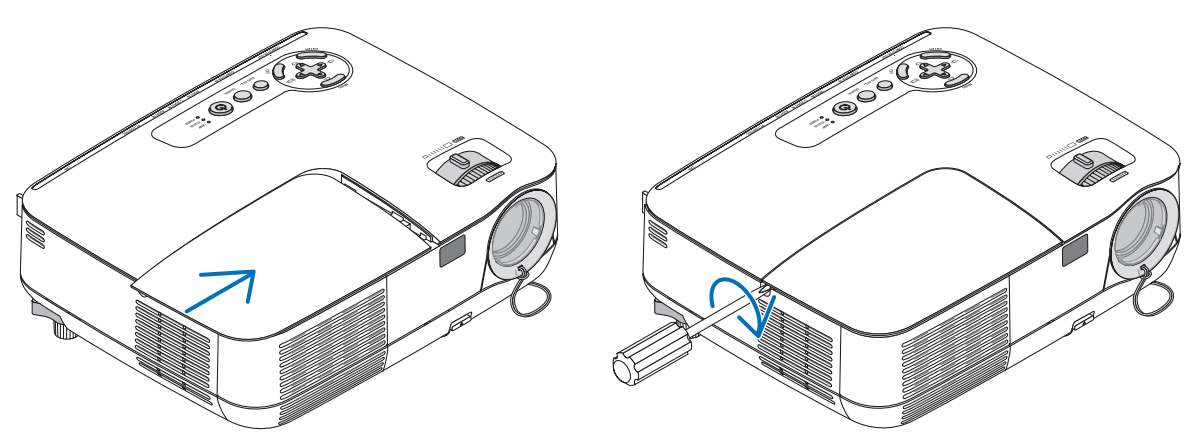

- *5. Connectez le câble d'alimentation fourni et allumez le projecteur.*
- *6. Enfin, sélectionner le menu* → *[RESET]* → *[EFFACER HEURES LAMPE] pour réinitialiser les heures d'utilisation de la lampe.*

REMARQUE : Si vous continuez à utiliser le projecteur plus de 100 heures après que la lampe ait atteint sa fin de vie, le projecteur ne peut pas s'allumer et le menu ne s'affiche pas.

Si cela se produit, appuyez sur la touche "HELP" de la télécommande pendant 10 secondes pour réinitialiser l'horloge de la lampe. Lorsque l'horloge de durée de la lampe est réinitialisée, le témoin LAMP disparaît.

## **1 Depistage des pannes**

Cette section facilite la résolution des problèmes pouvant être rencontrés pendant l'installation ou l'utilisation du projecteur.

### <span id="page-81-0"></span>Messages des voyants

### Voyant d'alimentation (POWER)

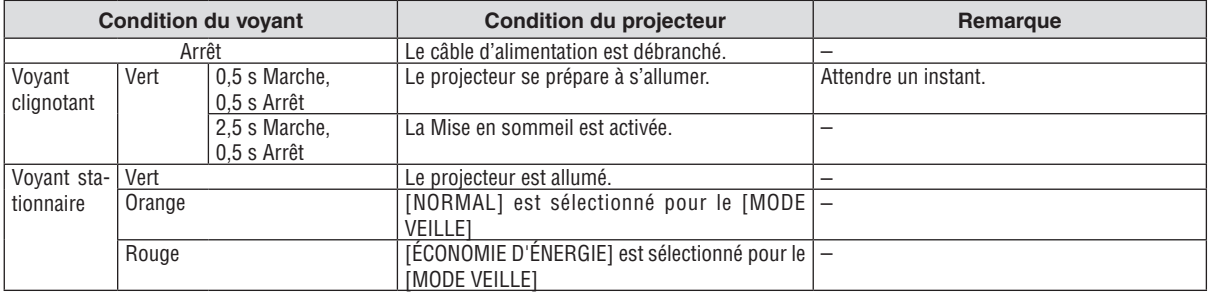

### Voyant d'état (STATUS)

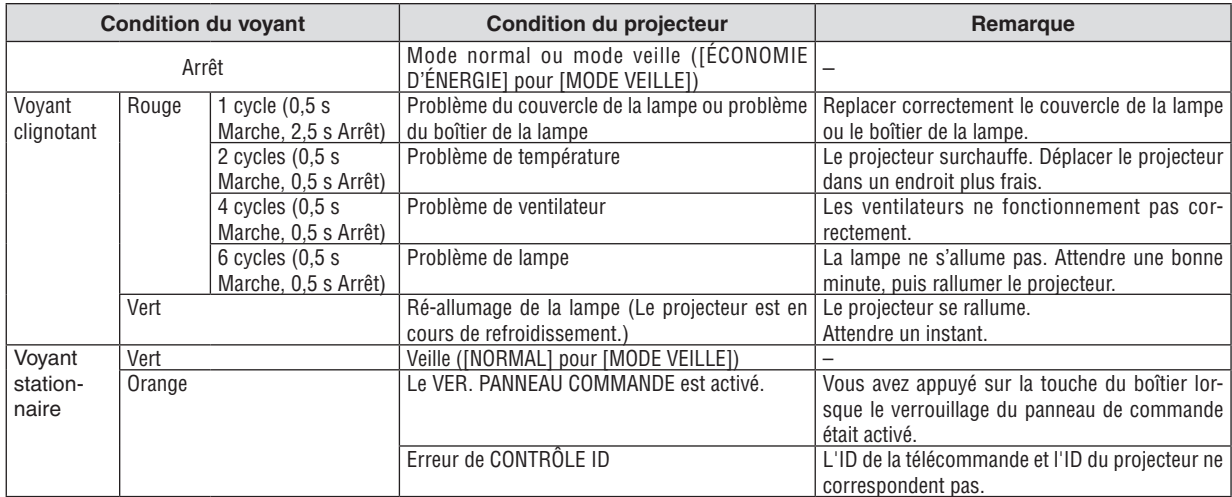

### Voyant de la lampe (LAMP)

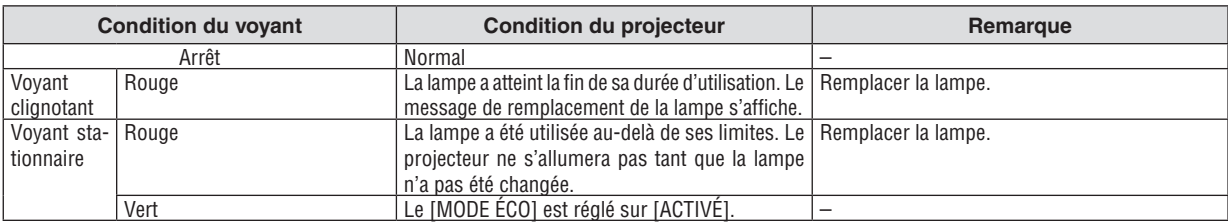

### **Protection contre la surchauffe**

Si la temperature interne du projecteur devient trop elevee, le dispositif de protection contre la surchauffe eteint automatiquement la lampe en faisant clignoter le voyant STATUS (2 cycles Marche et Arret.)

Si cette situation se produit, agissez de la facon suivante :

- • Debranchez le cable d'alimentation apres que les ventilateurs de refroidissement se sont arretes.
- • Deplacez le projecteur vers un emplacement plus frais si la piece dans laquelle vous effectuez votre presentation est particulierement chaude.
- • Nettoyez les orifi ces d'aeration s'ils sont obstrues par la poussiere.
- • Attendez environ 60 minutes jusqu'a ce que l'interieur du projecteur soit suffi samment refroidi.

### Problèmes courants & Solutions (→ "POWER/STATUS/Voyant LAMP" page [73](#page-81-0).)

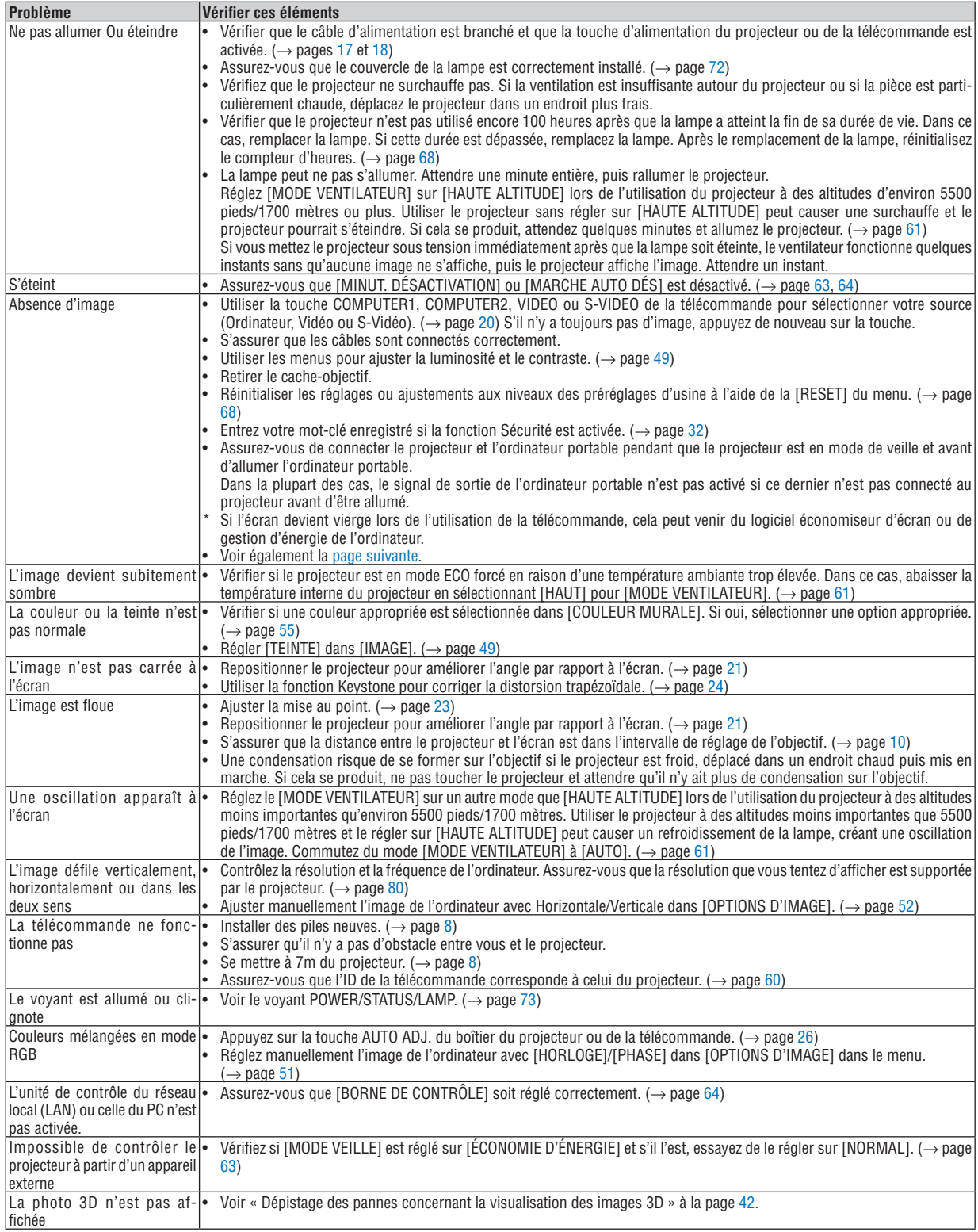

Pour plus d'informations, contacter votre vendeur.

### <span id="page-83-0"></span>**S'il n'y a pas d'image ou si l'image ne s'affiche pas correctement.**

Procédure de mise en marche pour le projecteur et le PC.

Assurez-vous de connecter le projecteur et l'ordinateur portable pendant que le projecteur est en mode de veille et avant d'allumer l'ordinateur portable.

Dans la plupart des cas, le signal de sortie de l'ordinateur portable n'est pas activé si ce dernier n'est pas connecté au projecteur avant d'être allumé.

REMARQUE : Vous pouvez vérifier la fréquence horizontale du signal actuel dans le menu du projecteur sous Informations. S'il indique "0kHz", cela signifie qu'aucun signal n'est envoyé par l'ordinateur. Voir page [67](#page-75-0) ou aller à l'étape suivante.

Activation de l'affichage externe de l'ordinateur.

L'affichage d'une image sur l'écran du PC portable ne signifie pas nécessairement qu'il envoie un signal vers le projecteur. Lors de l'utilisation d'un PC portable, une combinaison de touches de fonction active/désactive l'affichage externe. En général, la combinaison de la touche "Fn" avec l'une des 12 touches de fonction permet l'allumage ou l'extinction de l'affichage externe. Par exemple, les ordinateurs portables NEC utilisent Fn + F3, tandis que les ordinateurs portables Dell utilisent la combinaison de touches Fn + F8 pour alterner entre les sélections d'affichage externe.

Envoi d'un signal non-standard par l'ordinateur

Si le signal envoyé par un ordinateur portable n'est pas un standard industriel, l'image projetée peut ne pas s'afficher correctement. Si cela se produit, désactiver l'écran LCD de l'ordinateur portable lorsque l'affichage du projecteur est en cours d'utilisation. Chaque ordinateur portable a une façon différente de désactiver/réactiver les écrans LCD locaux comme décrit à l'étape précédente. Se référer à la documentation de votre ordinateur pour de plus amples informations.

L'image affichée est incorrecte lors de l'utilisation d'un Macintosh

Lors de l'utilisation d'un Macintosh avec le projecteur, régler le commutateur DIP de l'adaptateur Mac (non fourni avec le projecteur) en fonction de votre résolution. Après le réglage, redémarrer votre Macintosh pour que les changements soient effectifs.

Pour le réglage des modes d'affichage autres que ceux supportés par votre Macintosh et le projecteur, Le changement du commutateur DIP sur un adaptateur Mac peut faire sauter légèrement l'image ou ne rien afficher. Si cela se produit, régler le commutateur DIP sur le mode fixe 13", puis redémarrer votre Macintosh. Après cela, rétablir les commutateur DIP sur un mode affichable, puis redémarrer à nouveau votre Macintosh.

REMARQUE : Un câble Adaptateur Vidéo fabriqué par Apple Computer est nécessaire pour un PowerBook qui ne possède pas de connecteur mini D-Sub à 15 broches.

**Reflet sur un PowerBook** 

Lorsque le projecteur est utilisé avec un PowerBook Macintosh, la sortie ne peut pas être réglée sur 1024 x 768 à moins que "reflet" soit désactivé sur votre PowerBook.Se référer au mode d'emploi fourni avec votre ordinateur Macintosh au sujet du reflet.

Les dossiers ou les icônes sont cachés sur l'écran du Macintosh

Les dossiers ou les icônes peuvent ne pas être vus sur l'écran. Si cela se produit, sélectionner [View] → [Arrange] dans le menu Apple et arranger les icônes.

## **@ Caracteristiques techniques**

Cette section fournit des informations techniques sur la performance du projecteur NP216/NP215/NP210/NP115/NP110.

### **Numéro du modèle NP216/NP215/NP210/NP115/NP110**

### **Optique**

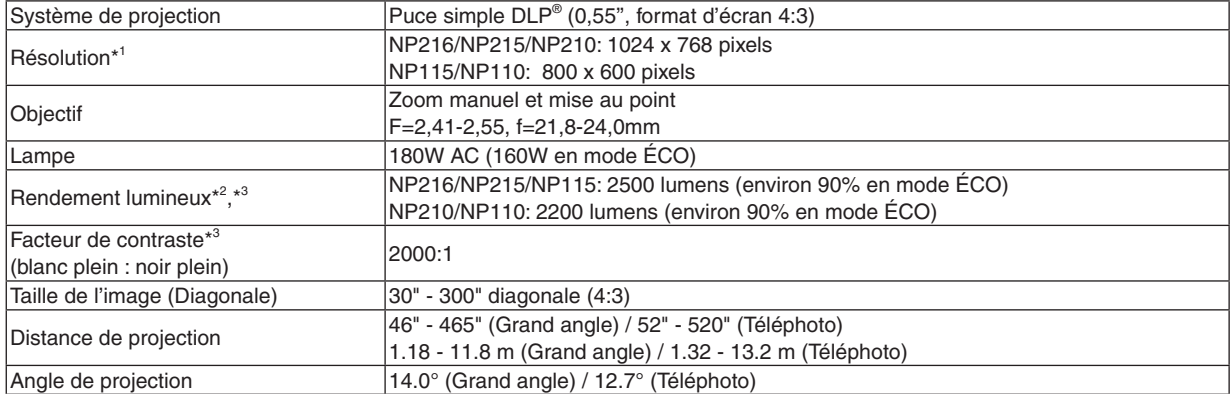

\*<sup>1</sup> Plus de 99,99% de pixels effectifs.

 $*2$  Il s'agit de la valeur du rendement lumineux (lumens) lorsque le mode [PRÉRÉGLAGE] est réglé sur [HTE LUMIN.]. Il se peut que le rendement lumineux chute si un autre mode est sélectionné comme mode [PRÉRÉGLAGE].

\*<sup>3</sup> Appareil aux normes ISO21118-2005

### **Electrique**

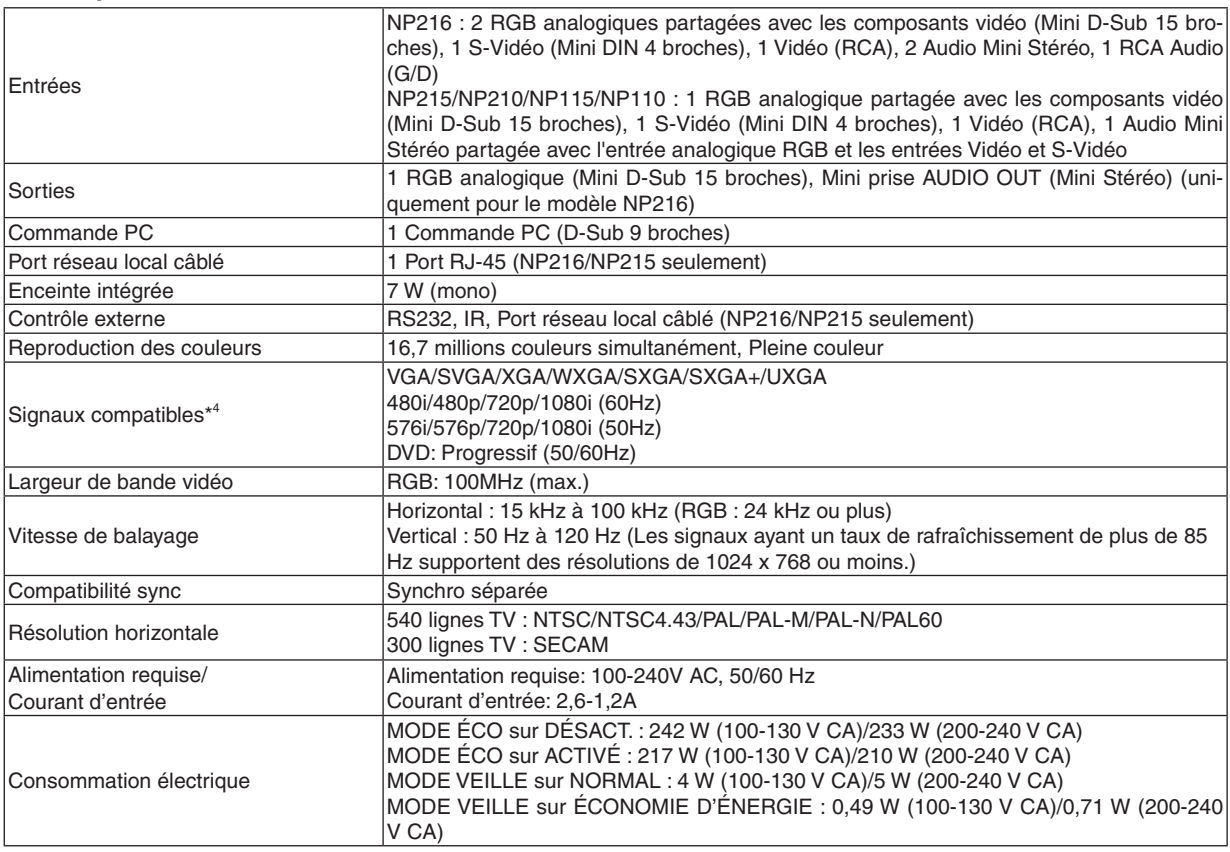

\* 4 Une image dont la résolution est supérieure à la résolution naturelle du projecteur (NP216/NP215/NP210 : 1024 x 768 / NP115/NP110 : 800 x 600) est affichée avec une technologie de mise à l'échelle.

### **Mécanique**

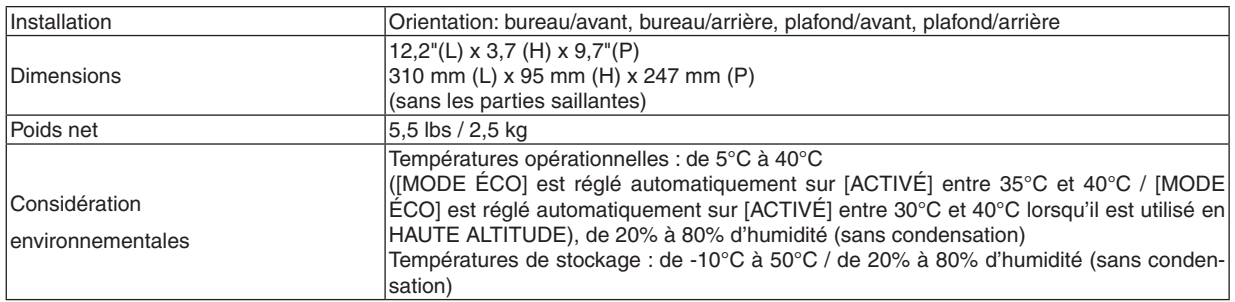

### **Réglementations**

Agréé UL/C-UL (UL 60950-1, CSA 60950-1) Conforme aux exigences de classe B DOC Canada Conforme aux exigences de classe B FCC Conforme aux exigences de classe B AS/NZS CISPR.22 Conforme à la directive EMC (EN55022, EN55024, EN61000-3-2, EN61000-3-3) Confome à la directive basse tension (EN60950-1, agréé TÜV GS)  $\in \epsilon$ 

Pour des informations complémentaires, visiter les sites :

Etats-Unis : [http://www.necdisplay.com](http://www.necdisplay.com/)/

Europe : [http://www.nec-display-solutions.com](http://www.nec-display-solutions.com/)/

International : [http://www.nec-display.com/global/index.htm](http://www.nec-display.com/global/index.html)l

Pour obtenir des informations sur nos accessoires optionnels, veuillez visiter notre site lnternet ou consulter notre brochure.

Les caractéristiques techniques sont sujettes à modification sans préavis.

## <sup>3</sup> Dimensions du boîtier

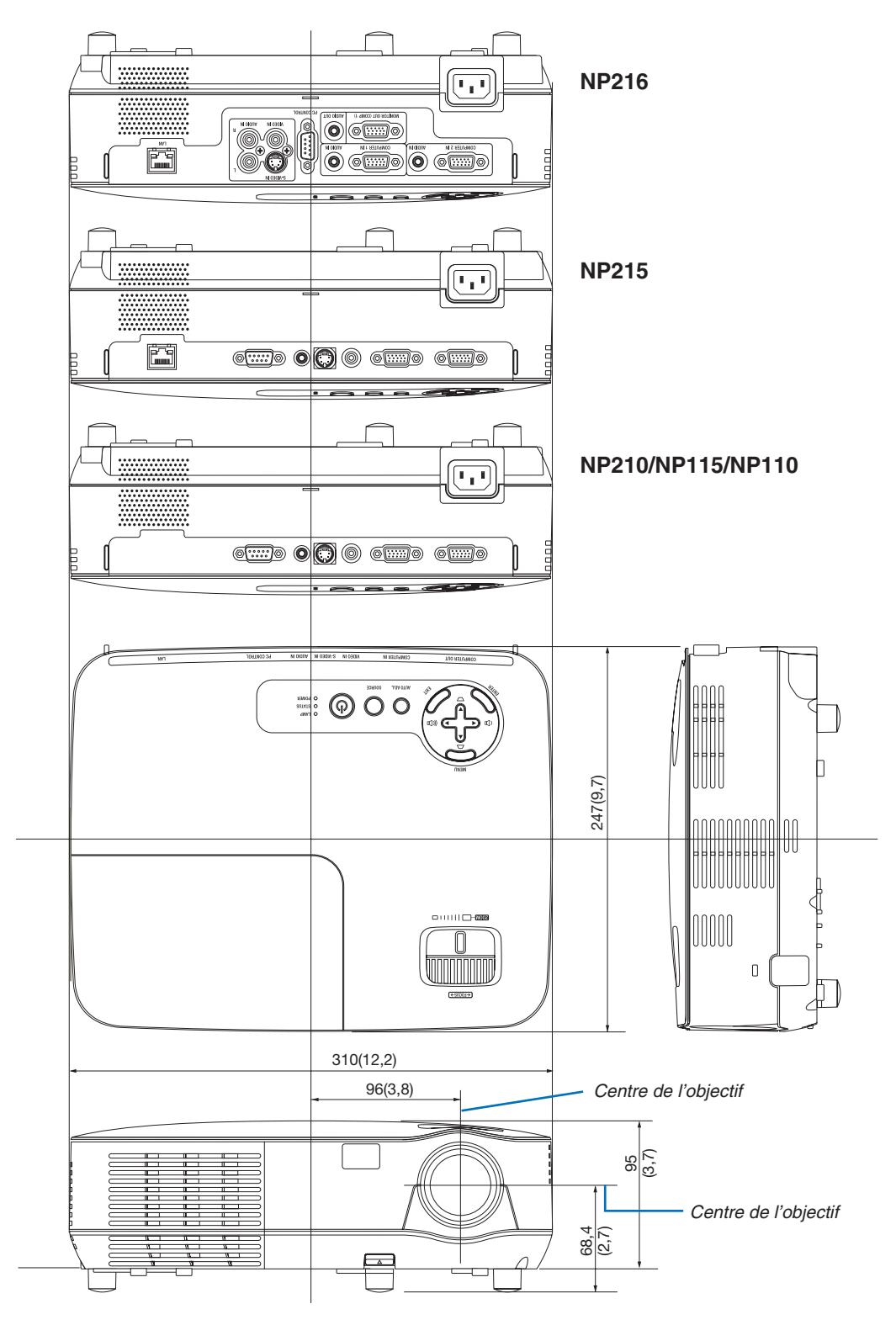

Unité : mm (pouce)

## Connecteur Mini D-Sub à 15 broches Affectation des broches du connecteur d'entrée D-Sub COMPUTER

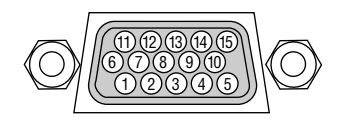

Niveau du signal Signal vidéo : 0,7 Vc-c (analogique) Signal sync : niveau TTL

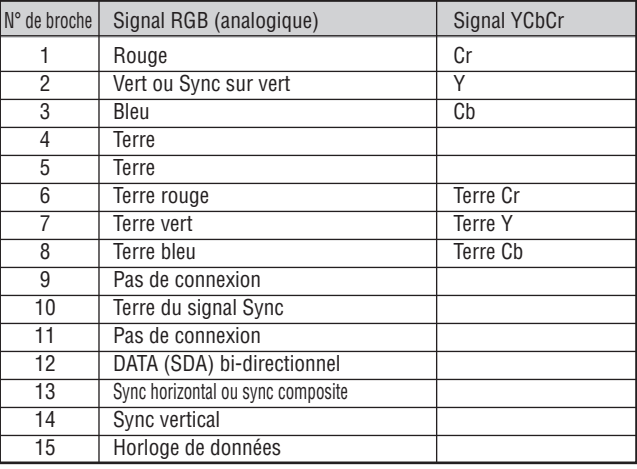

## <span id="page-88-0"></span>Liste des signaux d'entrée compatibles

Horizontal : 15 kHz à 100 kHz (RGB : 24 kHz ou plus)

Vertical : 50 Hz à 120 Hz (Les signaux ayant un taux de rafraîchissement de plus de 85 Hz supportent des résolutions de 1024 x 768 ou moins.)

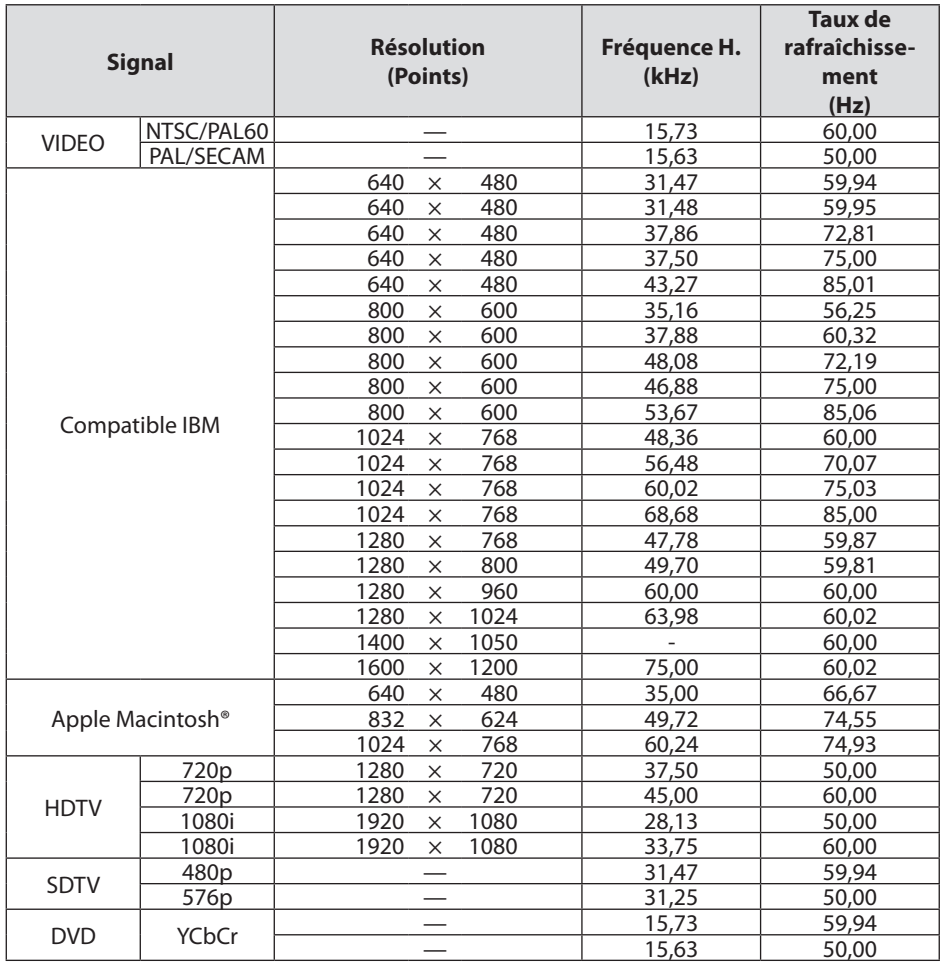

### *REMARQUE :*

• Une image dont la résolution est supérieure à la résolution naturelle du projecteur (NP216/NP215/NP210 : 1024 x 768 / NP115/ NP110 : 800 x 600) est affichée avec une technologie de mise à l'échelle.

• Les signaux autres que ceux spécifiés dans le tableau ci-dessus peuvent ne pas être affichés correctement. Dans ce cas, changer le taux de rafraîchissement ou la résolution sur votre PC. Consulter la section d'aide sur les propriétés d'affichage de votre PC *pour les procédures.*

• Les signaux Sync on Green et Composite sync (C-Sync) ne sont pas supportés.

## **6 Codes de commande PC et connexion des câbles**

### Codes de commande PC

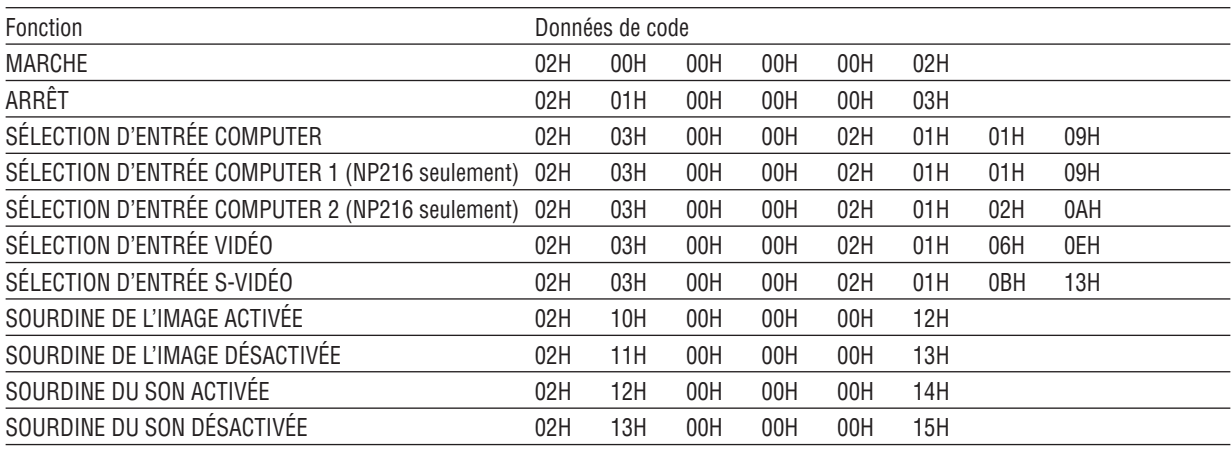

REMARQUE : Prenez contact avec votre revendeur local pour obtenir une liste complète des codes de commande du PC, si nécessaire.

### **Connexion des câbles**

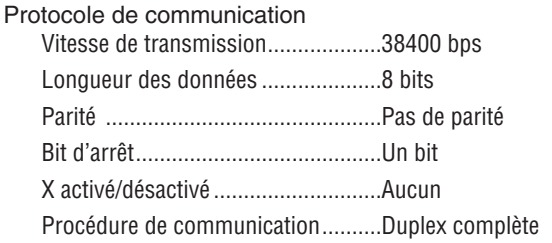

REMARQUE : Selon l'équipement, une vitesse de transmission moins élevée peut être recommandée pour les grandes longueurs de câble.

### **Connecteur de commande PC (D-SUB 9P)**

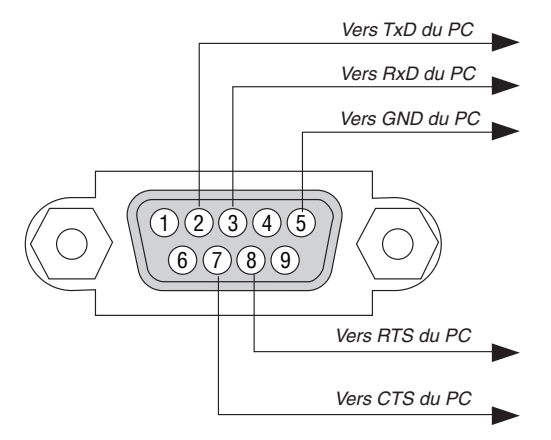

REMARQUE 1 : Les broches 1, 4, 6 et 9 ne sont pas utilisées.

REMARQUE 2 : Relier "Requête à envoyer" et "Effacer pour envoyer" aux deux extrémités du câble pour simplifier la connexion.

REMARQUE 3 : Pour les longueurs de câble importantes, il est recommandé de régler la vitesse de communication dans les menus du projecteur à 9600 bps.

## 7 Liste des éléments à vérifier en cas de panne

Avant de contacter votre vendeur ou le service après-vente, vérifier la liste suivante pour être sûr que des réparations sont nécessaires en vous référant également à la section "Dépistage des pannes" de votre mode d'emploi. Cette liste de vérification ci-dessous vous aidera à résoudre votre problème plus efficacement. \* Imprimer cette page ainsi que la suivante pour réaliser la vérification.

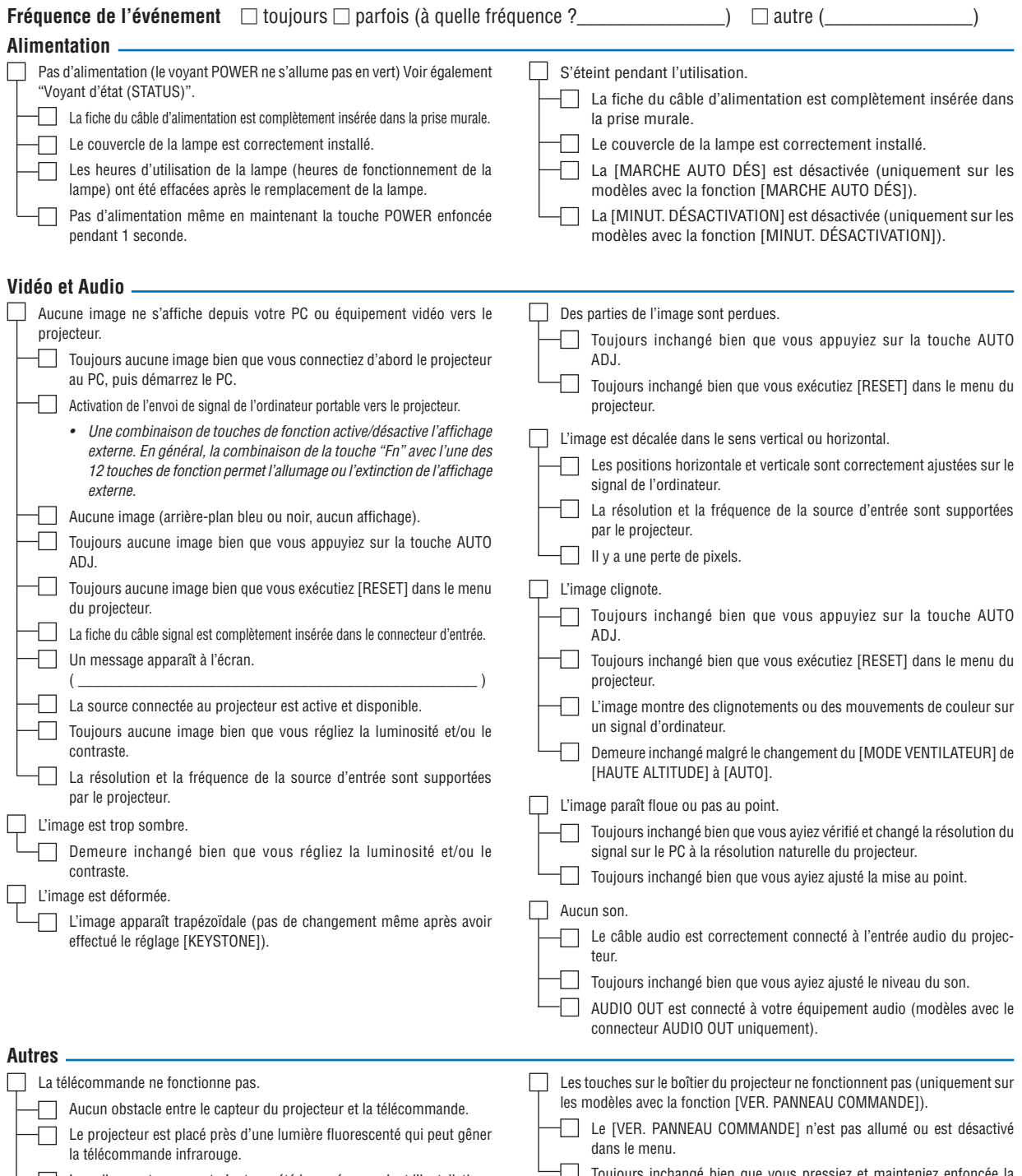

Les piles sont neuves et n'ont pas été inversées pendant l'installation.

Toujours inchangé bien que vous pressiez et mainteniez enfoncée la touche EXIT pendant au moins 10 secondes.

**Veuillez décrire votre problème de façon détaillée dans l'espace ci-dessous.**

### **Informations sur l'application et l'environnement dans lequel votre projecteur est utilisé**

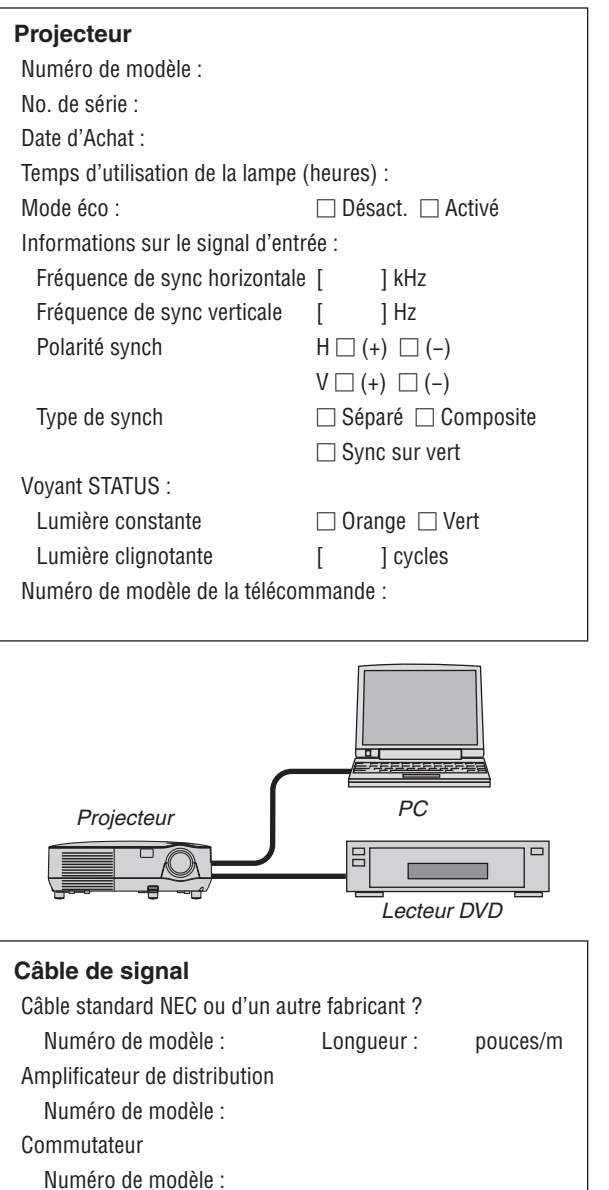

Adaptateur

Numéro de modèle :

## **Environnement de l'installation** Taille d'écran : pouce Type d'écran :  $\Box$  Blanc mat  $\Box$  Gouttes  $\Box$  Polarisation  $\Box$  Grand angle  $\Box$  Contraste élevé Distance de projection: pieds/pouces/m Orientation:  $\square$  Monté au plafond  $\square$  Bureau Branchement de la prise d'alimentation : Branchée directement à la prise murale  $\Box$  Branchée à une rallonge ou autre (nombre d'équipements connectés\_\_\_\_\_\_\_\_\_\_\_\_\_\_)  $\Box$  Branchée à une bobine d'alimentation ou autre (nombre d'équipements connectés\_\_\_\_\_\_\_\_\_\_\_\_\_\_)

### **Ordinateur**

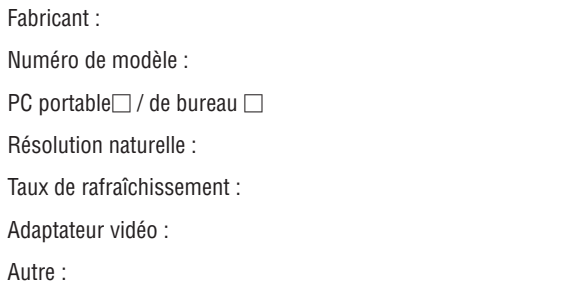

### **Equipement vidéo**

Magnétoscope, lecteur DVD, caméra vidéo, jeu vidéo ou autre Fabricant :

Numéro de modèle :

## **8 Guide TravelCare**

### TravelCare - un service pour les voyageurs internationaux

Ce produit peut bénéficier de "TravelCare", la garantie internationale NEC unique.

Veuillez remarquer que la couverture de TravelCare est en partie différente de celle offerte par la garantie comprise avec le produit.

### Services offerts par TravelCare

Cette garantie permet aux clients de recevoir des interventions d'assistance sur leurs produits auprès des centres d'assistance NEC ou désignés par NEC dans les pays dont la liste figure plus loin, lorsqu'ils sont en voyage temporaire à l'étranger pour les affaires ou le plaisir. Pour obtenir des détails sur les services offerts par les centres des différents pays, veuillez vous référer à la «Liste des Centres TravelCare» que vous trouverez plus loin.

### **1 Services de réparation**

Le produit sera réparé et livré dans un délai de 10 jours ouvrables, temps d'expédition non inclus.

Pendant la période de garantie, le coût des pièces d'entretien, de la main d'œuvre pour les réparations et les coûts d'expédition dans la zone de couverture du centre d'assistance sont couverts par la garantie.

### **2 Service de location de produit de remplacement**

Si le client le désire, il ou elle peut louer un produit de remplacement pendant que le produit original est en réparation.

Prix : US\$200 pour 12 jours

Ce prix doit être payé au centre d'assistance local en liquide ou par carte de crédit.

Les US\$200 de frais de location ne sont pas remboursables, même si le client loue le produit moins de 12 jours avant de le rapporter.

Le produit de remplacement sera livré dans un délai de 3 jours ouvrables.

Si le client ne rapporte pas le produit de remplacement dans les 12 jours, il devra payer le prix de l'appareil.

Si le client a rapporté le produit en panne ou endommagé, le coût de la réparation sera facturé au client.

Veuillez remarquer que ce service n'est pas offert dans tous les pays et toutes les régions. Veuillez vous référer à la "Liste des Centres TravelCare".

De plus, ce service de location de produit de remplacement n'est pas offert après l'expiration du délai de garantie du produit.

### Période de garantie

1

- *a. Sur présentation de la garantie ou du reçu obtenu lors de l'achat: Valide pour la période indiquée sur la garantie ou la période de garantie normale pour le pays d'achat.*
- *b. Lorsque seul le produit est présenté : Valide pour une période de 14 mois à partir de la date de fabrication indiquée par le numéro de série joint au produit.*
- 2 Lorsqu'un produit dont la période de garantie est expirée est présenté : Des réparations seront faites moyennant paiement. Dans ce cas, le client ne peut pas bénéficier du service de location d'un produit de remplacement.
- 3 Dans les cas suivants, les réparations peuvent être facturées, même si la garantie du produit est toujours valide :
	- *1) Si la période de garantie, le nom de modèle, le numéro de série et le nom du magasin où le produit a été acheté ne sont pas indiqués sur la garantie ou s'ils ont été altérés.*
	- *2) Problèmes ou dégâts causés par la chute du produit ou par des chocs pendant l'expédition ou la manipulation par le client ou par une mauvaise manipulation de la part des clients.*
	- *3) Problèmes ou dégâts causés par un usage impropre ou altérations ou réparations faites par le client ne pouvant être garanties.*
	- *4) Problèmes ou dégâts causés par un incendie, dégâts dus au sel, au gaz, tremblements de terre, dégâts dus à l'orage, à une tempête, à une inondation ou à d'autres catastrophes naturelles ou facteurs extérieurs tels que la poussière, la fumée de cigarette,*

*un voltage anormal, etc.* 

- *5) Problèmes ou dégâts causés par l'utilisation dans des endroits chauds ou humides, dans des véhicules, bâteaux ou navires, etc.*
- *6) Problèmes ou dégâts causés par des fournitures courantes ou des dispositifs connectés au produit étant autres que ceux désignés par NEC.*
- *7) Problèmes causés par la consommation l'usure ou la détérioration normales des pièces dans des conditions d'utilisation normales.*
- *8) Problèmes ou dégâts sur les lampes ou d'autres fournitures courantes, y-compris les pièces et les pièces optionnelles.*
- *9) Les autres conditions stipulées dans la garantie fournie avec le produit sont aussi applicables.*

*REMARQUE* : L'appareil peut être utilisé à l'étranger sous les tensions indiquées sur l'étiquette de classe, en utilisant un câble d'alimentation adapté aux normes et tensions d'alimentation du pays dans lequel l'appareil est utilisé.

### **Liste des Centres TravelCare**

Cette liste est applicable à compter du 1<sup>er</sup> décembre 2009.

Pour avoir les informations les plus actualisées, veuillez vous référer aux sites web des centres d'assistance dans les différents pays présents dans la Liste des Centres TravelCare ou sur le site Internet de **NFC** 

[http://www.nec-display.com/global/index.htm](http://www.nec-display.com/global/index.html)l

### **En Europe**

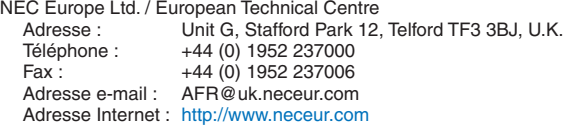

<Réions Couvertes>

EU : Allemagne\*, Autriche\*, Belgique\*, Bulgarie\*, Chypre\*, Danemark\*, Espagne\*, Estonie\*, Finlande\*, France\*, Grèce\*, Hongrie\*, Irlande\*, Italie\*, Lettonie\*, Lituanie\*, Luxembourg\*, Malte\*, Pays Bas\*, Pologne\*, Portugal\*, République tchèque\*, Roumanie\*, Royaume-Uni\*, Slovaquie\*, Slovénie\*, et Suède\*.

ZEE : Norvège\*, Islande et Liechtenstein

### **En Amérique du Nord**

NEC Display Solutions of America, Inc.

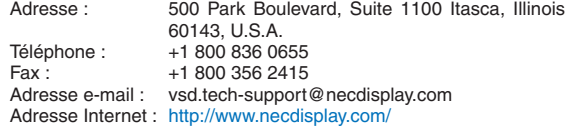

< Régions Couvertes > U.S.A. \*, Canada\*

### **En Océanie**

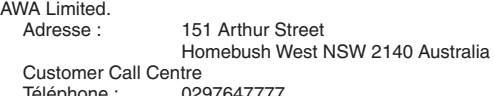

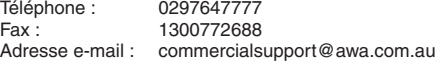

Si le client est en Australie et souhaite utiliser le service Travel Care, il doit contacter AWA au 1300366144 et sélectionner l'option 4. Si le client souhaite réserver un service de garantie par e-mail, il doit utiliser l'adresse suivante :

commercialsupport@awa.com.au.

< Régions Couvertes > Australie

REMARQUE : Dans les pays accompagnés d'un astérisque (\*), le service de location d'un produit de remplacement est disponible.

Visual Group Ltd. 28 Walls Road Penrose Auckland New Zealand<br>095250740 Téléphone :<br>Fax : 095809607 Adresse e-mail : sarah.reed@visualgroup.co.nz < Régions Couvertes > Nouvelle Zélande **En Asie et Moyen-Orient** NEC Display Solutions, Ltd.<br>Adresse : 686-1 686-1, Nishioi, Oi-Machi, Ashigarakami-Gun, Kanagawa 258-0017, Japan Téléphone : +81 465 85 2369<br>Fax : +81 465 85 2393 Fax : +81 465 85 2393<br>Adresse e-mail : support\_pjweb@ support\_pjweb@gw.necds.nec.co.jp Adresse Internet : [http://www.nec-display.com/global/index.htm](http://www.nec-display.com/global/index.html)l < Régions Couvertes > Japon\* NEC Solutions (China) Co.,Ltd. Adresse : Rm 1903, Shining Building, 35 Xueyuan Rd, Haidian District Beijing 100083, P.R.C. Téléphone : +8610 82317788 Fax : +8610 82331722 Adresse e-mail: Lily@necsl.com.cn Johnson\_liu@necsl.com.cn Adresse Internet: [http://www.necsl.com.c](http://www.necsl.com.cn)n < Régions Couvertes > **China** NEC Hong Kong Ltd.<br>Adresse: 25/F.,The Metropolis Tower, 10 Metropolis Drive, Hunghom, Kowloon, Hong Kong Téléphone : +852 2369 0335<br>Fax : +852 2795 6618 Fax : +852 2795 6618<br>Adresse e-mail : nechksc@nechk nechksc@nechk.nec.com.hk esmond\_au@nechk.nec.com.hk Adresse Internet : [http://www.nec.com.h](http://www.nec.com.hk)k < Régions Couvertes > Hong Kong NEC Taiwan Ltd. Adresse : 7F, No.167, SEC.2, Nan King East Road, Taipei, Taiwan, R.O.C. Téléphone : +886 2 8500 1700<br>Eax : +886 2 8500 1420 Fax : +886 2 8500 1420<br>Adresse e-mail : eric@nec.com.tw eric@nec.com.tw Adresse Internet : <http://www.nec.com.tw> < Régions Couvertes > **Taiwan** NEC Asia Pte.Ltd.<br>Adresse : 401 Commonwealth Drive, #07-02, Haw Par Technocentre, Singapore 149598 Téléphone : +65 273 8333<br>Fax : +65 274 2226 Fax : +65 274 2226<br>Adresse e-mail : ncare@nec.com ncare@nec.com.sg Adresse Internet : [http://www.nec.com.sg](http://www.nec.com.sg/)/

< Régions Couvertes > Singapour

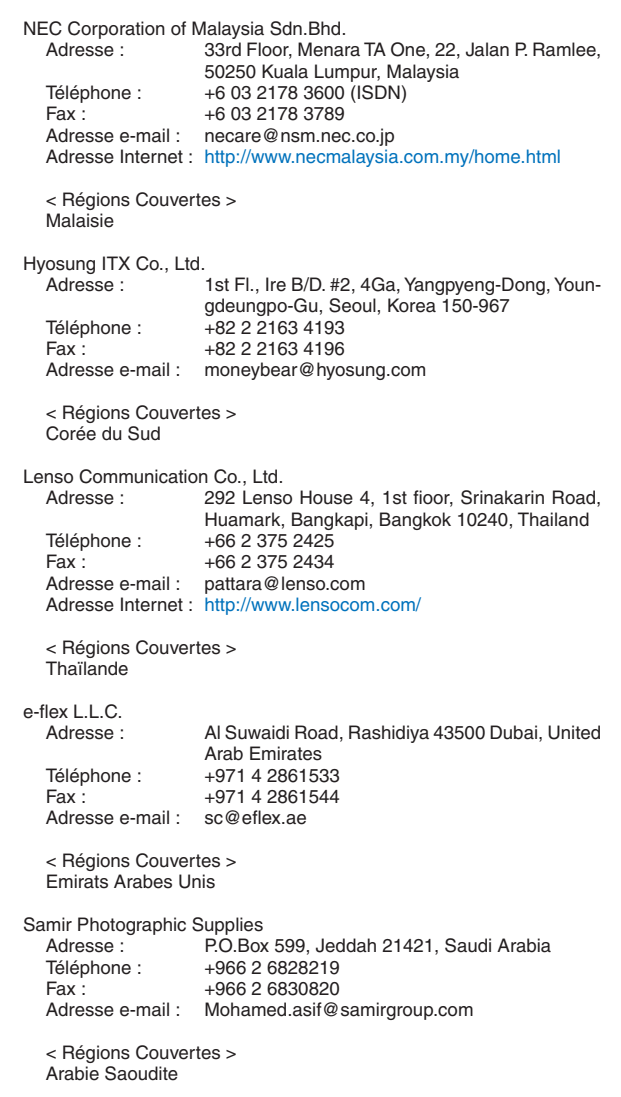

REMARQUE : Dans les pays accompagnés d'un astérisque (\*), le service de location d'un produit de remplacement est disponible.

Date:  $/ / /$ , P-1/,

**À : Centre d'Assistance NEC ou autorisé par NEC : De :** 

(Société & Nom avec signature)

Messieurs,

Je voudrais m'inscrire à votre Programme d'Assistance TravelCare par le bulletin d'inscription et de qualification ci-joint et j'accepte vos conditions et le fait que les frais d'Assistance seront débités de ma carte de crédit si je ne retourne pas les appareils loués dans les délais indiqués. Je confirme également que les informations suivantes sont correctes. Salutations.

### *Bulletin de demande d'inscription au Programme d'Assistance TravelCare*

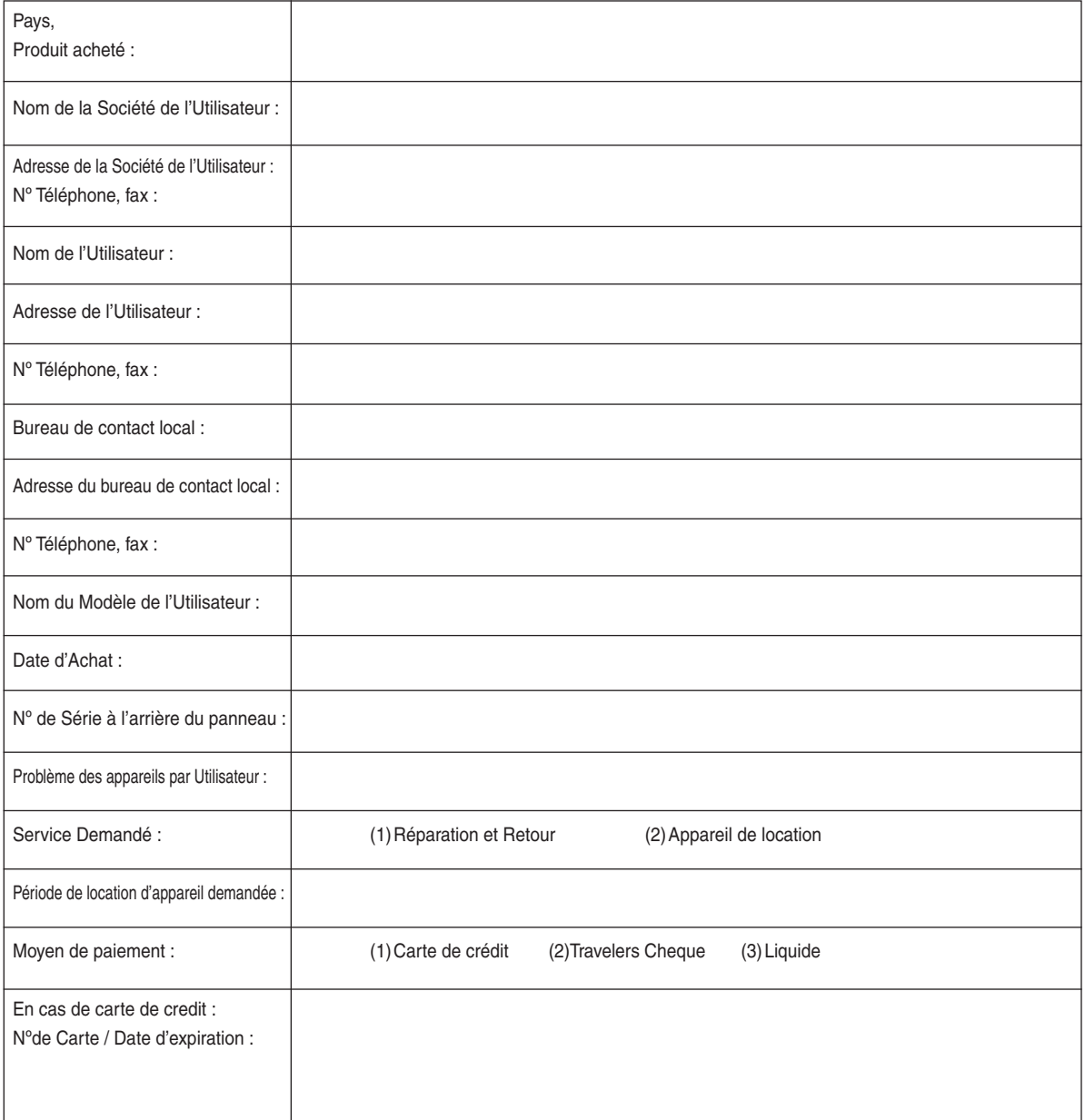

### Conditions du Programme d'Assistance TravelCare

Il est demandé à l'utilisateur final de comprendre les conditions suivantes concernant le Programme d'Assistance TravelCare et de fournir les informations nécessaires en remplissant le bulletin de demande d'inscription.

### **1. Options de Service :**

3 types de [Service] sont disponibles. L'utilisateur final doit comprendre les conditions suivantes et il lui est demandé de remplir le Bulletin de Demande d'Inscription.

1) Réparation et Retour :

"L'Appareil Défectueux" est envoyé par le client ou collecté chez ce dernier. Il est réparé et retourné dans les 10 jours au client, sans compter le temps de transport. Il se peut que dans certains cas le service de réparation et retour ne puisse pas être assuré par le Centre d'Assistance Autorisé NEC, à cause d'une pénurie de pièces de rechange due au fait que le même modèle n'est pas vendu sur le territoire.

2) Réparation et Retour avec Location : (Ce service est limité à certains Centres d'Assistance uniquement)

Ce service est offert à l'Utilisateur final qui ne peut pas attendre que l'appareil soit réparé.

 Le client peut louer un appareil pour un prix de US\$200 jusqu'à 12 jours. Le client envoie ensuite l'appareil défectueux au Centre d'Assistance Autorisé NEC le plus proche pour réparation. Afin d'éviter tout problème de collecte, il est demandé à l'Utilisateur final de remplir le Bulletin de Demande d'Inscription.

L'utilisateur final doit s'assurer de la disponibilité de ce Service auprès des Centres d'Assistance Autorisés NEC.

3) Location Uniquement :

Pour ce service, le Centre d'Assistance Autorisé NEC fournit au client un appareil de location pour un prix de US\$200 jusqu'à 12 jours. Le client garde l'appareil défectueux et lorsqu'il retourne chez lui, il s'arrange pour faire réparer le projecteur dans son propre pays.

### **2. Exclusions de la Garantie :**

Ce programme n'est pas applicable si le numéro de série du Projecteur a été défiguré, modifié ou retiré.

Si, d'après le jugement du Centre d'Assistance Autorisé NEC ou de ses agents, les défauts ou pannes résultent de toute cause autre que l'usure normale, la négligence ou une faute de NEC, y compris, sans limitation, les éléments suivants :

- 1) Accidents, transport, négligence, mauvaise utilisation, abus, eau, poussière, fumée ou faute de ou par le Client, ses employés ou agents ou toute tierce partie ;
- 2) Panne ou fluctuation du courant électrique, du circuit électrique, de l'air conditionné, du contrôle de l'humidité ou de toute autre condition environnementale telle que l'utilisation de l'appareil dans un endroit enfumé ;
- 3) Toute panne concernant les accessoires ou les produits ou composants associés (qu'ils soient ou non fournis par NEC ou ses agents, s'ils ne font pas partie du Produit couvert par cette Garantie);
- 4) Tout cas de force majeure, incendie, inondation, guerre, acte de violence ou événement similaire;
- 5) Toute tentative d'intervention par une personne autre que le personnel NEC ou le personnel autorisé par NEC pour régler, modifier, réparer, installer ou entretenir le Produit.
- 6) Toutes les charges trans-frontalières telles que les frais de douane, assurance, taxes, etc.

### **3. Frais pour les Exclusions de Garantie et les Cas Hors Garantie:**

Si l'appareil défectueux constitue un cas d'exclusion de garantie ou si la période de Garantie est expirée, le Centre d'Assistance Autorisé NEC indiquera à l'Utilisateur final une estimation justifiée du coût du service en question.

### **4. Dead on Arrival (DOA = Défectueux à l'arrivée) :**

L'Utilisateur final doit s'adresser à son fournisseur d'origine dans le pays d'achat pour traiter de ce service.

Le Centre d'Assistance Autorisé NEC réparera l'appareil DOA comme réparation Garantie mais il ne remplacera pas l'appareil DOA par un appareil neuf.

### **5. Coût et Conditions du Service de Location :**

En acceptant ce Projecteur NEC, le Client accepte d'assumer la responsabilité pour cet appareil de location.

Le côut actuel d'utilisation de cet appareil de location est de US\$200 pour 12 jours civils.

Si le Client ne retourne pas l'appareil dans les 12 jours civils, le Client verra le compte de sa Carte de Crédit débité du prix suivant le plus élevé pouvant aller jusqu'au prix intégral indiqué sur la liste des tarifs. Ce prix lui sera indiqué par les Centres d'Assistance Autorisés NEC. Veuillez consulter la liste des contacts de chaque pays ci-jointe, afin d'organiser la collecte de l'appareil de location.

Si vous retournez dans votre pays d'origine avec l'appareil de location, des frais d'expédition supplémentaires vous seront facturés pour renvoyer l'appareil dans le pays où vous l'avez loué.

Nous vous remercions de votre compréhension quant à ce programme.

# **NEC**